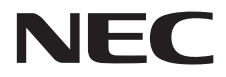

**Büyük Format Ekran**

# **Kullanıcı Kılavuzu**

# **MultiSync X551UHD MultiSync X651UHD-2**

Model adınızı görmek için lütfen monitörün arkasında etikete bakın.

# İçindekiler

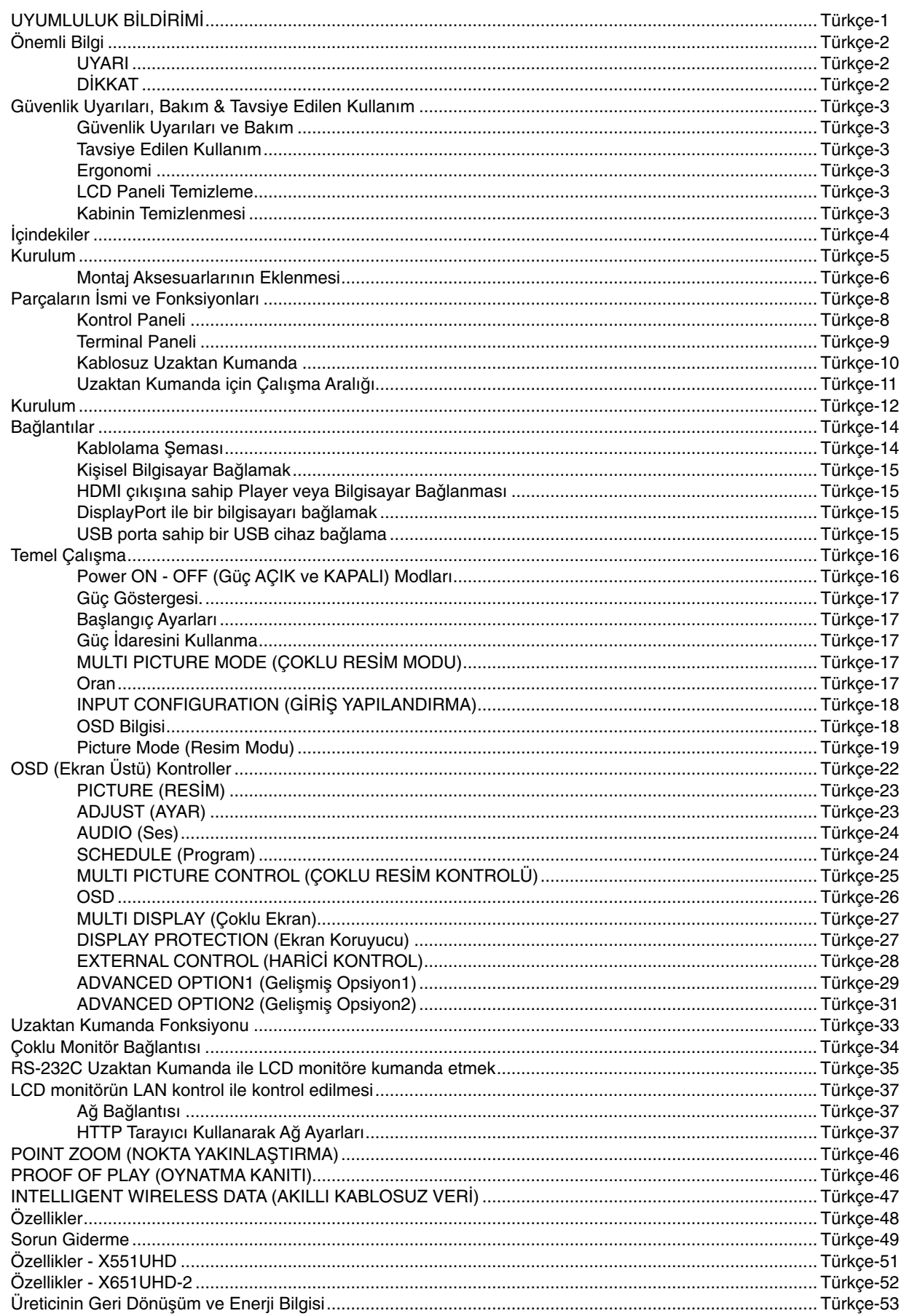

## UYUMLULUK BİLDİRİMİ

Bu cihaz FCC Kuralları Bölüm 15 ile uyumludur. Çalıştırma aşağıdaki iki koşula bağlıdır. (1) Bu cihaz zararlı interferansa sebep olmaz ve (2) bu cihaz gelen interferansları istenilmeyen çalışmaya sebep olsa bile almalıdır.

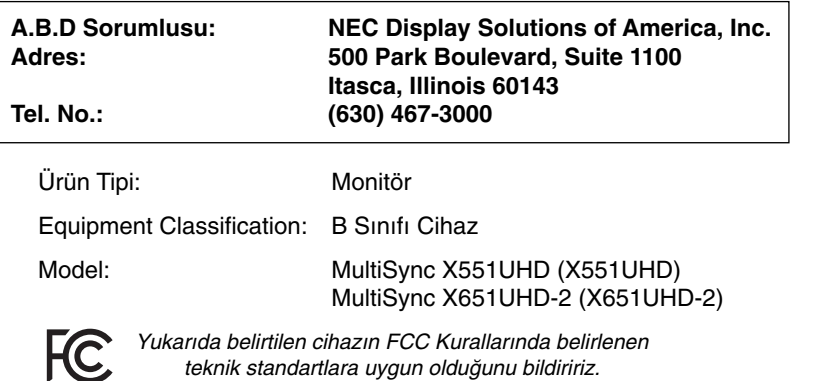

#### **FCC Bilgisi**

- 1. Radyo ve televizyon alımı ile interferans yaratmamak için bu renkli monitör birlikte verilen kabloları kullanın.
- (1) FCC uygunluğunu sağlamak için lütfen sağlanan veya dengi bir güç kablosu kullanın.
- (2) Lütfen ürünle birlikte verilen video sinyal kablosunu kullanın.
- 2. Bu cihaz test edilmiş ve FCC Kuralları bölüm 15'e giren B Sınıfı dijital aygıt limitlerine uygun olduğu saptanmıştır. Bu limitler bulunulan yerde zararlı interferanslara karşı güvenilir koruma sağlamak için tasarlanmıştır. Bu cihaz radyo frekans enerjisi yaratır, kullanır ve yayabilir ve eğer talimatlara uygun olarak kurulmaz ve kullanılmazsa radyo iletişimine zararlı interferans varatabilir. Bununla birlikte, belirli bir kurulumda intereferans olmayacağının garantisi yoktur. Eğer bu cihaz, radyo veya televizyon alımına cihazın açılması ve kapatılması ile belirlenebilen zararlı interferansa sebeb olursa, kullanıcı interferansı aşağıdaki önlemlerden bir veya birkaçı ile düzeltmeyi deneyebilir.
	- Alıcı antenin yönünü veya yerini değiştirin.
	- Alıcı ile cihaz arasındaki mesafeyi arttırın.
	- Cihazı, alıcının bağlı olduğu devreden farklı bir devreye bağlı bir prize takın.
	- Yardım için satıcınıza veya deneyimli bir radyo/TV teknisyenine başvurun.

Eğer gerekliyse, kullanıcı ilave öneriler için satıcı veya deneyimli bir radyo/televizyon teknisyenine başvurabilir. Kullanıcı, Federal İletişim Komisyonu (Federal Communication Commision) tarafından hazırlanan aşağıdaki kitapçığı faydalı bulabilir: "How to Identify and Resolve Radio-TV Interference Problems" (Radyo-TV Interferans Problemlerini Belirleme ve Çözme). Bu kitapçık U.S. Government Printing Office, Washington, D.C., 20402'den sağlanabilir, Stok No. 004-000-00345-4.

Windows, Microsoft Corporation'ın kayıtlı ticari markasıdır.

NEC, NEC Corporation'ın tescilli markasıdır.

OmniColor, AB ülkeleri ve İsviçre'de NEC Display Solutions Europe GmbH'ın kayıtlı ticari markasıdır. DisplayPort ve DisplayPort Compliance Logosu Video Electronics Standards Association'a ait ticari markalardır. Diğer tüm markalar ve ürünler, sahiplerinin ticari markaları veya kayıtlı ticari markalarıdır.

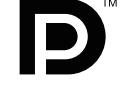

# **HIGH-DEFINITION MULTIMEDIA INTERFAC**

HDMI, HDMI logosu ve High-Definition Multimedia Interface Amerika Birleşik Devletleri ve diğer ülkelerde HDMI Licensing LLC'nin ticari markası veya tescilli ticari markasıdır.

Trademark PJLink Japonya, Amerika Birleşik Devletleri ve diğer ülkelerde ve bölgelerde ticari marka hakları için uygulanan bir ticari markadır.

CRESTRON ve ROOMVIEW Amerika Birleşik Devletleri ve diğer ülkelerde Crestron Electronics, Inc.'in tescilli ticari markalarıdır.

#### GPL/LGPL Yazılım L∑sansları

Ürün GNU Genel Kamu Lisansı (GPL), GNU Kısıtlı Genel Kamu Lisansı (LGPL) ve diğerleri altında lisanslanmış yazılım içerir. Her bir yazılım hakkında daha fazla bilgi için, ürünle birlikte verilen CD-ROM içindeki "about GPL&LGPL" klasöründe bulunan "readme.pdf" dosyasına bakın.

# **Önemli Bilgi**

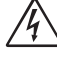

## **UYARI**

YANGIN VEYA ŞOK TEHLİKESİNİ ÖNLEMEK İÇİN, CİHAZ YAĞMUR YA DA NEME MARUZ KALMAMALIDIR. AYRICA, BU CİHAZIN POLARIZE FIŞINİ UÇLAR TAM OTURMADIĞI TAKDİRDE BİR UZATMA KABLOSU YA DA BAŞKA PRİZLERDE KULLANMAYIN.

İÇERİSİNDE YÜKSEK VOLTAJLI BİLEŞENLER BULUNDUĞU İÇİN KASAYI AÇMAKTAN KAÇININ. SERVIS İÇİN YETKİLİ SERVİS PERSONELİNE BAŞVURUN.

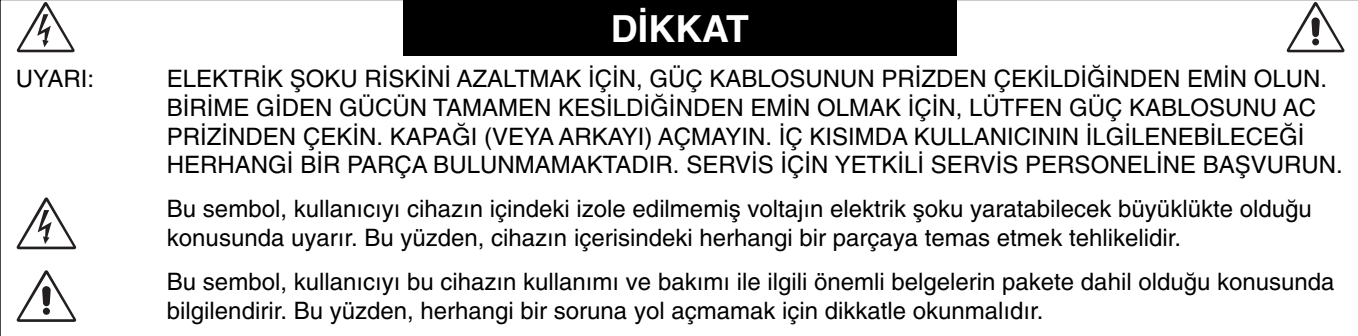

UYARI: Lütfen bu monitör ile birlikte sağlanmış olan güç kablosunu aşağıdaki tabloya uygun şekilde kullanın. Eğer monitörün içinden güç kablosu çıkmadıysa satıcınıza başvurun. Diğer tüm durumlarda lütfen AC voltaja uygun, ülkenizdeki güvenlik standartlarına uygun ve onaylanmış güç kablosu kullanın.

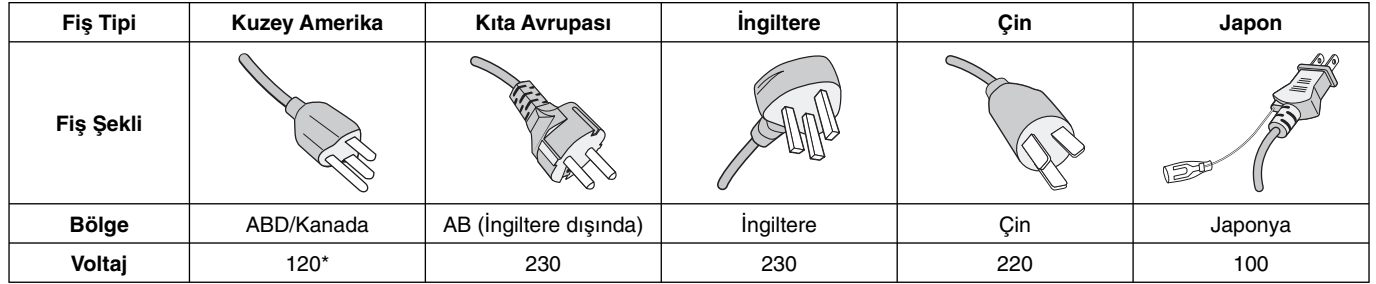

\* MultiSync monitörü AC 125-240V güç kaynağı ile kullanırken, kullanılan AC güç kaynağının sağladığı voltaja uygun güç kablosu kullanın.

NOT: Bu ürüne sadece satın alındığı ülkede servis verilebilir.

- Bu ürünün hedeflenen ana kullanımı, bir ofis veya evsel ortamda Information Technical Equipment olarak kullanım içindir.
- Ürün bilgisayara bağlanmak içindir, televizyon yayın sinyalleri gösterimi için değildir.

# $\mathsf{C}\mathsf{C}$

## **Güvenlik Uyar∂lar∂, Bak∂m & Tavsiye Edilen Kullan∂m**

#### MULTI-FONKSİYON MONİTÖRÜ KURARKEN VE KULLANIRKEN EN İYİ PERFORMANS İÇİN LÜTFEN AŞAĞIDAKİ NOKTALARA DİKKAT EDİN:

- **MONİTÖRÜ AÇMAYIN.** İç kısımda kullanıcının ilgilenebileceği herhangi bir parça bulunmamaktadır ve kapağı açmak ya da cıkartmak sizi ciddi sok tehlikeleri veva diğer risklere maruz b∂rakabilir. Tüm bak∂m iμleri için yetkili servis elemanlar∂na basvurun.
- Güç kablosunu kıvırmayın, katlamayın veya başka yolla zarar vermeyin.
- Güç kablosu üzerine ağır cisimler koymayın. Kablodaki hasar, sok ya da yangına yol açabilir.
- Kullanaca©∂n∂z güç kablosu ülkenizdeki güvenlik standartlar∂na uygun ve onaylanmış olmalıdır. (H05VV-F 3G 1mm<sup>2</sup> Avrupa'da kullanılmalıdır).
- İngiltere'de bu monitörle birlikte, BS onaylı, (13A) sigortalı fişi olan güç kablosu kullanın.
- Güç kablosu, sistemi güç kaynağından ayırmanın birincil yoludur. Monitör, kolayca erisilebilen bir prize yakın olarak kurulmalıdır.
- Kasaya herhangi bir s∂v∂ dökmeyin ya da monitörünüzü su yakınında kullanmayın.
- Tehlikeli voltaj noktalarına temas ederek zararlı ya da öldürücü olabileceği için ve elektrik şoku, yangın ya da cihaz arızasına yol açabileceği için kasadaki yuvalara herhangi bir cisim sokmayın.
- Monitörün düşmesine ve ciddi şekilde hasar görmesine sebep olabileceği için bu ürünü eğimli ya da dengesiz taşıyıcı, stand veya masa üzerine yerleştirmeyin.
- Bu ürünü uzun bir süre boyunca ters olarak monte etmeyin, aksi taktirde ekranı kalıcı olarak zarar görebilir.
- Monitörün üzerine herhangi birşey koymayın ve monitörü dışarıda kullanmayın.
- Cam∂ k∂r∂l∂rsa dikkatli olun.
- Monitörün üzerine delik açmayın.
- Eğer monitör veya camı kırılırsa, sıvı kristale dokunmayın ve dikkatli olun.
- Isının düzgün olarak dağılması için, monitörün etrafında yeterli havalandırma alanı olmasına dikkat edin. Havalandırma boşluklarını kapatmayın ya da monitörü radyatör veya diğer ısı kaynaklarının yakınına yerleştirmeyin. Monitörün üzerine hiçbir şey koymayın.
- Bu ürünü, arka tutamağına ip veya kablo bağlayarak taşımayın ya da monte etmeyin. Bu ürünü arka tutama©∂n∂ kullanarak monte etmeyin veya
- saklamayın. Düşebilir ve kişisel yaralanmalara sebep olabilir.
- Taşırken dikkatli olun. Ambalajı taşıma için saklayın.
- Eğer devamlı olarak bir soğutma fanı kullanıyorsanız ayda en az bir kere havalandırma deliklerinin temizlenmesi önerilir.
- Cihaz güvenirliliği için, arka kasadaki delikleri kirden ve tozdan arındırmak için en az yılda bir kere temizleyin.
- LAN kablosu kullanırken, aşırı gerilime sahip olabilecek kablolama ile çevresel aygıtlara bağlantı yapmayın.
- Monitörü yüksek sıcaklıkta, nemli, tozlu ya da yağlı alanlarda kullanmayın.
- Monitörü ani sıcaklık ve nem değişiklikleri altında kullanmayın veya klimadan gelen soğuk havanın doğrudan monitöre gelmesinden kaçının, bunlar monitörün ömrünü kısaltabilir veya yoğuşmaya sebep olabilir. Yoğuşma olduğu takdirde yoğunlaşma geçene kadar monitörün fişini çekin.

TV\*'ye bağlanma

- Kablo dağıtım sistemi, ANSI/NFPA 70, Ulusal Elektrik Yasası (NEC), özellikle Bölüm 820.93, Koaksiyel Kablonun Dış İletken Bendajının Topraklanması'na uygn şekilde topraklanmalıdır.
- Ekranın eş eksenli kablosu apartmanın topraklamasına bağlı olmalıdır.

Aşağıdaki durumlarda, monitörünüzü hemen fişten çekin ve servis için yetkili servis personeline başvurun.

- Güç kaynağı kablosu ya da fişi hasar gördüğünde.
- Monitörün üstüne sıvı döküldüğünde veya içine herhangi bir nesne düştüğünde.
- Monitör yağmur veya suya maruz kaldığında.
- Monitör düştüğünde veya kasası hasar gördüğünde.
- Eğer çatlak veya doğal olmayan sallantı gibi yapısal hasarlar fark ederseniz.
- Monitör, kullanım talimatlarına uymanıza rağmen normal çalışmıyorsa.

#### **Tavsive Edilen Kullanım**

- En iyi performans için 20 dakika ısınmasını bekleyin.
- Gözlerinizi periyodik olarak en az 5 feet. uzaktaki bir nesneye odaklayarak dinlendirin. Sık sık göz kırpın.
- Parlama ve yansımaları en aza indirmek için monitörü pencere ve diğer ışık kaynaklarına 90° açı ile yerleştirin.
- LCD monitörün yüzeyini tiftiksiz, aşındırıcı olmayan bir bez ile temizleyin. Temizleme solüsyonlar∂ veya cam temizleyici kullanmayın!
- Okunabilirliği arttırmak için monitörün parlaklık, kontrast ve keskinlik kontrollerini ayarlayın.
- Görüntü sabitlenmesini engellemek için (görüntü sonrası efektleri) monitörde sabit desenleri uzun süre görüntülemekten kacının.
- Düzenli göz kontrolü yaptırın.

#### **Ergonomi**

Maksimum ergonomik fayda sağlamak için asağıdakileri tavsiye ederiz.

- Standart sinyallerle belirlenmiş Boyut ve Konum kontrollerini kullanın.
- Önceden belirlenmiş Renk Ayarlarını kullanın.
- Titreşimsiz sinyaller kullanın.
- Görülmesi zor olaca©∂ ve yetersiz kontrast yüzünden göz yorgunluğuna sebep olabileceği için, koyu arka fon üzerinde birincil renk olarak maviyi kullanmayın.
- Ekrandan gelecek rahatsız edici yansımalardan kaçınmak amacıyla kontrollü aydınlatma ortamlarında eğlence amaçlı kullanım için uygundur.

#### **LCD Paneli Temizleme**

- Likit kristal panel tozlandığında yumuşak bir bezle hafifçe silin.
- Lütfen LCD paneli sert malzeme ile ovmayın.
- Lütfen LCD yüzeyi üzerine baskı uygulamayın.
- Lütfen LCD yüzeyinde bozulma ve renk solmasına neden olabilecek OA temizleyici kullanmayın.

#### **Kabinin Temizlenmesi**

- Güç kablosunu çekin.
- Kabini yumuşak bir bezle hafifçe silin.
- Kabini temzilemek için bezi nötr bir deterjan ve su ile ıslatın, kabini silin ve kurulayın.
- **NOT:** Benzen tineri, alkalin deterjan, alkollü deterjanlar, cam temizleyici, pasta, cila temizleyici, sabun tozu veya böcek ilac∂ ile TEM∑ZLEMEY∑N. Kauçuk veya vinil uzun bir süre boyunca kabin ile temasta olmamalıdır. Bu tür sıyılar ve materyaller boyanın bozulmasına, çatlamasına veya soyulmasına sebep olabilir.

\* Sat∂n ald∂©∂n∂z ürün bu özelli©e sahip olmayabilir.

# **∑çindekiler**

Yeni MultiSync monitör kutunuz\* aşağıdakileri içermelidir:

- LCD monitör
- Güç Kablosu\*1
- Video Sinyal Kablosu (DisplayPort kablosu)
- Video Sinyal Kablosu (Mini DisplayPort DisplayPort kablo)
- Kablosuz Uzaktan Kumanda ve AAA Piller
- Kurulum Kılavuzu
- Kelepçe x 1 (X651UHD-2), x 3 (X551UHD)
- Pullu vida (M4 x 10) x 1 (X651UHD-2), x 3 (X551UHD)
- Opsiyonel destek için parmakla döndürülen vida x 2\*2
- CD-ROM

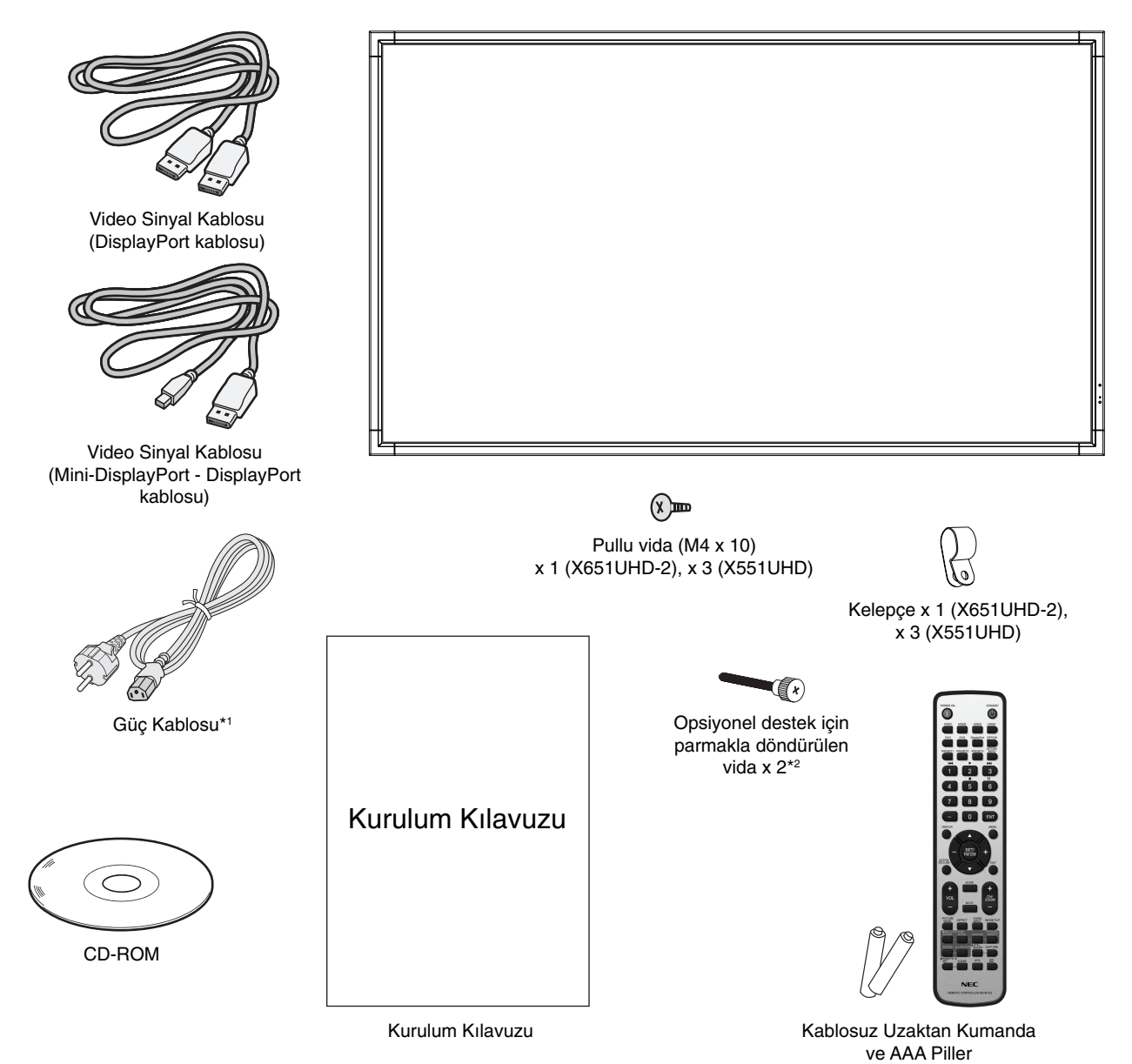

- Monitörü taşımak veya bir yere göndermek için orijinal kutusunu ve ambalaj malzemesini saklamayı unutmayın.
- \*1 Mevcut güç kablosunun tipi ve numarası LCD monitörün gönderileceği yere bağlı olacaktır. Birden fazla güç kablosu dahil ise, lütfen prizdeki AC voltaja uygun, ülkenizdeki güvenlik standartlarına uygun ve onaylanmış güç kablosu kullanın.
- \*2 Sadece X551UHD.

Bu cihaz Masaüstü Desteği veya destek için diğer montaj aksesuarları olmadan kullanılamaz veya montajlanamaz. Doğru montaj için eğitimli, NEC yetkili personeli kullanılması önerilir. NEC standart montaj prosedürlerini kullanmamak ekipman hasarına veya kullanıcı veya montajcı yaralanmasına neden olabilir. Ürün garantisi uygun olmayan kurulum nedeniyle olan hasarları kapsamaz. Bu tavsiyelere uymamak garanti iptali ile sonuçlanabilir.

## **Montaj**

Monitörü tek basınıza monte ETMEYİN. Lütfen satıcınıza danışın. Doğru montaj için eğitimli, nitelikli tekniker kullanılması önerilir. Lütfen birimin montajlanacağı yeri kontrol edin. Duvara veya tavana montajlama müşterinin sorumluluğundadır. Bütün duvarlar veya tavanlar birimin ağırlığını destekleyecek kapasitede değildir. Ürün garantisi uygun olmayan montaj, şeklini değiştirme veya doğal afetler nedeniyle olan hasarı karşılamaz. Bu tavsiyelerle uyan hatalar garanti iptali ile sonuçlanabilir.

Havalandırma boşluklarını montaj aksesuarları veya diğer aksesuarlar ile KAPATMAYIN.

### **NEC Kalifiye Personeli için:**

Güvenli montajı garantilemek için birimi montajlamak için iki veya daha fazla braket kullanın. Birimi montaj yerine en az iki noktadan montajlayın.

## **Duvara veya tavana montajlarken lütfen aμaπıdakilere dikkat edin**

- NEC tasdikli dışında montaj aksesuarları kullanıyorsanız VESA- uyumlu (FDMIv1) montaj metoduyla uyumlu olmalıdır.
- NEC, Kuzey Amerika'da UL1678 standardıyla uyumlu montaj ara yüzleri önerir.

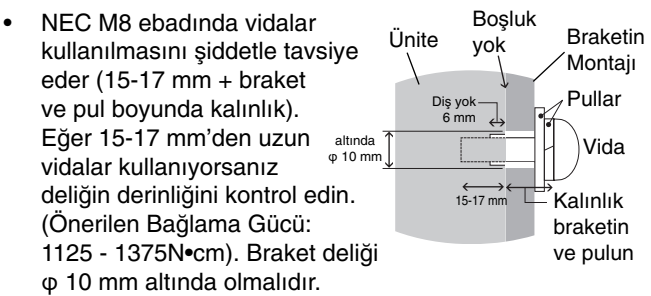

- Montajdan önce, montaj yerinin birimin ağırlığını destekleyecek kadar güçlü olduğunu kontrol edin böylece birim zarar görmeyecektir.
- Detaylı bilgi için montaj ekipmanlarının içerdiği talimatlara başvurun.
- Monitör ve braket arasında boşluk olmadığından emin olun.

## **Oryantasyon**

• Ekran∂ dikey pozisyonda kullan∂rken, monitör saat yönünde yerleştirilmeli böylece sol taraf yukarı hareket ettirilir, sağ taraf alta hareket ettirilir. Bu doğru havalandırma sağlayacaktır ve monitörün kullanım süresini arttıracaktır. Uygunsuz havalandırma monitörün kullanım süresini kısaltabilir.

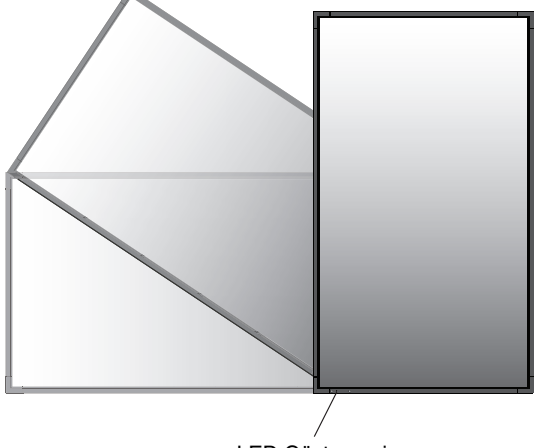

LED Göstergesi

- Ekran∂ dikey yönde kullan∂rken tutamaklar∂n ve NEC logo plakasının pozisyonu değişebilir.
- 1. Tutamakların pozisyonunu değiştirme **(Sadece X651UHD-2).**

Yatay pozisyon için:

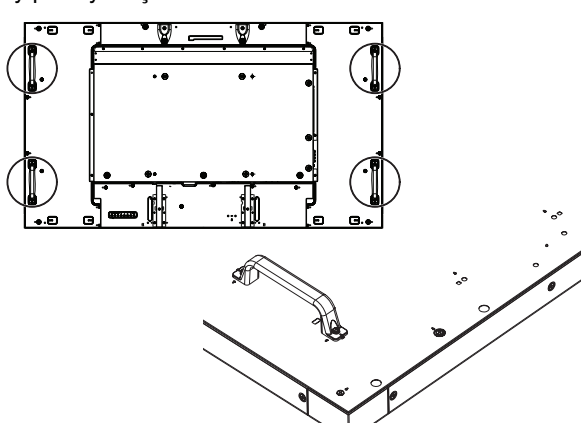

Dikey pozisyon için:

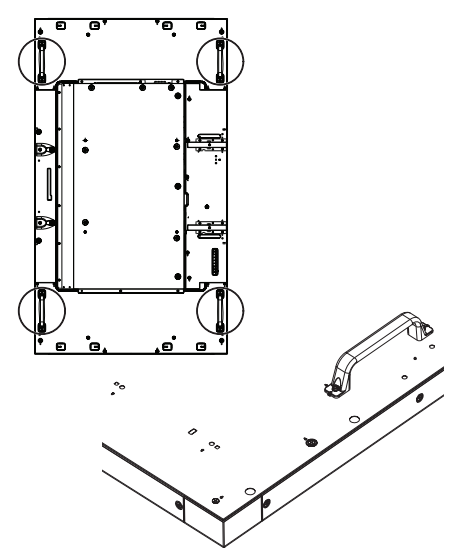

## **2. NEC logo plakas∂n∂n pozisyonunu**  deăistirme (Sadece X651UHD-2).

Logo plakasını çıkartma: Logo plakasının altındaki deliğe ince bir çubuk (çapı 2 mm'den az) sokun ve alttan kaldırarak logo plakasını çıkartın.

Logo plakasını takma: Logo plakasının parçasını (1) kenara takın ve ittirin.

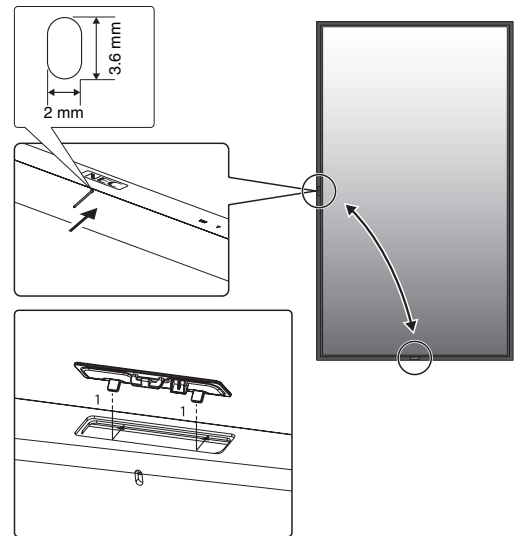

## **Montaj Yeri**

- Tavan ve duvar monitör ve montaj aksesuarlarını destekleyecek kadar güçlü olmalıdır.
- Bir kapının ya da kapağın çarpabileceği yerlere birimi MONTAJLAMAYIN.
- Birimin güçlü vibrasyonlara ve toza maruz kalacağı yerlere MONTAJLAMAYIN.
- Ana güç kaynağının binaya girdiği yere yakın MONTAJLAMAYIN.
- İnsanların kolayca birimi veya montaj aletlerini çalabilecekleri ve asılacakları yerlere montajlamayın.
- Gömme bir alana montajlarken, duvar gibi, monitör ve duvar arasında doğru havalandırma için en az 4 inç (100 mm) alan bırakın.
- Monitör çevresinde uygun havalandırma veya klima sağlayın böylece ısı doğru bir biçimde birimden ve montaj aletlerinden uzaklaşır.

### **Tavana montajlama**

- Tavanın, birimin ağırlığını ve montaj aletlerini depremlere, beklenmeyen vibrasyonlara ve diğer harici güçlere karşı destekleyecek kadar güçlü olduğundan emin olun.
- Birimin tavanda destek kirişi gibi sert bir yapıya montajlandığından emin olun. Cıvata, yaylı kilit rondela, rondela ve somunla monitörü sağlama alın.
- Destekleyici iç yapısı olmayan alanlara MONTAJLAMAYIN. Montaj için tahta vida veya demir vida KULLANMAYIN. Birimi süslü veya sallanan eşyalara MONTAJLAMAYIN.

## **Bakım**

- Kayıp vidaları, yarıkları, tahrifatları veya montaj aletlerinde meydana gelebilecek diğer problemleri periyodik olarak kontrol edin. Eğer bir problem tespit edilirse lütfen servis için yetkili personele başvurun.
- Montaj yerini zamanla olabilecek hasarlar veya güçsüzlükler için düzenli kontrol edin.

## **Montaj Aksesuarlarının Eklenmesi**

Monitör, VESA montaj sistemi ile kullanılmak için tasarlanmıştır.

## **1. Montaj için halkal∂ c∂vatalar∂ tak∂n (pakete dahil de©ildir) (Sadece X651UHD-2)**

Bu model, montaja yardımcı olması için eklenebilir halka cıvatalara sahiptir.

- Halkalı cıvataları şekilde gösterildiği gibi halkalı cıvata deliklerine vidalayın.
- Halkalı cıvataların sağlam olup olmadığından emin olun.
- Monitörü hareket ettirmek için halkalı cıvatalara takılmış olan kaldırma aygıtını kullanın.

Monitörü sadece halkalı cıvataları kullanarak **MONTE ETMEYİN.** 

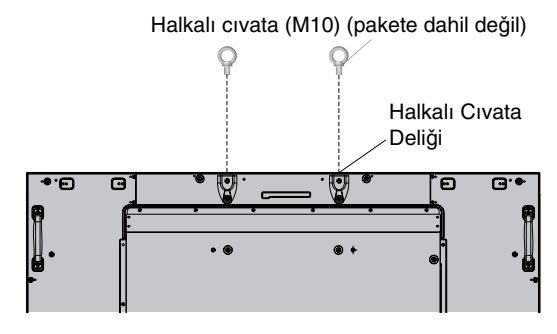

## **2. Montaj Aksesuarlarının Eklenmesi**

Aksesuarları takarken monitörü sarsmamaya dikkat edin.

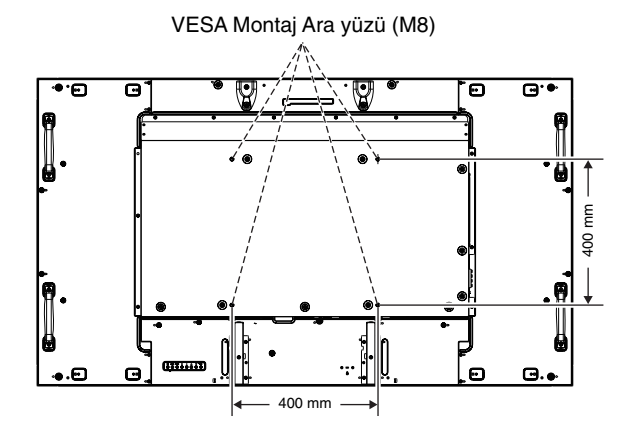

Montaj aksesuarları, monitör yüzüstü pozisyondayken takılabilir. Ekran yüzüne zarar vermekten kaçınmak için koruyucu örtüyü LCD altından masaya serin. Koruyucu örtü LCD etrafında orijinal paketinde sarılıdır. Masanın üzerinde monitöre hasar verebilecek bir şey olmadığından emin olun.

NEC tasdikli dışında montaj aksesuarları kullanıyorsanız VESA- uyumlu montaj metoduyla uyumlu olmalıdır.

**NOT:** Montaj öncesinde, monitörü yeterli alana sahip düz bir zemine yerleştirdiğinizden emin olun.

## **3. Opsiyon Kartını Kullanma**

- 1. Ana güç anahtarını kapatın.
- 2. Takılmış olan vidaları çıkartarak, takılı yuva kapağını sökün (**Ωekil 1**).
- 3. Opsiyon kartını monitörün içine takın. Çıkardığınız vidaları kullanarak yuva kapağını takın.
- **NOT:** Mevcut opsiyon kartı için lütfen satıcınızla temasa geçin.

Opsiyon kartını vidalarla sıkıştırmadan önce değiştirmek için aşırı güç uygulamayın.

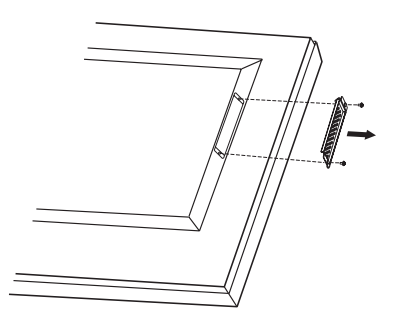

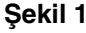

## **4. Opsiyonel masa üstü desteğini kurmak ve çıkartmak**

UYARI: Desteğin kurulması ve çıkartılması X551UHD için iki veya daha fazla kişi, X651UHD-2 için dört veya daha fazla kişi tarafından yapılmalıdır.

Kurmak için destek veya montaj aletleriyle birlikte gelen talimatları takip edin. Sadece üretici firma tarafından tavsiye edilen cihazları kullanın.

**NOT:** X551UHD için, SADECE monitörle birlikte verilen vidaları kullanın. X651UHD-2 için SADECE opsiyonel masa üstü destek ile birlikte verilen vidaları kullanın.

LCD monitörü monte ederken, parmaklarınızın ezilmemesi için üniteyi dikkatle kaldırın.

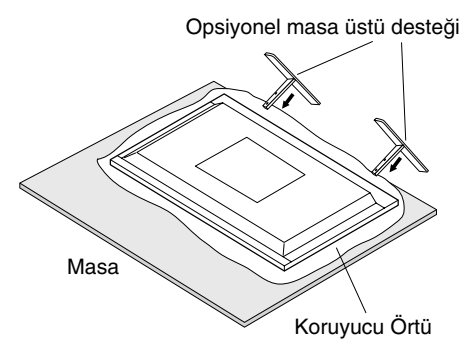

**NOT:** X551UHD için, ST-5220 kullanın. Desteği ayağın uzun kenarı ile bakacak şekilde monte edin. X651UHD-2 için, ST-651 kullanın. Desteği destek yüzeyine basılmış ok yönünde monte edin.

## **5. Havalandırma Gereksinimleri**

Ekli veya gömme bir alana monte edilirken ısının yayılmasını sağlamak için monitör ve eklenti arasında aşağıda gösterildiği gibi yeterli boşluk bırakın.

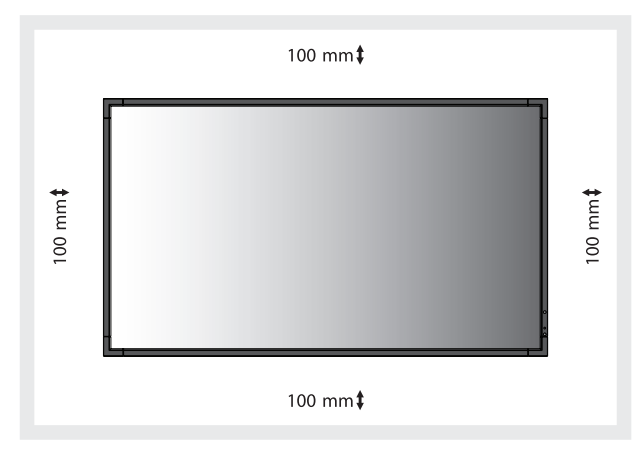

Monitör çevresinde uygun havalandırma veya klima sağlayın böylece isı doğru bir biçimde birimden ve montaj aletlerinden uzaklasır, özellikle monitörü çoklu ekranda kullanıyorsanız.

**NOT:** Dahili hoparlörlerin ses kalitesi odanın akustiğine göre farklılık gösterir.

## **6. Sarsmanın Önlenmesi**

Ekranı opsiyonel masaüstü desteği ile kullanırken LCD'yi bir kablo veya monitörün düşmesini engellemek için monitörün ağırlığını destekleyebilecek bir zincir kullanarak bir duvara bağlayın. Kabloyu yeya zinciri sağlanan mengeneler yeya vidaları kullanarak monitöre bağlayın. X651UHD-2 için, kelepçeler ve vidalar opsiyonel masa üstü destek ile birlikte verilmektedir.

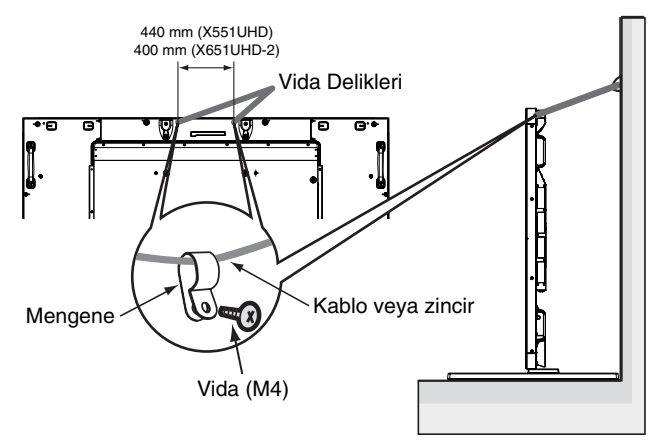

LCD monitörü duvara takmadan önce duvarın monitörün ağırlığını destekleyeceğinden emin olun.

Kabloyu veya zinciri, LCD'yi hareket ettirmeden önce duvardan kaldırdığınızdan emin olun.

## **Kontrol Paneli**

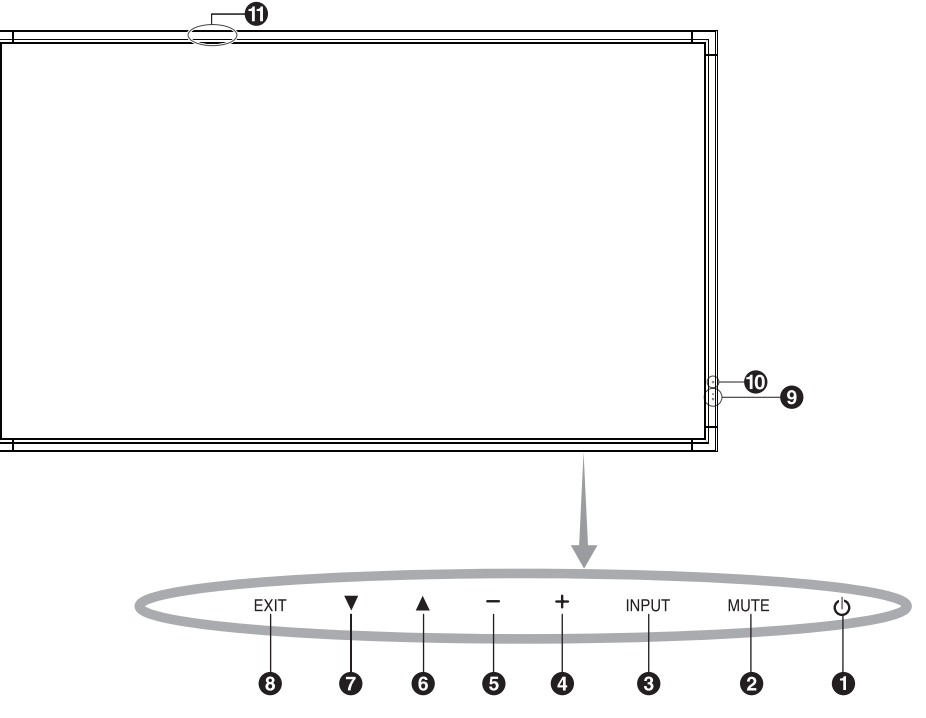

## **D** POWER (GÜÇ) düğmesi (  $\bigcup$  )

Gücü açar/kapatır. Ayrıca sayfa 16'e bakın.

## **2 MUTE (SESSİZ) düğmesi**

Sesi AÇAR/KAPATIR.

## **6** GİRDİ düğmesi (GİRDİ)

OSD menüsündeki SET/POINT ZOOM (AYAR/NOKTA YAKINLAŞTIRMA) düğmesinin işlevini görür. (Switchleri [DVI1], [DVI2], [DPORT], [HDMI1], [HDMI2], [HDMI3], [HDMI4], [OPTION]\* arasında değiştir). Bunlar sadece giriş için mevcuttur, fabrika ayarlı isimleri ile gösterilmiştir.

## **PLUS (ARTI) düğmesi (+)**

OSD menüsü kapatıldığında ses çıkış seviyesini arttırır. OSD menüsü ile ayarı artırmak için (+) düğmesi işlevini görür.

## **6** MINUS (EKSİ) düğmesi (-)

OSD menüsü kapatıldığında ses çıkış seviyesini azaltır. OSD menüsü ile ayarı azaltmak için (-) düğmesi işlevini görür.

## *O* UP (YUKARI) düğmesi ( $\triangle$ )

OSD menüsü kapatıldığında OSD menüsünü aktive eder. OSD menüsüyle ayarı seçmek için seçili alanı yukarı hareket ettirerek ▲ tuşu işlevi görür.

## $\bullet$  DOWN (AŞAĞI) düğmesi (▼)

OSD menüsü kapatıldığında OSD menüsünü aktive eder. OSD menüsüyle ayarı seçmek için seçili alanı yukarı hareket ettirerek ▼ tusu islevi görür.

## *B* EXIT (ÇIKIŞ) düğmesi (EXIT)

OSD menüsü kapatıldığında OSD menüsünü aktive eder. OSD içinde bir önceki menüye gitmek için EXIT düğmesi gibi hareket eder.

## **Uzaktan kumanda algılayıcısı ve Güç Göstergesi**

Uzaktan kumandadan sinyal alır (kablosuz uzaktan kumandayı kullanırken). Ayrıca sayfa 11'e bakın. LCD monitör çalışır moddayken yeşil ışık verir\*.

LCD POWER OFF (Güç Kapalı) modundayken kırmızı rengi ıμık verir.

Monitör Güç Tasarrufu Modundayken kehribar rengi olarak yanar. "SCHEDULE SETTINGS" (PROGRAM AYARLARI) fonksiyonlu Güç Beklemede durumundayken yeşil ve kehribar rengi sırayla yanıp söner. Monitör içindeki bir bileşenin hasarı tespit edildiğnde indikatör ışığı kırmızı olarak yanıp söner.

\* "POWER INDICATOR" (GUÇ GOSTERGESI)'nde (bkz. sayfa 27) "OFF" (KAPALI) seçilmişse, LCD monitör çalışırken LED yanmayacaktır.

## *O* Oda ışığı hissetme sensörü

Ortam aydınlatmasını algılayarak, monitörün çok daha keyifli izleme sağlayacak şekilde otomatik olarak parlaklık ayarı yapmasını sağlar. Bu sensörün üzerini kapatmayın. Bkz sayfa 31.

## **Akıllı kablosuz veri sensörü (X551UHD)**

Monitör bilgisi ve ayarlarının kablosuz iletişimi için sensör.

#### **Kontrol Tuşu Kilitleme Modu**

Bu kontrol tüm Kumanda Tuğu fonksiyonlarına eriğimi tamamen kilitler. Kumanda tuğu kilitleme fonksiyonunu aktive etmek için, ▼ ve ▲ tuşlarına aynı anda basın ve 3 saniyeden fazla basılı tutun. Kullanıcı moduna geri dönmek için, ve ▲ tuğlarına aynı anda basın ve 3 saniyeden fazla basılı tutun.

\*: Bu işlev hangi opsiyon kartını kullandığınıza bağlıdır.

## **Terminal Paneli**

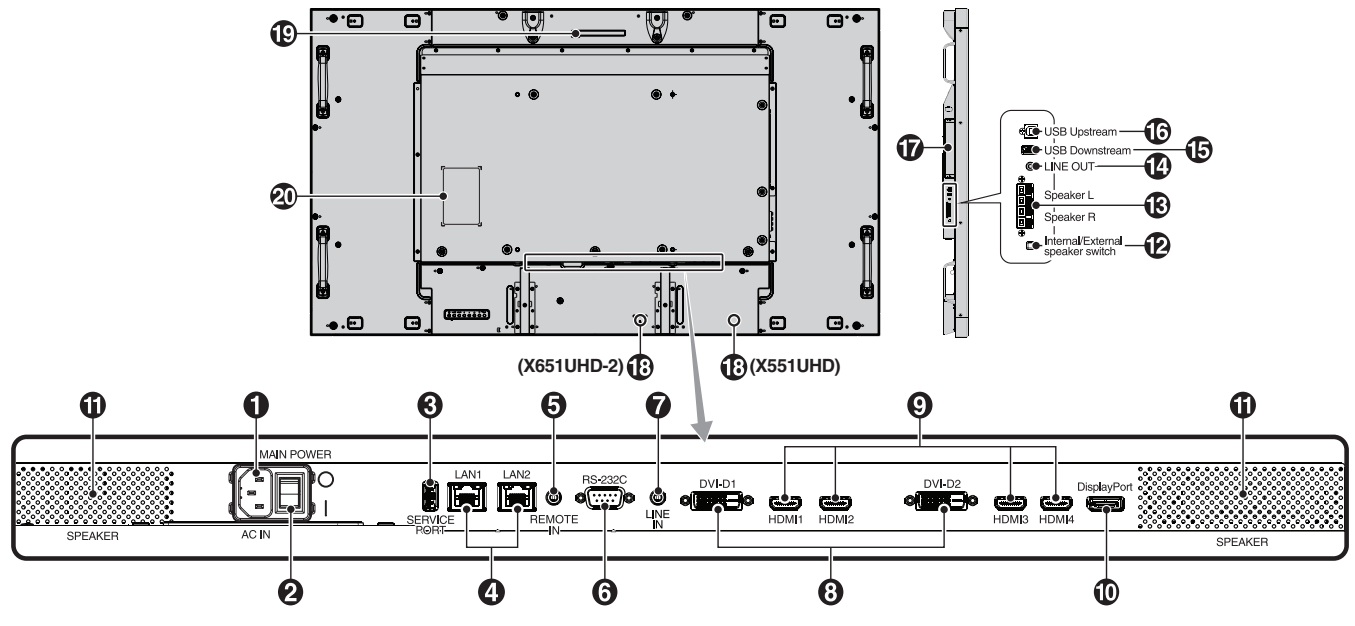

## - **AC IN konektörü**

Sağlanan güç kablosu ile bağlar.

## **Ana Güç Anahtarı**

Ana gücü Açmak/Kapatmak için açma/kapatma düğmesi.

## **8** Servis portu

Bu USB yuvası ileriki yazılım yükseltimleri içindir.

## **LAN portu (RJ-45)**

LAN bağlantısı. Bkz. sayfa 34, 37. **NOT:** Lütfen LAN1'e kullanım önceliği verin.

## **6** REMOTE (UZAKTAN KUMANDA) GİRİŞ

Monitörünüze bağlayarak opsiyonel kablolu uzaktan kumandayı kullanın.

**NOT:** Belirtilmemisse bu bağlayıcıyı kullanmayın

## **RS-232C (D-Sub 9 pin)**

RS-232C fonksiyonlarını kontrol etmek için bir bilgisayar gibi harici bir cihazdan gelen RS-232C girişini bağlayın.

## *D* LINE IN (SES GIRIS)

Bilgisayar veya player gibi harici cihazlardan gelen ses sinyalinin girişini sağlar.

## **DVI IN (DVI-D) (Dual Link)**

Bir bilgisayar ya da dijital bir RGB çıkışı olan HDTV cihazından dijital RGB sinyalleri girmek için. \* Bu bağlayıcı analog girişleri desteklemez.

## **<sup>⊙</sup>** HDMI GİRİŞ

Dijital HDMI sinyallerini girmek için.

## *<sup>D</sup>* DisplayPort Giriși

DisplayPort sinyallerini girmek için.

### *D* Dahili hoparlör

#### **Dahili/Harici hoparlör switchi**

 $\square$ : Dahili hoparlör  $\square$ : Harici hoparlör. **NOT:** Dahili/Harici hoparlör anahtarını kullanırken lütfen monitörün gücünü kapatın.

## **63 HARİCİ HOPARLÖR TERMİNALİ**

LINE IN, DisplayPort ve HDMI üzerinden ses sinyali çıkışı için.

Kırmızı terminal artıdır (+). Siyah terminal eksidir (-). **NOT:** Bu hoparlör terminali 15 W + 15 W (8 ohm) hoparlör içindir.

## **12** LINE OUT (SES CIKISI)

LINE IN; DisplayPort ve HDMI girislerinden harici bir cihaza (stereo alıcı, amplifikatör vb) ses sinyali çıkışı yapmak için. Bu konektör Kulaklık terminalini desteklemez.

## **B** USB Downstream

Monitörü USB cihazlara bağlamak için.

## **13** USB Upstream

Monitörü bilgisayar gibi harici cihazlara bağlamak için.

## **Opsiyon kartı yuvası**

Yuva 2 tipte aksesuar mevcuttur. Detayl∂ bilgi için lütfen satıcınızla temasa geçin. **NOT:** Mevcut opsiyon kartı için lütfen satıcınızla temasa geçin.

## **Kensington Kilidi**

Güvenlik ve hırsızlığı önlemek için.

### **Akıllı kablosuz veri sensörü (X651UHD-2)**

Monitör bilgisi ve ayarlarının kablosuz iletişimi için sensör.

**<b>***<sup>40</sup>* Siniflandırma etiketi

## **Kablosuz Uzaktan Kumanda**

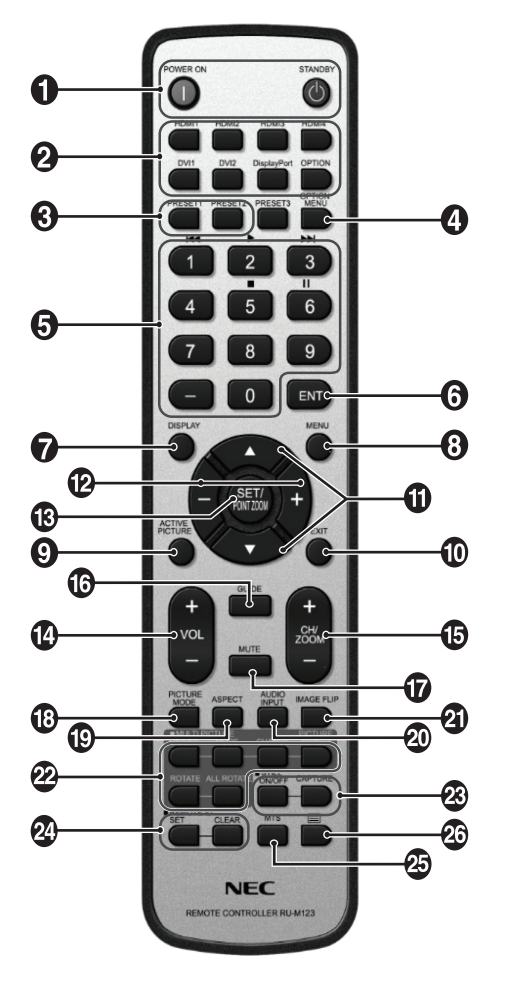

## $\bigcirc$  POWER (GÜÇ) düğmesi

Açma/beklemeye alma düğmeleri.

## **2** INPUT (GİRİŞ) düğmesi

Giriş sinyalini seçer. HDMI1: HDMI1 HDMI2: HDMI2 HDMI3: HDMI3 HDMI4: HDMI4 DVI1: DVI1 DVI2: DVI2 DisplayPort: DPORT OPTION: OPTION\*2

## **69 MULTI INPUT (ÇOKLU GİRİŞ) düğmesi**

Giris sinyalini secer. Bkz. sayfa 29. PRESET1 (HAZIR AYAR1): PRESET1 (HAZIR AYAR1)\*3 PRESET2 (HAZIR AYAR2): PRESET2 (HAZIR AYAR2)\*3 .

## **<sup>4</sup>** OPSİYON MENÜ düğmesi\*<sup>1</sup>

## **6** KLAVYE

Şifreleri ayarlamak ve değiştirmek için düğmelere basın, kanal değiştirin ve REMOTE ID'yi ayarlayın.

## **6** ENT düğmesi\*<sup>1</sup>

## *B* EKRAN düğmesi

Bilgi OSD'sini açar/kapatır. Bkz sayfa 18.

## **<sup>6</sup>** MENÜ düğmesi

Menü modunu açar/kapatır.

## **ACTIVE PICTURE (AKTİF RESİM) düğmesi**

Aktif resmi seçer.

## *ID EXIT (ÇIKIŞ) düğmesi*

OSD menüsü ile önceki menüye döner.

## **10 UP/DOWN (KANAL YUKARI/ASAĞI) düğmesi (▲/▼)**

OSD menüsüyle ayarı seçmek için seçili alanı yukarı hareket ettirerek ▲▼ tuşu işlevi görür.

"PIP" moduna ayarlanmış küçük ekran yukarı veya aşağı hareket eder.

## **MINUS/PLUS (+/-) (Artı/Eksi) düπmesi**

OSD menü ayarları içinde ayar seviyesini yükseltir veya alçaltır.

"PIP"i ayarlayan küçük ekran sola veya sağa kayar ve boyutu arttırır veya azaltır.

#### **B** SET/POINT ZOOM (AYAR/NOKTA YAINLAŞTIRMA)  **düπmesi**

Seçim yapar. OSD menü gösterilmediğinde NOKTA YAKINLAŞTIRMA fonksiyonunu etkinleştirir.

## **<sup>2</sup>** VOLUME UP/DOWN (SES YUKARI/AŞAĞI) düğmesi  **(VOL +/-)**

Ses çıkış seviyesini yükseltir veya alçaltır.

### **<b>B** CH/ZOOM UP/DOWN (CH/YAKINLASTIRMA YUKARI/  **AΩA∏I) düπmesi (CH/ZOOM +/-)\*1**

NOKTA YAKINLAΩTIRMA seviyesini yükseltir veya alçaltır.

**6** GUIDE (REHBER) düğmesi\*<sup>1</sup>

## *MUTE (SESSİZ)* düğmesi

Sessiz fonksiyonunu açar/kapatır.

## **[3] PICTURE MODE (RESİM MODU) düğmesi**

Resim modunu seçer, [HIGHBRIGHT] (YÜKSEK PARLAKLIK), [STANDARD] (STANDART), [sRGB], [CINEMA] (SİNEMA), [CUSTOM1] (KULLANICI TANIMLI), [CUSTOM2] (KULLANICI TANIMLI), [SVE-(1-5) SETTINGS] (SVE-(1-5) AYARLARI). Bkz sayfa 21.

 HIGHBRIGHT: DVD gibi hareketli görüntüler için. STANDARD: resimler için. sRGB: metin bazlı resimler için. CINEMA: filmler için. CUSTOM1 ve CUSTOM2: otomatik karartma fonksiyonunu etkinleştirir. Bkz sayfa 31. SVE-(1-5) SETTINGS: resimler ve filmler için.

## $\bullet$  **ASPECT (ORAN) düğmesi**

Görüntü boyutunu seçer, [FULL] (TAM), [WIDE] (GENİŞ), [DYNAMIC] (DİNAMİK), [1:1], [ZOOM] (ZOOM) ve [NORMAL] (NORMAL). Bkz sayfa 17.

## **<sup>40</sup> AUDIO INPUT (Ses Giris) düğmesi**

Ses giris kaynağını secer [LINE IN] (SES GİRİS), [OPTION] (SEÇENEK)\*2 , [HDMI1], [HDMI2], [HDMI3], [HDMI4], [DPORT].

## **<sup>2</sup> IMAGE FLIP (GÖRÜNTÜ ÇEVİRME) düğmesi**

[H FLIP] (YATAY ÇEVİR), [V FLIP] (DİKEY ÇEVİR), [180° ROTATE] (180° DÖNDÜR) ve [NONE] (HİÇBİRİ) arasında geçiş yapar. Bkz sayfa 24.

#### *<b><i>M* MULTI PICTURE (ÇOKLU RESİM) düğmesi

**ON/OFF (Açma/Kapama) dü©mesi:** ON (AÇIK) ve OFF (KAPALI) arasında geçiş yapar. Bkz. sayfa 17. **MODE (MOD) dü©mesi:** PIP, PBP 1, PBP 2, PBP 3 içinden resim sayısını ve modunu secer.

**CHANGE (DE®∑ΩT∑R) dü©mesi:** Bir resim çifti seçer. Seçilen iki resim arasında resimleri değiştirebilirsiniz.

**PICTURE ASPECT (GÖRÜNTÜ ORANI) düğmesi: Aktif** resim görüntü oranını secer.

**ROTATE (DÖNDÜR) dü©mesi:** 90° döndürmek için çoklu resim secer.

**ALL ROTATE (TÜMÜNÜ DÖNDÜR) dü©mesi:** Tüm çoklu resimleri 90° döndürür. MULTI PICTURE (ÇOKLU RESİM) OFF (KAPALI) iken görüntülenen tek resim 90° döner. **NOT:** Çoklu resim modu sırasında SET/POINT ZOOM (AYARLA/NOKTA YAKINLAΩTIR) dü©mesine basarak her çoklu resmin boyutunu değiştirmek için etkinleştirin. HDMI/DVI SELECT (HDMI/DVI SEÇ) ayarı dışında başka bir giriş seçemezsiniz.

## **8 STILL düğmesi\*4**

**ON/OFF (Açma/Kapama) düğmesi: Resim modunu aktive/** deaktive eder.

**STILL CAPTURE düğmesi: Resmi yakalar.** 

**NOT:** Bu fonksiyon MULTI PICTURE MODE ÇOKLU RESİM MODU), TEXT TICKER (METİN KUTUSU), SCREEN SAVER (EKRAN KORUYUCU), POINT ZOOM (NOKTA YAKINLASTIR), IMAGE FLIP (RESİM DÖNDÜR) secerken NONE (HIÇ BIRI), SUPER in INPUT CHANGE (GIRIS DEĞİŞTİR içinde SÜPER), INPUT CONFIGURATION (GİRİŞ YAPILANDIRMA) dışında serbest bırakılır. STILL (SABİT) aktifken ROTATE (DÖNDÜR) kullanılamaz.

## **<sup>24</sup>** REMOTE ID düğmesi

REMOTE ID fonksiyonunu aktive eder. Bkz sayfa 33.

## *b* MTS düğmesi\*<sup>1</sup>

 $\mathcal{Q}_0 \equiv$  düğmesi\*<sup>1</sup>

Alt yazıyı etkinleştirir.

**NOT:** sadece VIDEO<sup>\*2</sup>, S-VIDEO<sup>\*2</sup> girişleri.

- \*1: Bu düğmenin işlevi hangi opsiyon kartını kullandığınıza bağlıdır. Daha fazla bilgi için opsiyon kartının kılavuzuna bakın.
- \*2: Bu işlev hangi opsiyon kartını kullandığınıza bağlıdır.
- \*3: Bu fonksiyon INPUT CONFIGURATION (GİRİS YAPILANDIRMA) ayarına bağlıdır.
- \*4: OPTION (OPSİYON) sinyal girişini kullandığınızda, bu fonksiyon hangi opsiyon kart∂n∂ kulland∂©∂n∂za ba©l∂d∂r.
- NOT: Açıklaması olmayan düğmeler işlevsel değildir.

## **Uzaktan Kumanda için Çalışma Aralıπı**

Düğmeye basarken uzaktan kumandanın üstünü LCD monitörün uzaktan kumanda algılayıcısına doğru tutun.

Uzaktan kumandayı uzaktan kumanda sensörüne 7 metre mesafe içinden veya 3.5 metre mesafe içinde yatay ve dikey 30° açı ile kullanın.

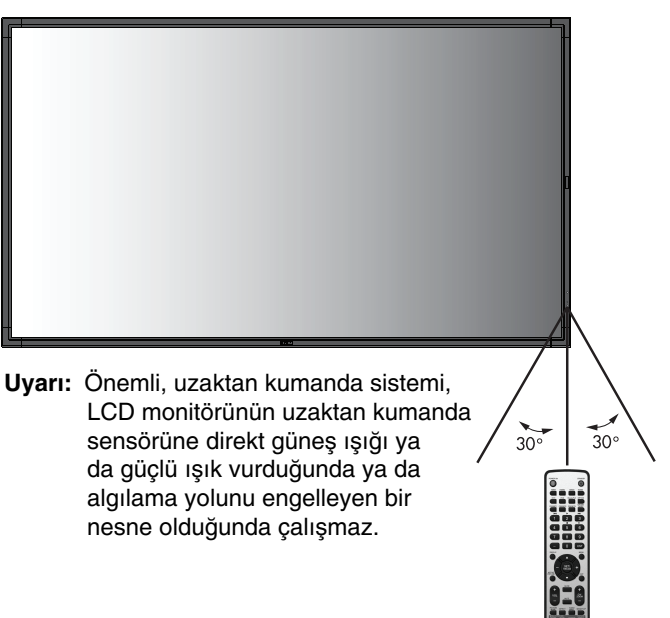

## **Uzaktan kumanda korunması**

- Güçlü çarpmalara maruz bırakmayın.
- Uzaktan kumandanıza su ve diğer sıvıların sıçramasına izin vermeyin. Uzaktan kumanda ıslanırsa hemen kurulayın.
- Isı ve buhardan koruyun.
- Pilleri yerleştirme dışında, uzaktan kumandayı açmayın.

## **1. Montaj yerini belirleyin**

- **UYARI:** LCD monitörünüzün montajı yetkili bir tekniker tarafından yapılmalıdır. Daha fazla bilgi için satıcınızla temasa geçin.
- **UYARI:** LCD MON∑TÖRÜN KALDIRILMASI VEYA MONTAJI X551UHD İÇİN İKİ VEYA DAHA FAZLA KİŞİYLE, X651UHD-2 İÇİN DÖRT VEYA DAHA FAZLA KİŞİYLE YAPILMALIDIR. Bu uyarıya uymamak LCD monitör düştüğünde yaralanmaya neden olabilir.
- **UYARI:** Monitörü bas asağı monte etmeyin.

**UYARI:** Bu LCD'nin opsiyon kartı için fan dahil, sıcaklık sensörü ve soğutma fanı vardır. Eğer LCD çok ısınırsa soğutma fanı otomatik olarak devreye girecektir. Sıcaklık opsiyon kartını soğutmak için gerekli olan normal çalışma sıcaklığından düşük olmasına rağmen opsiyon kartının fanı aktif. Eğer soğutma fanı calısırken LCD asırı ısınırsa, "Caution" (Uyarı) uyarısı ortaya cıkacaktır. Eğer "Caution" (Uyarı) uyarısı ortaya çıkarsa, kullanmaya son verin ve birimi soğumaya bırakın. Soğutma fanının kullanılması erken devre hasarı olasılığını azaltacaktır ve görüntü kaybını ve "Görüntü Israrı"nı azaltmaya yardımcı olacaktır. Eğer LCD eklenmiş bir alanda kullanıldıysa veya LCD panel koruyucu bir ekranla örtüldüyse OSD içindeki "HEAT STATUS" (Isı Durumu) kontrolünü kullanarak monitörün iç sıcaklığını ölçün (bkz. Sayfa 28). Eğer sıcaklık normal çalışma sıcaklığından fazlaysa lütfen OSD içindeki "FAN CONTROL" (Fan Kontrolü) menüsündeki soğutma fanını çalıştırın (bkz. Sayfa 28).

**ÖNEML∑:** LCD monitörün altına panelin çizilmemesi için LCD monitör etrafında paket halinde sarılı olan koruyucu örtüyü serin.

## **2. Uzaktan kumanda pillerinin takılması**

Uzaktan kumanda iki 1,5V AAA pil ile çalışır. Pilleri takmak veva verlestirmek için:

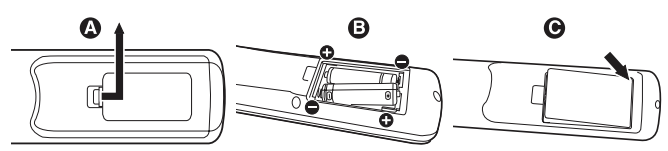

- A. Kapağı açmak için basın ve kaydırın.
- B. Yuva içindeki (+) ve (-) isaretlerine ye göre pilleri hizalayın.
- C. Kapağı takın.
- UYARI: Yanlış pil kullanımı sızıntılara veya patlamalara neden olabilir.

NEC aşağıdaki pillerin kullanımını tavsiye eder:

- Pil bölmelerindeki (+) ve (-) işaretleri ile eşleşen "AAA" ebatında pil yerleştirin.
- Pil markalarını karıştırmayın.
- Yeni ve eski pilleri kombine etmeyin. Bu pil ömrünü kısaltabilir veya pillerden sıvı sızmasına neden olabilir.
- Pil asidinin pil bölmesine akmasını engellemek için bitmiş pilleri hemen çıkarın.
- Pil asidine dokunmayın, cilde zarar verebilir.
- **NOT:** Eğer uzaktan kumandayı uzun süre kullanmayacaksanız pilleri çıkarın.

## **3. Harici ekipmanı bağlayın (Bakınız sayfa 14 ve 15)**

- Harici ekipmanı korumak için bağlantıları yapmadan önce ana gücü kapatın.
- Daha fazla bilgi için ekipman kullanıcısı el kitabına başvurun.
- **NOT:** Monitörü veva diğer harici ekipmanları açarken kabloları takıp çıkartmayın, bu durum monitör görüntüsünün kaybolmasına sebep olabilir.

## **4. Saπlanan güç kablosunu baπlayın**

- Ekipman kolay geçişli güç çıkışına yakın montajlanmalıdır.
- Vidayı ve mengeneyi takarak güç kablosunu LCD monitörüne ekleyin.
- Catalları güç çıkısı soketinin içine tamamen yerleştirin. Gevsek bağlantı görüntü kaybına neden olabilir.
- **NOT:** Uygun AC güç kablosunun seçimi için lütfen bu kullanma kılavuzunun "Güvenlik Önlemleri ve Bakım" bölümüne bakın.

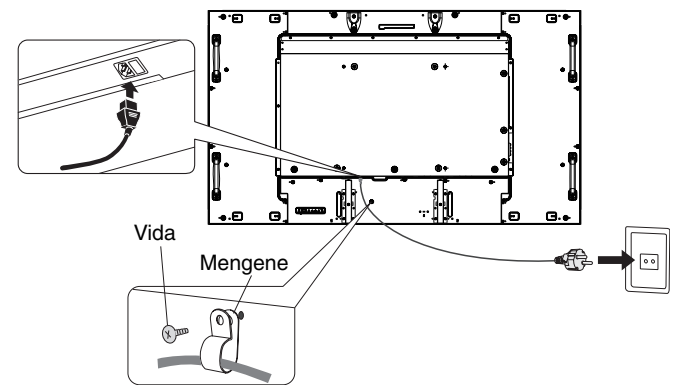

## **5. Eklenmiş bütün harici ekipmanın gücünü açın**

Bir bilgisayar ile bağlandığında, önce bilgisayarı çalıştırın.

## **6. Eklenmis harici ekipmanı çalıştırın**

İstenilen giriş kaynağından sinyali görüntüleyin.

## **7. Sesi ayarlayın**

Gerektiğinde sesin ayarlarını yapın.

## **8. Ekranı ayarlayın (Bakınız sayfa 23 ve 24)**

Gerektiğinde ekranın ayarlarını yapın.

## **9. Görüntüyü ayarlayın (Bakınız sayfa 23)**

Gerektiğinde aydınlatma veya kontrast gibi ayarlar yapın.

## **10. Gerekli Ayarlar**

"Görüntü sabitlenmesi" riskini azaltmak için kullanılan uygulamaya dayalı aşağıdaki maddeleri lütfen ayarlayın: "SCREEN SAVER" (Ekran Koruyucu), "SIDE BORDER COLOR" (Yan Kenar Rengi) (bkz. sayfa 28), "DATE & TIME" (Tarih ve Zaman) (bkz. sayfa 25), "SCHEDULE SETTINGS" (Program Ayarları) (bkz. sayfa 24).

"FAN CONTROL" (Fan Kontrolü) ayarının da (bkz. Sayfa 28) ON (AÇIK) olması önerilir.

# **Bağlantılar**

- **NOT:** Monitörü veya diğer harici ekipmanları açarken kabloları takıp çıkartmayın, bu durum monitör görüntüsünün kaybolmasına sebep olabilir.
- **NOT:** Dahili direnci olmayan bir ses kablosu kullanın. Dahili direnci olan ses kablosu sesi kısar.

## **Bağlantıları yapmadan önce:**

- Öncelikle bağlı tüm ekipmanın gücünü kesin ve bağlantılar yapın.
- Ayrı her parça ekipmana dahil olan kullanma kılavuzuna bakın.

## **Kablolama Ωeması**

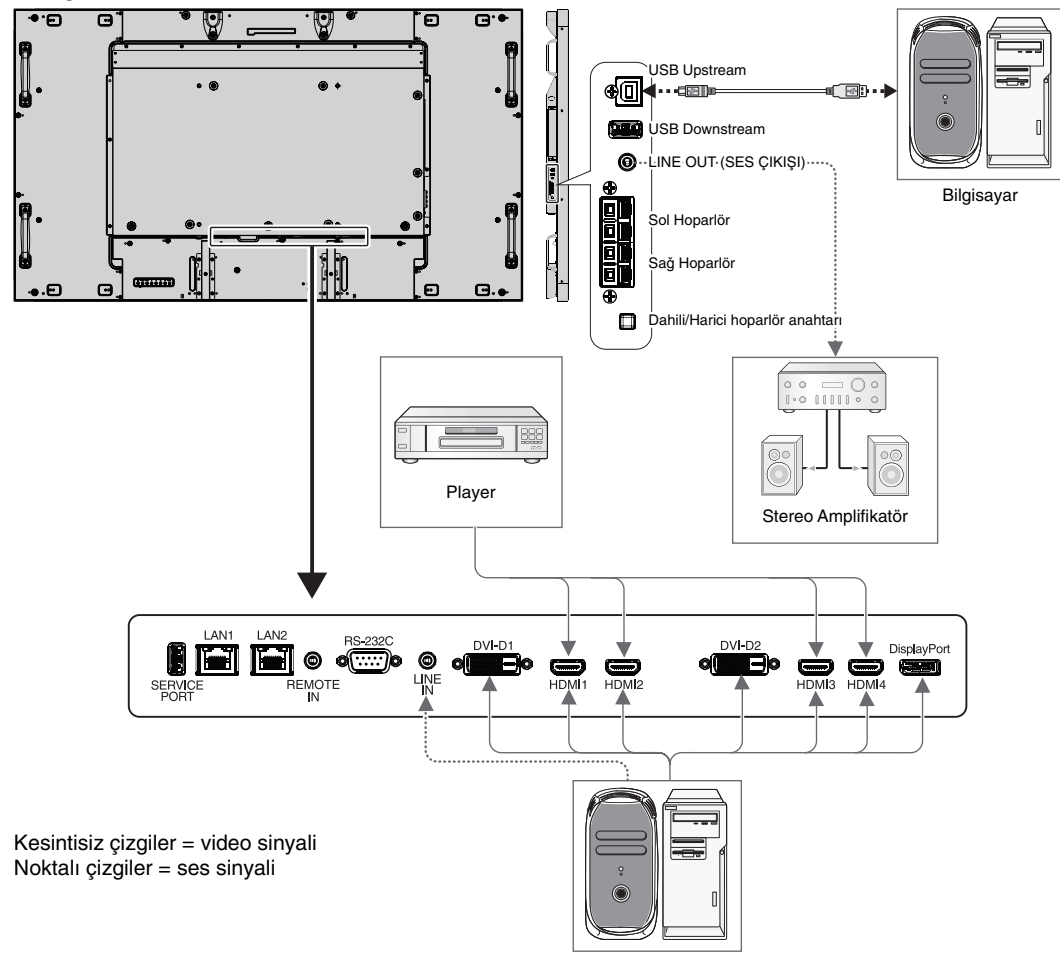

**Baπlı ekipman Bağlantı terminali TERMINAL SETTINGS (TERM∑NAL AYARLARI) içindeki ayarlar HDMI/DVI SELECT\*2 (HDMI/DVI SEÇ) Giriş sinyali adı Ses terminali bağlantısı Uzaktan kumanda**  giriş düğmesi AV DisplayPort - - DPORT DPORT DisplayPort DVI1 (DVI-D1) DVI-HD DVI-\*3, HDMI/DVI DVI1 LINE IN (SES GİRİŞ) DVI1 DVI2 (DVI-D2) DVI-HD DVI<sup>\*3</sup>, HDMI/DVI DVI2 LINE IN (SES GIRIS) DVI2 HDMI1 RAW/EXPAND\*1 HDMI, HDMI/DVI HDMI1 HDMI1 HDMI1 HDMI2 RAW/EXPAND\*1 HDMI, HDMI/DVI HDMI2 HDMI2 HDMI2 HDMI3 | RAW/EXPAND\*1 | HDMI, HDMI/DVI | HDMI3 | HDMI3 | HDMI3 | HDMI3<br>|-<br>| HDMI4 | RAW/EXPAND\*1 | HDMI, HDMI/DVI | HDMI4 | HDMI4 | HDMI4 HDMI4 RAW/EXPAND<sup>\*1</sup> HDMI, HDMI/DVI HDMI4 HDMI4 HDMI4<br>Option (Seçenek) **ADMIC** HDMI, HDMI/DVI OPTION (SEÇENEK) OPTION (SECENEK) PC DisplayPort | - - | DPORT | DPORT | DisplayPort DVI1 (DVI-D1) DVI-HD/DVI-PC\*1 DVI\*<sup>3</sup>, HDMI/DVI<br>DVI2 (DVI-D2) DVI-HD/DVI-PC\*1 DVI\*<sup>3</sup>, HDMI/DVI DVI1 | LINE IN (SES GİRİŞ) | DVI1 DVI2 (DVI-D2) DVI-HD/DVI-PC<sup>\*1</sup><br>HDMI1 RAW/EXPAND<sup>\*1</sup> , DVI2 LINE IN (SES GÌRÌŞ) DVI2<br>HDMI1 HDMI1 HDMI1 HDMI1 HDMI1 RAW/EXPAND\*1 HDMI, HDMI/DVI HDMI1 HDMI1 HDMI1 HDMI, HDMI/DVI HDMI3 RAW/EXPAND\*1 HDMI, HDMI/DVI HDMI3 HDMI3 HDMI3 HDMI3<br>HDMI4 RAW/EXPAND\*1 HDMI, HDMI/DVI HDMI4 HDMI4 HDMI4 HDMI4 HDMI, HDMI/DVI Option (Seçenek) **- OPTION (SECENEK)** OPTION (SEÇENEK) OPTION (SEÇENEK) OPTION (SEÇENEK)

Bilgisayar

\*1: sinyal tipine bağlıdır.

\*2: INPUT CONFIGURATION (G∑R∑Ω YAPILANDIRMA) (Bkz. sayfa 18).

\*3: DVI sinyali fabrika ayarlar∂nda görüntülenmez. DVI sinyalini görüntülemek için HDMI/DVI SELECT (HDMI/DVI SEÇ) içinde "HDMI/DVI" veya "DVI" olarak ayarlay∂n.

## **Kişisel Bilgisayar Bağlamak**

Bilgisayarınızı LCD monitörünüze bağlamanız bilgisayarınızın ekran görüntüsünü görüntülemenize olanak verecektir. Bazı ekran kartları görüntüyü düzgün göstermeyebilirler.

LCD monitörünüz farbika ayarlı zamanlama sinyallerini otomatik olarak ayarlayarak görüntü düzgün gösterir.

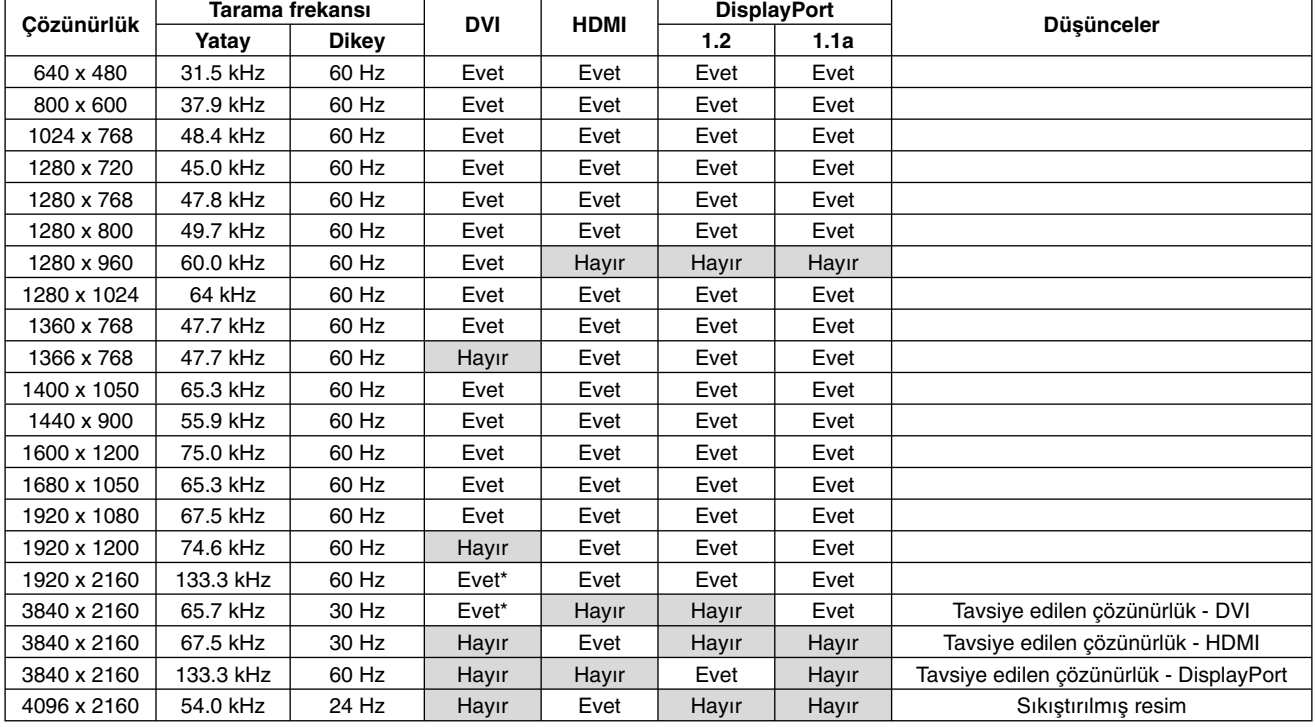

#### <Tipik fabrika ayarlı sinyal zamanlaması>

\*: Dual Link kablosu.

Macintosh cihaz kullanıyorsanız, cihazınızda"Mirroring" (Yansıma) Kapalı olmalıdır. Bilgisayarınızın video çıkış gereksinimleri ve monitörünüzün görüntüsü ve monitör için gerekebilecek özel tanımlama veya yapılandırma ilgili daha fazla bilgi için Macintosh kullanıcı kılavuzuna bakın.

- DVI standartlarına uygun giriş TMDS sinyalleri.
- Görüntü kalitesini sürdürmek için DVI standartlarına uyan bir kablo kullanın.

## **HDMI ç∂k∂μ∂na sahip Player veya Bilgisayar Ba©lanmas∂**

- HDMI logosuna sahip HDMI kablo kullanın.
- Sinyalin ortaya çıkması biraz sürebilir.
- Baz∂ ekran kartlar∂ veya sürücüler resmi düzgün görüntülemeyebilir.
- HDMI cıkısa sahip bir bilgisayar kullandığınızda, lütfen OVER SCAN (ASIRI TARAMA) için "AUTO" (OTOMATİK) veya "OFF" (KAPALI) seçin. (bkz. Sayfa 30).

## **DisplayPort ile bir bilgisayarı baπlamak**

- DisplayPort sertifika logolu bir DisplayPort kablosu kullanın.
- Sinyalin ortaya çıkması biraz sürebilir.
- Lütfen bir DisplayPort kablosunu sinyal dönüştürücü adaptörlü bir bileşene bağlarken bir görüntü belirmeyebileceğini unutmayın.
- Kilitleme fonksiyonu içeren DisplayPort kablolarını seçin. Bu kabloyu çıkartırken kilidi açmak için üst düğmeye basılı tutun.

## **USB porta sahip bir USB cihaz ba©lama**

Up Stream Port: USB uyumlu bir bilgisayarı USB kablo ile bağlayın.

Down Stream Port: USB uyumlu flash bellek, fare veya klavyeyi Down Stream Portuna bağlayın.

- USB kabloyu takarken lütfen konektör şeklinin ve yönünün doğru olduğundan emin olun.
- Bilgisayar BIOS, OS veya cihaz kullanımına bağlı olarak USB fonksiyonu çalışmayabilir. Bu durumda lütfen bilgisayarınızın veya cihazınızın Kullanıcı Kılavuzuna bakın ya da detaylı bilgi için satıcınızla görüşün.
- Monitörün ana güç anahtar∂n∂ veya Windows®'u kapatmadan önce lütfen USB fonksiyonunu kapat∂n ve monitörünüzden USB kablosunu çıkartın. Bilgisayar çökerse veri kaybedebilirsiniz.
- Monitörün USB girişini algılaması bir kaç saniye sürebilir. Monitör girişi algılamadan önce USB kabloyu çıkartmayın ya da USB kabloyu çıkartıp geri takmayın.

## **Power ON - OFF (Güç AÇIK ve KAPALI) Modları**

LCD monitör güç indikatörü güç açıldığında yeşile dönecektir ve güç kapatıldığında kırmızıya veya kehribar rengine dönecektir.

**NOT:** Ana Güç Anahtarı uzaktan kumandayı veya Güç Düğmesini kullanarak monitörün gücünü açmak için ON (Açık) pozisyonunda olmalıdır.

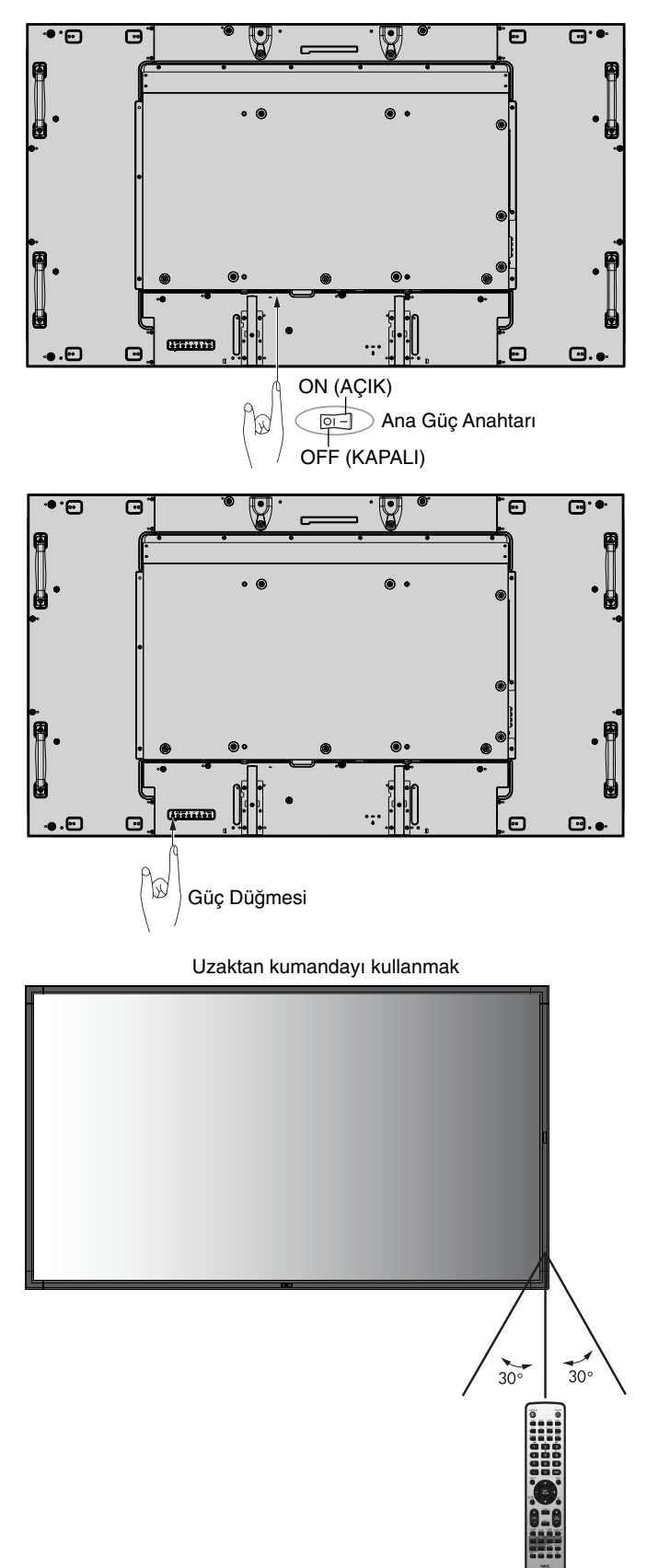

## **Güç Göstergesi.**

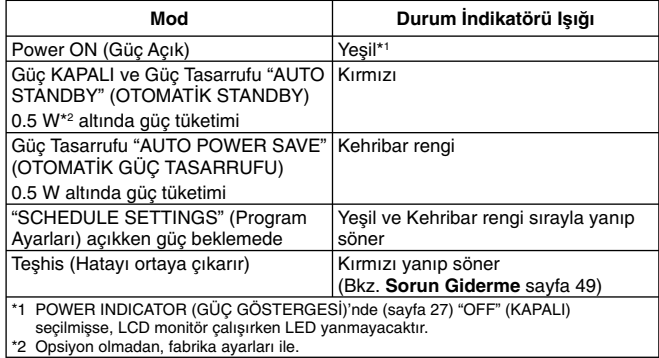

## **Başlangıç Ayarları**

LAN POWER (LAN GÜCÜ) (bkz. Sayfa 28) ve POWER SAVE (GÜÇ TASARRUFU) (bkz. Sayfa 27) ayarlama, güç ilk açıldığında windows belirir.

Bu ayarlar sadece başlangıç ayarı sırasında gereklidir. Bununla birlikte bu mesaj penceresi FACTORY RESET (FABR∑KA AYARLARINA DÖNDÜR) yap∂ld∂ktan sonra güç açıldığında belirir.

## **Güç ∑daresini Kullanma**

LCD monitör VESA onaylı DPM Ekran Güç Yönetim fonksiyonunu izler.

Güç yönetimi fonksiyonu, klavye ve fare belirlenmiş bir süre boyunca kullanılmadığında ekranın güç tüketimini otomatik olarak azaltan bir enerji tasarruf fonksiyonudur.

Yeni ekranınızdaki güç yönetim özelliği "AUTO STANDBY" (OTOMATİK STANDBY) olarak ayarlanmıştır. Bu, ekranınızın sinyal gelmediğinde Güç Tasarruf Moduna girmesini sağlar. Bu sayede ekranın ömrü uzarken, güç tüketimi azalmış olur.

- **NOT:** Kullanılan bilgisayara ve ekran kartına bağlı olarak bu fonksiyon çalışmayabilir.
- **NOT:** Monitör, sinyal kaybolduktan belirli bir süre sonra otomatik olarak KAPALI duruma geçecektir.

## **MULTI PICTURE MODE (ÇOKLU RES∑M MODU)**

MULTI PICTURE MODE (ÇOKLU RESİM MODU) seçer. 4 resme kadar seçim yapabilirsiniz. MULTI PICTURE (ÇOKLU RES∑M) "ON" (AÇIK) oldu©unda ve PICTURE NUMBER (RESİM SAYISI) 2 PICTURES (2 RESİM) olduğunda görüntülenen resimler aşağıdaki gibidir.

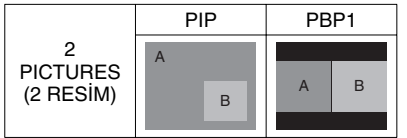

MULTI PICTURE (COKLU RESİM) "ON" (AÇIK) olduğunda ve PICTURE NUMBER (RESIM SAYISI) 3 PICTURES (3 RESİM) olduğunda görüntülenen resimler aşağıdaki gibidir.

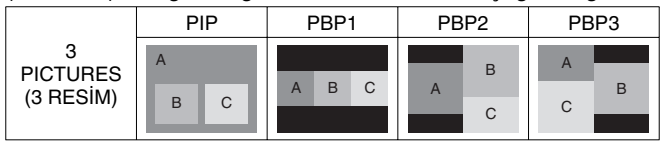

MULTI PICTURE (ÇOKLU RESİM) "ON" (AÇIK) olduğunda ve PICTURE NUMBER (RESİM SAYISI) 4 PICTURES (4 RESİM) olduğunda görüntülenen resim aşağıdaki gibidir.

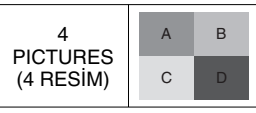

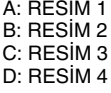

MULTI PICTURE MODE (ÇOKLU RESİM MODU) (Bkz. Sayfa 25).

## **Oran**

DVI1, DVI2, DPORT, OPTION\*4, PRESET1\*5, PRESET2\*5  $FULL \longrightarrow 1:1 \longrightarrow ZOOM \longrightarrow NORMAL$ 

HDMI1, HDMI2, HDMI3, HDMI4, PRESET1\*5 , PRESET2\*5  $FULL \longrightarrow WIDE \longrightarrow DYNAMIC \longrightarrow 1:1 \longrightarrow ZOOM \longrightarrow NORMAL$ 

\*4: Bu işlev hangi opsiyon kartını kullandığınıza bağlıdır.

\*\*\* Pun<sub>si</sub>ci Anny. Pµpuyun Indonesiyan Indonesiya yang bersima.<br>\*5: Bu fonksiyon INPUT CONFIGURATION (GİRİS YAPILANDIRMA) ayarına bağlıdır.

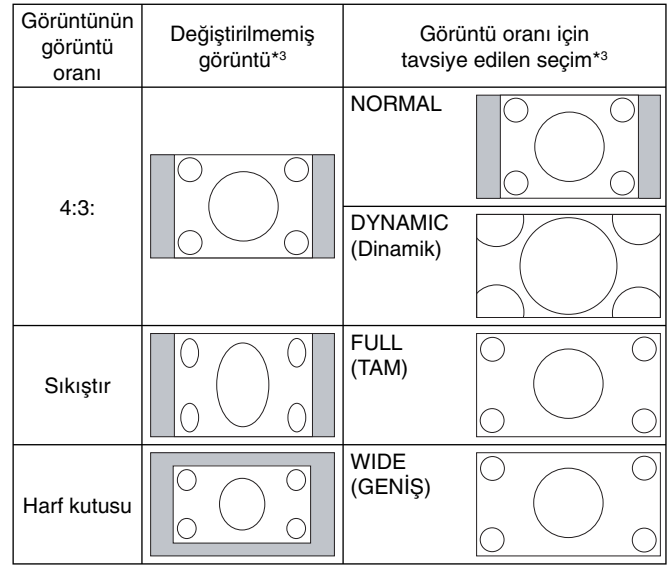

\*<sup>3</sup> Gri alanlar ekranın kullanılmamış bölümlerini belirtir.

**NORMAL:** Görüntü oranını kaynaktan gönderildiği şekilde görüntüler.

**FULL (TAM):** Bütün ekranı doldurur.

**WIDE (GEN∑Ω):** Bütün ekranı doldurmak için 16:9 harf kutusu sinyalini genişletir.

**DYNAMIC (Dinamik):** Doğrusallık olmadan bütün ekranı doldurmak için 4:3 resimleri genişletir. Görüntünün etrafındaki bir kısım alan genişlemeden dolayı kesilecektir.

**1:1:** Görüntüyü 1'e 1 piksel formatında gösterir.

### **ZOOM**

Görüntü aktif ekran alanının dışına genişletilebilir. Aktif ekran alanı dışındaki görüntü gösterilmez.

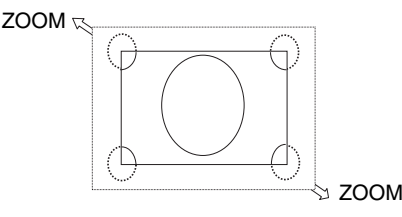

## **INPUT CONFIGURATION (GİRİŞ YAPILANDIRMA)**

Çoklu giriş sinyalleri kullanarak 3840 x 2160 60 Hz resim görüntüleyebilirsiniz. Giriμ kaynaklar∂n∂ seçer. HDMI/DVI SELECT (HDMI/DVI SEÇ) içindeki ayara ba©l∂ olarak INPUT CONFIGURATION (GİRİŞ YAPILANDIRMA) değişir.

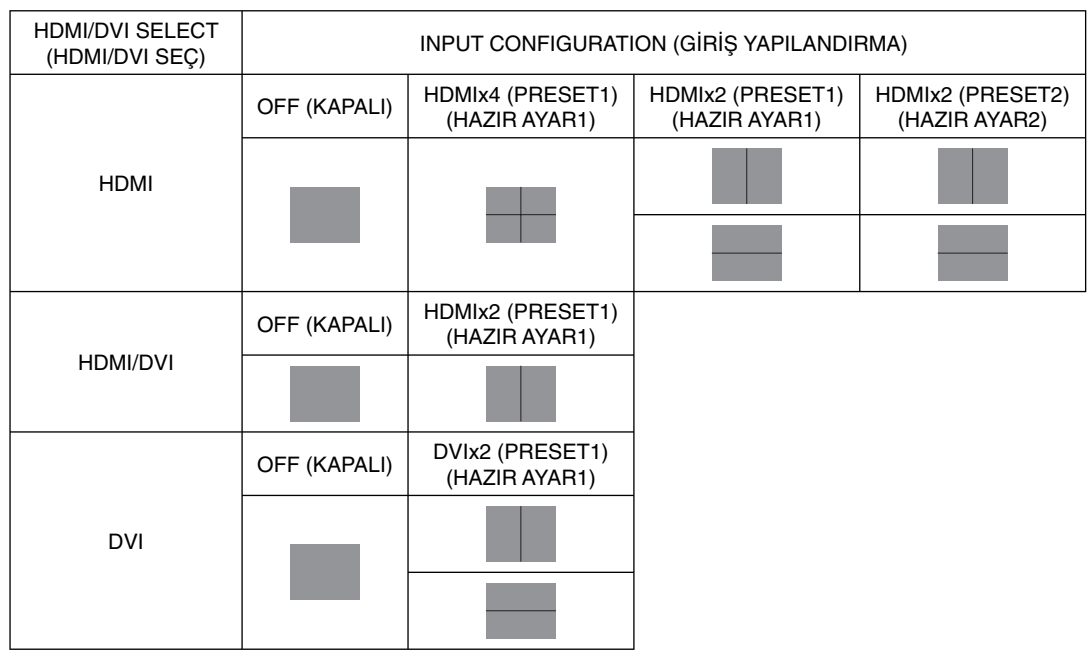

INPUT CONFIGURATION (GİRİŞ YAPILANDIRMA) (Bkz. sayfa 29).

## **OSD Bilgisi**

Bilgi OSD aşağıdakiler gibi bilgi sağlar: Input Source (Giriş Kaynağı), Picture Size (Resim Boyutu), vb. Bilgi OSD'yi getirmek için uzaktan kumandadan DISPLAY (Ekran) düğmesine basın.

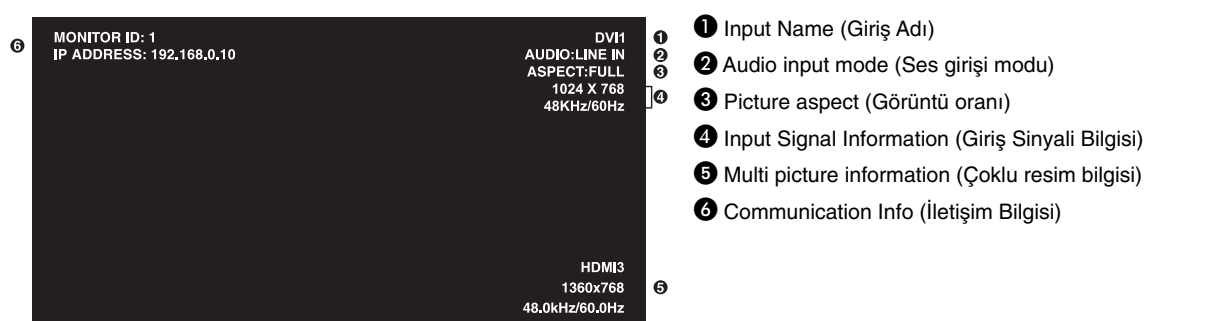

## **Picture Mode (Resim Modu)**

SPECTRAVIEW ENGINE (SPECTRAVIEW MOTORU) ayarına bağlı olarak (bkz. Sayfa 31), Resim modu seçimi değişir.

### **SPECTRAVIEW ENGINE (SPECTRAVIEW MOTORU) "ON" (AÇIK):**

OSD menu içindeki Resim modu ya da kablosuz uzaktan kumanda üzerindeki Resim modu düğmesi ile beş resim modunu seçer.

#### **Resim modunu kablosuz uzaktan kumanda ile seçme**

Resim modu düğmesine bastığınızda resim modu değişir.

$$
SVE-1 \longrightarrow SVE-2 \longrightarrow SVE-3 \longrightarrow SVE-4 \longrightarrow SVE-5
$$

#### **OSD menüsü içindeki Resim modu ile Resim modunu değiştirme.**

SVE-1 ile SVE-5 arasında bir seçim yapar. SET (AYARLA) düğmesine tekrar basarak aşağıdaki menüleri ayarlayabilirsiniz.

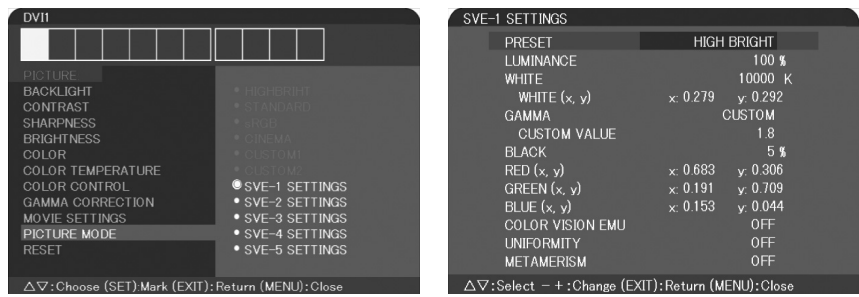

Gösterilen içeriğe en uygun Resim Modunu seçin.

Cesitli mod tipleri vardır (sRGB, Adobe®RGB SIM., eciRGB\_v2 SIM., DCI SIM., REC-Bt709, HIGH BRIGHT (YÜKSEK PARLAKLIK), FULL (TAM), DICOM SIM, PROGRAMMABLE (PROGRAMLANABİLİR)).

PICTURE MODE (RESÍM MODU) LUMINANCE (AYDINLIK), WHITE (BEYAZ), GAMMA (GAMA), BLACK (SÍYAH), RED (KIRMIZI), GREEN (YEŞİL), BLUE (MAVİ), COLOR VISION EMU (RENK GÖRÜNÜM EMU), UNIFORMITY (BENZERLİK) ve METAMERISM (METAMERİZM) ayarlarına sahiptir.

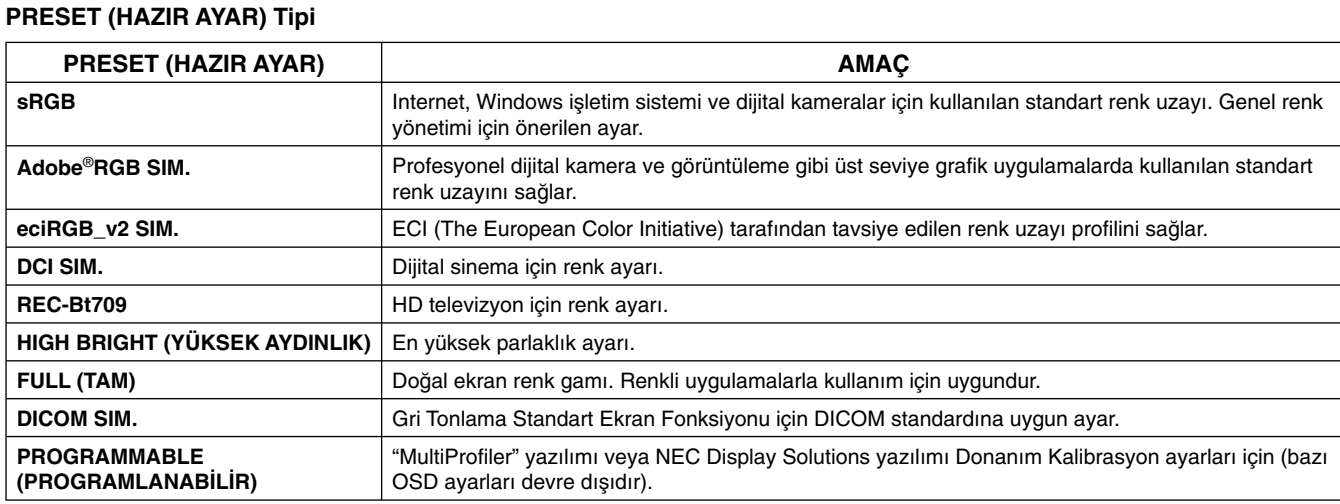

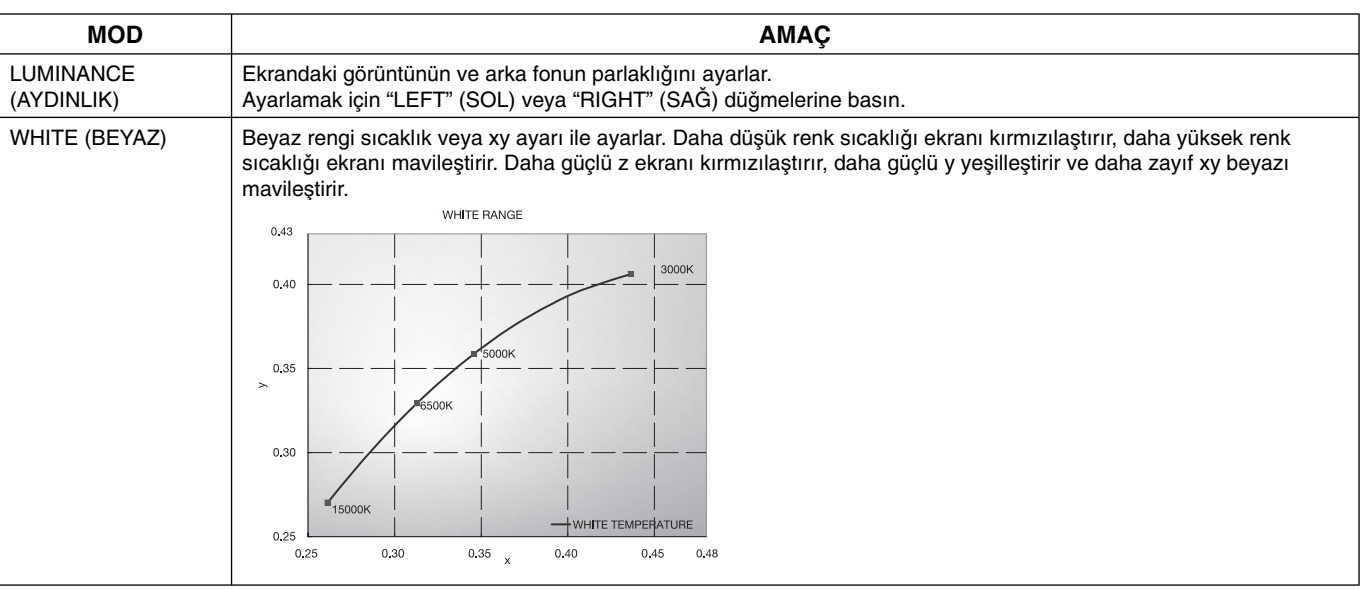

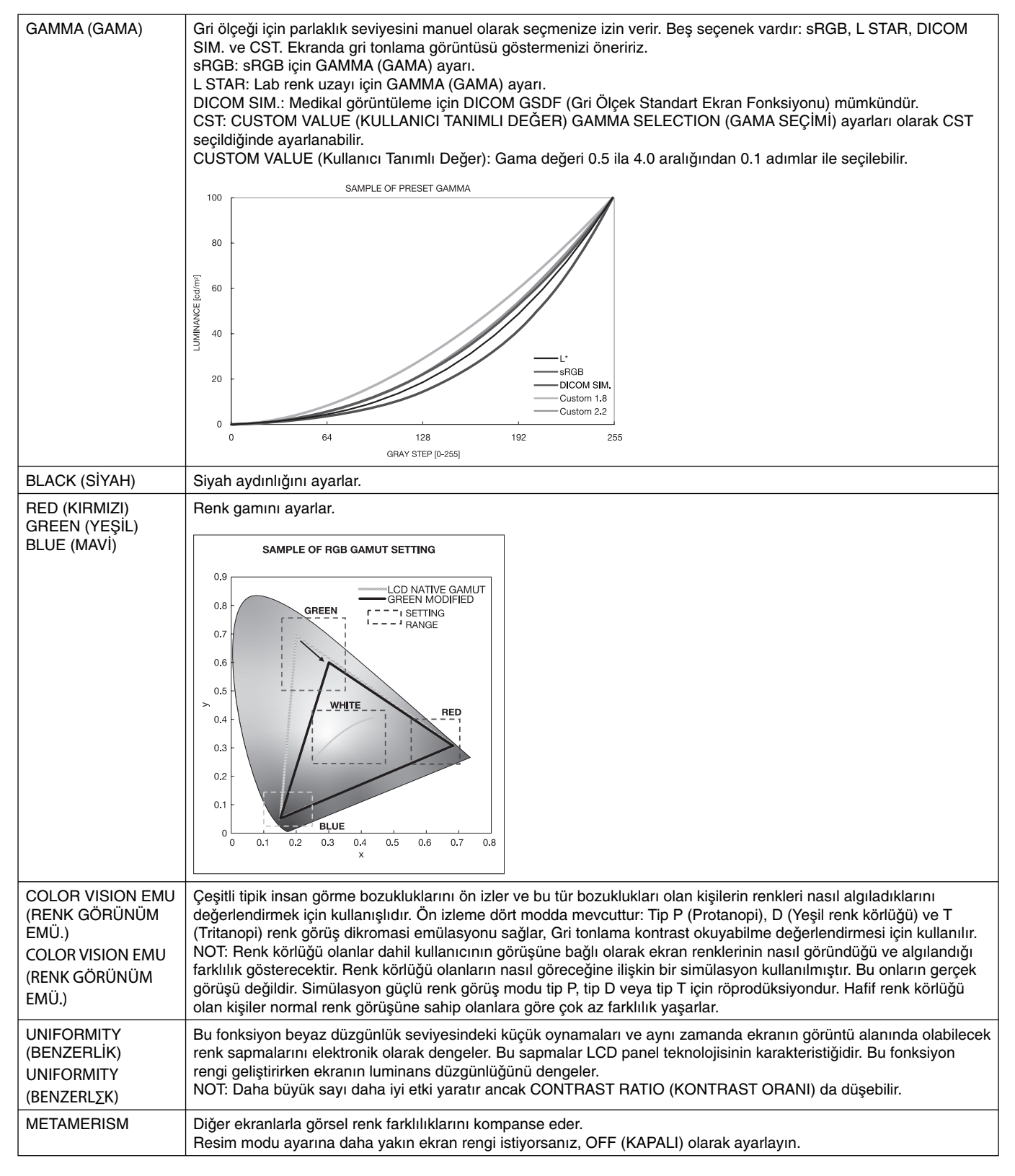

NOT: - Seçilmiş PICTURE MODE (RESİM MODU) bilgisayarınızın ICC renk profilinden farklı ise, renk röprodüksiyonları doğru olmayabilir.

- NEC Display Solutions tarafından geliştirilmiş olan MultiProfiler yazılımı, ICC profil Emülasyonu ve Yazıcı Emülasyonu gibi daha fazla renk yönetim özelliği sağlamak için önerilir. En yeni MultiProfiler yazılımı NEC Display Solutions web sitesinden temin edilebilir.

## **SPECTRAVIEW ENGINE (SPECTRAVIEW MOTORU) "OFF" (KAPALI):**

OSD menü içindeki Resim modu ya da kablosuz uzaktan kumanda üzerindeki Resim modu düğmesi ile beş resim modunu seçer.

DVI1, DVI2, DPORT, OPTION\*, PRESET1\*1 , PRESET2\*1 STANDARD  $\rightarrow$  sRGB  $\rightarrow$  CUSTOM1  $\rightarrow$  CUSTOM2  $\rightarrow$  HIGHBRIGHT

HDMI1, HDMI2, HDMI3, HDMI4, PRESET1\*1 , PRESET2\*1  $STANDARD \rightarrow CINEMA \rightarrow CUSTOM1 \rightarrow CUSTOM2 \rightarrow HIGHBRIGHT$ 

#### **PRESET (HAZIR AYAR) Tipi**

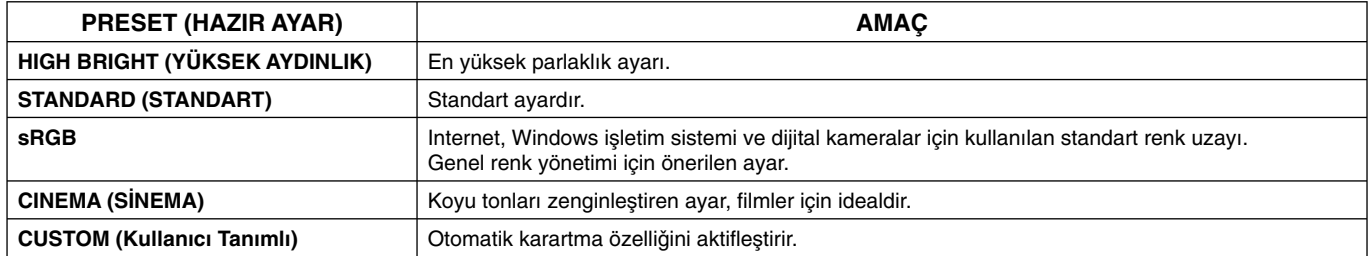

\*: Bu işlev hangi opsiyon kartını kullandığınıza bağlıdır.

\*': Bu fonksiyon INPUT CONFIGURATION (GIRIŞ YAPILANDIRMA) ayarına bağlıdır.

# **OSD (Ekran Üstü) Kontroller**

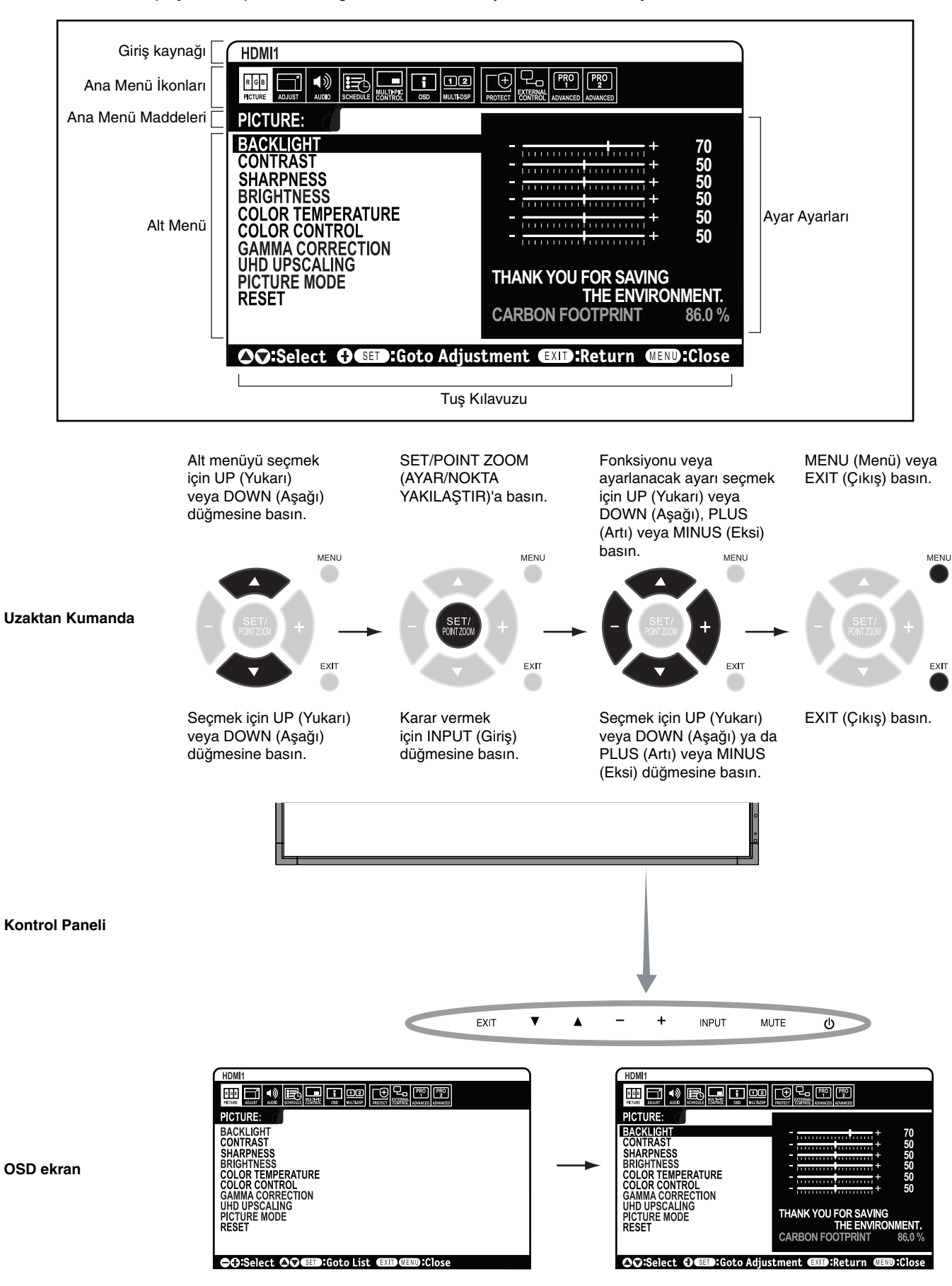

**NOT:** Modele ve opsiyonel ekipmanlara bağlı olarak bazı fonksiyonlar mevcut olmayabilir.

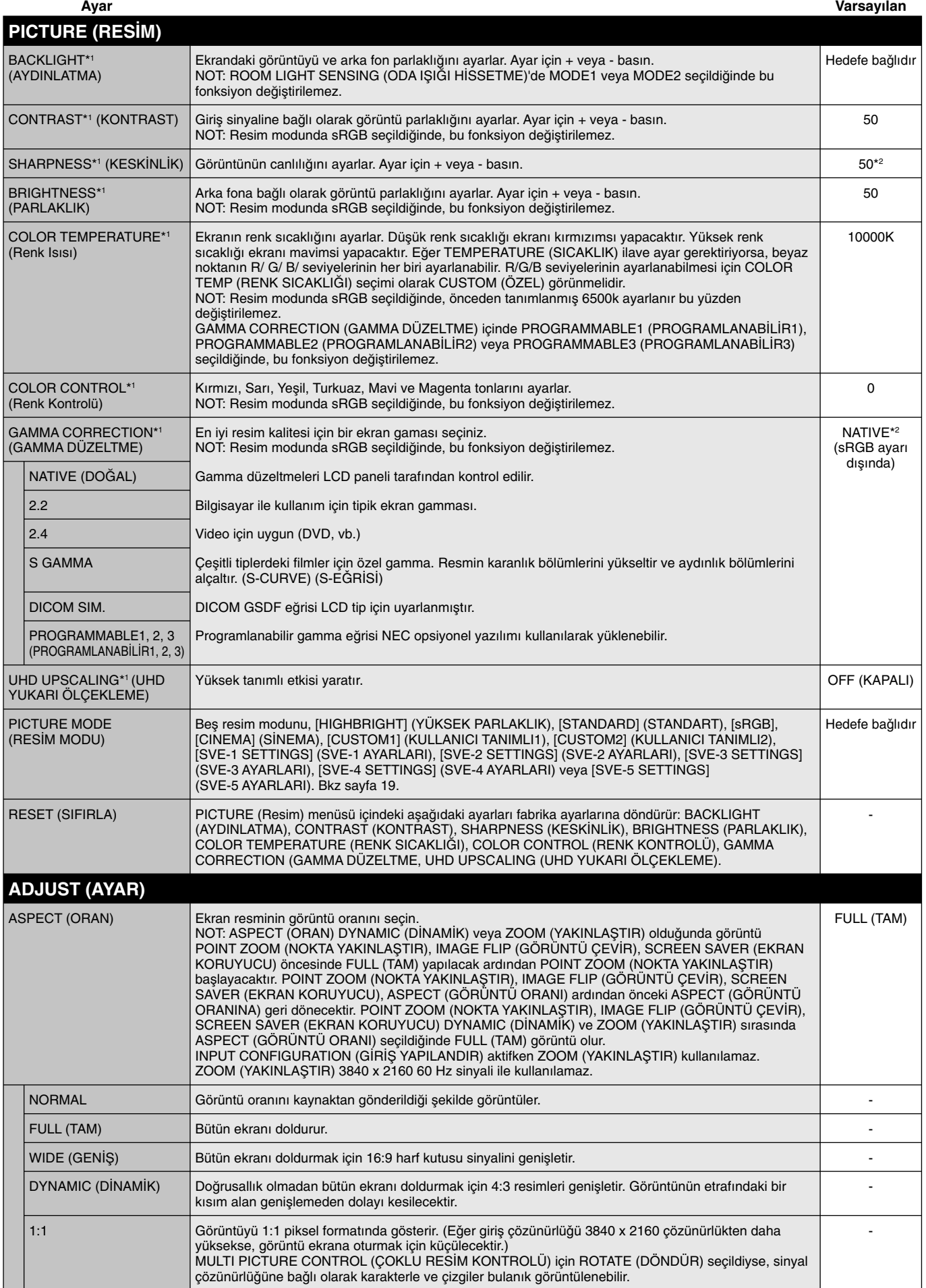

\*1: SPECTRAVIEW MOTORU AÇIK ise bu fonksiyon kullan∂lamaz.

\*2: Sinyal girişine bağlıdır

Türkçe

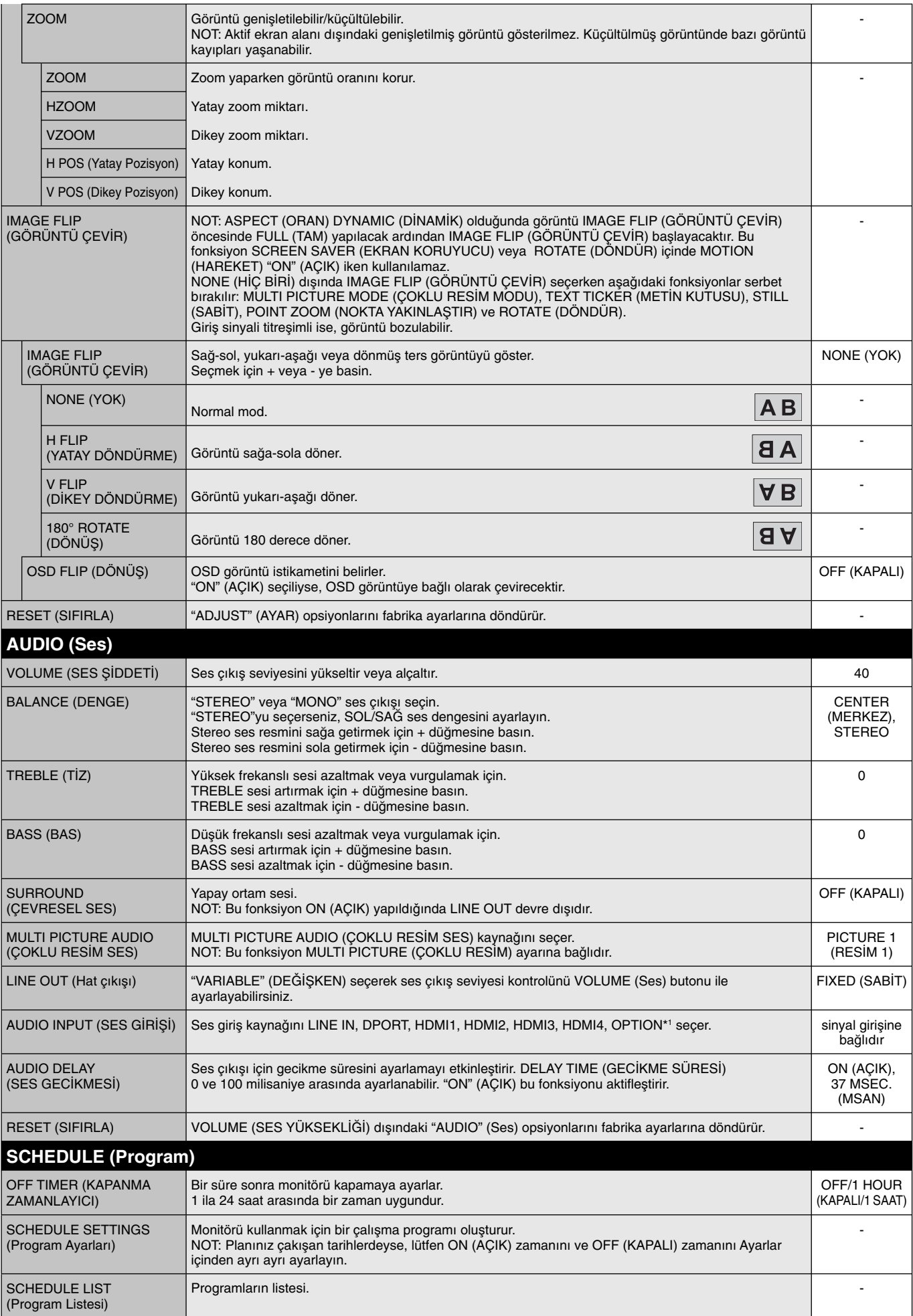

\*1: Bu işlev hangi opsiyon kartını kullandığınıza bağlıdır.

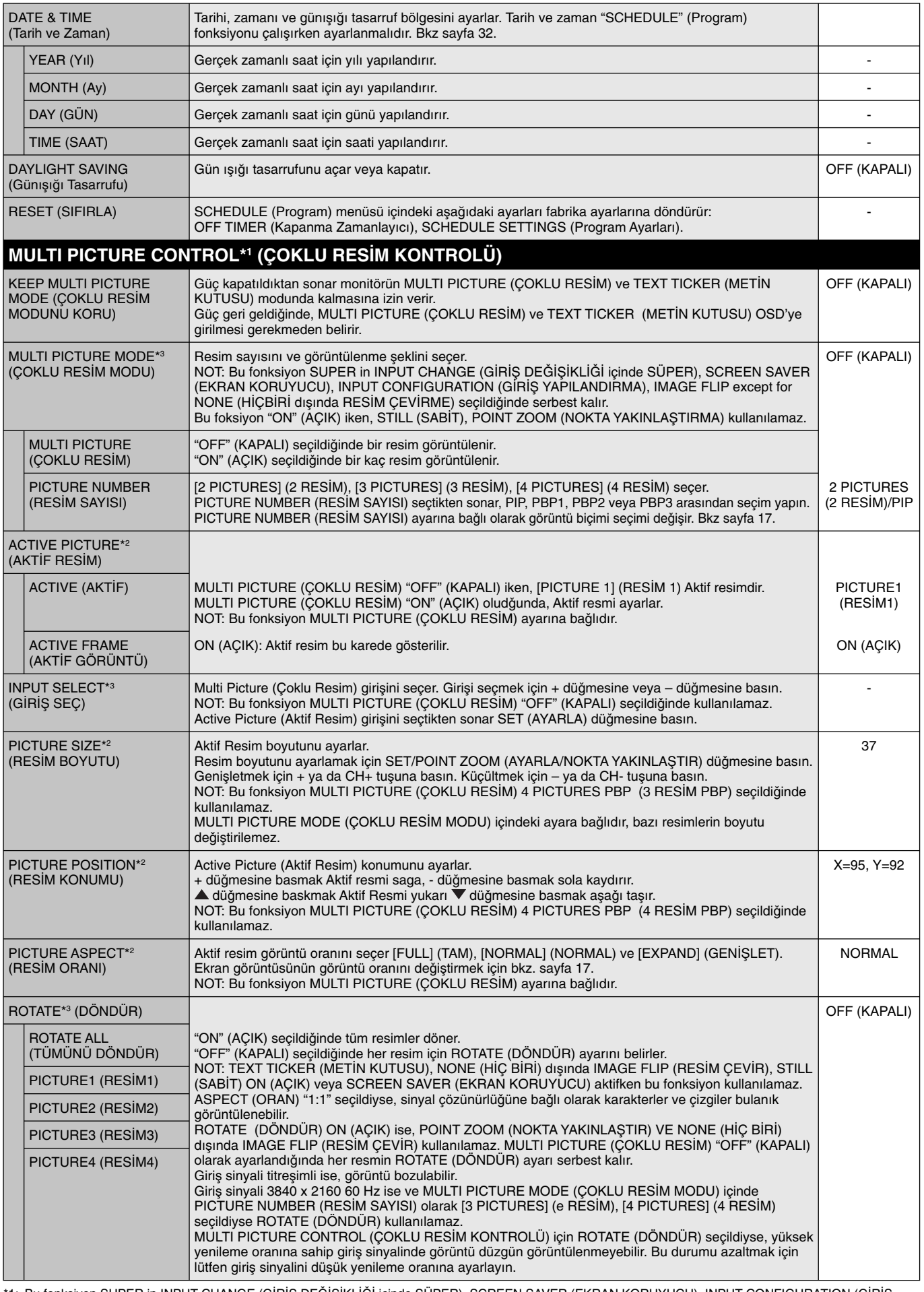

\*1: Bu fonksiyon SUPER in INPUT CHANGE (GIRIŞ DEGIŞIKLIGI içinde SUPER), SCREEN SAVER (EKRAN KORUYUCU), INPUT CONFIGURATION (GIRIŞ YAPILANDIRMA), NONE (HIÇ BIRI) dışında IMAGE FLIP (RESIM ÇEVIRME) seçildiğinde serbest kalır.

\*2: TEXT TICKER (METIN KUTUSU) aktifken bu kfonksiyon kullanılamaz.

\*3: Çoklu resim girişi için OPTION (OPSIYON) seçtiğinizde, bu fonksiyon hangi opsiyon kartını kullandığınıza bağlıdır.

Türkçe

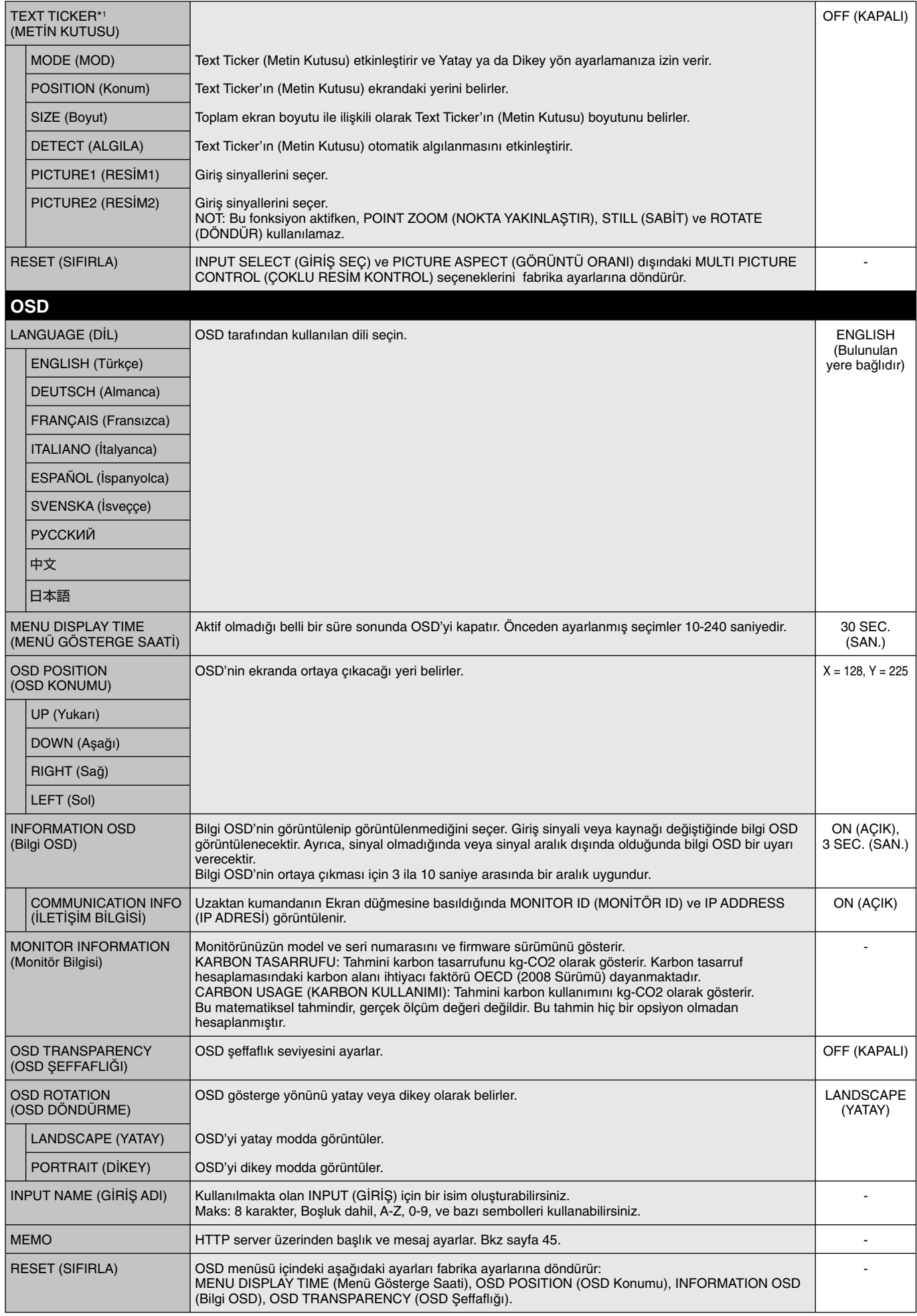

\*1: Çoklu resim girişi için OPTION (OPSİYON) seçtiğinizde, bu fonksiyon hangi opsiyon kartını kullandığınıza bağlıdır.

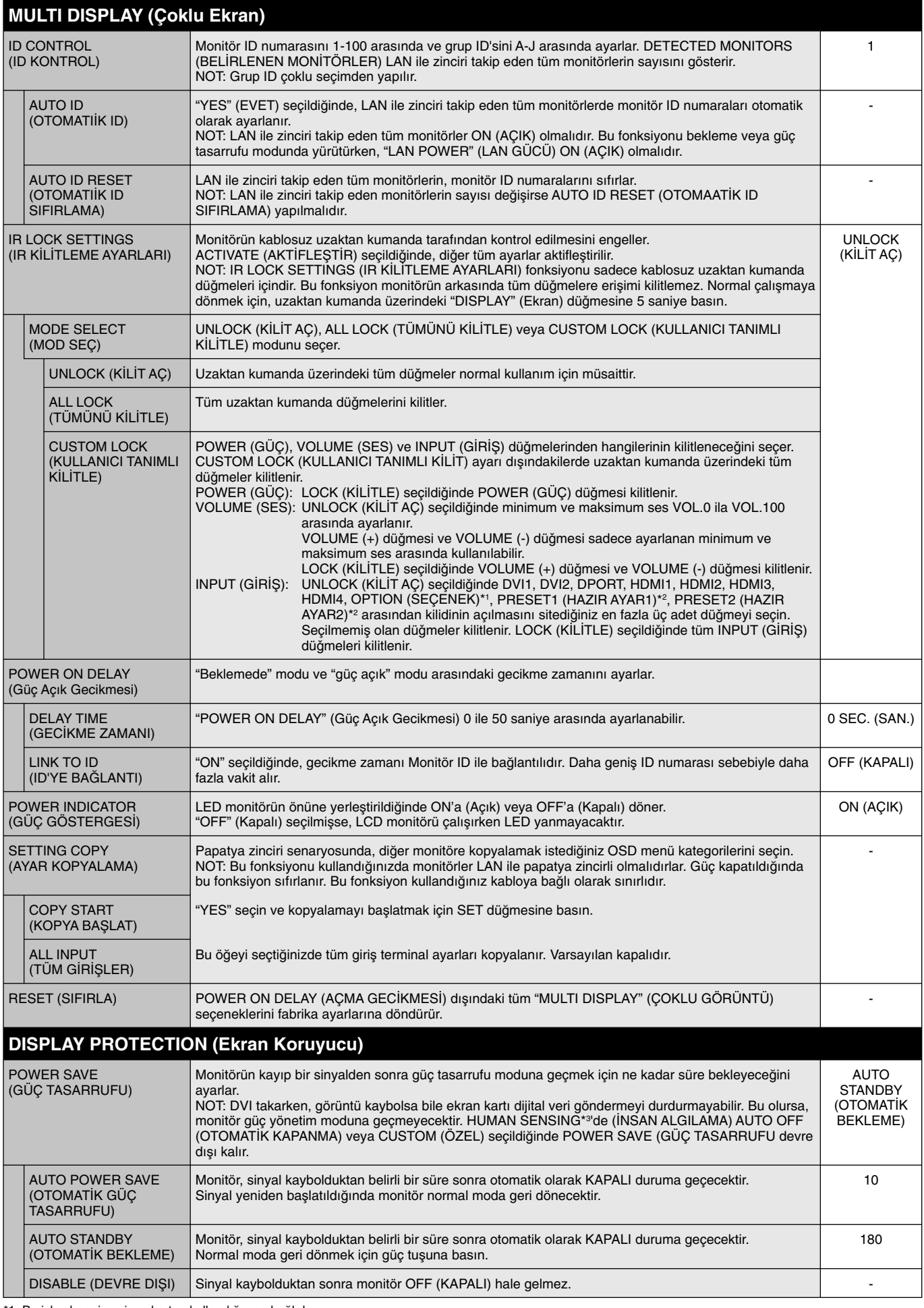

\*1: Bu işlev hangi opsiyon kartını kullandığınıza bağlıdır.

\*2: Bu fonksiyon INPUT CONFIGURATION (G∑R∑Ω YAPILANDIRMA) ayar∂na ba©l∂d∂r.

\*3: Fonksiyon sadece opsiyonel kontrol ünitesi ba©lan∂rken kullan∂labilir.

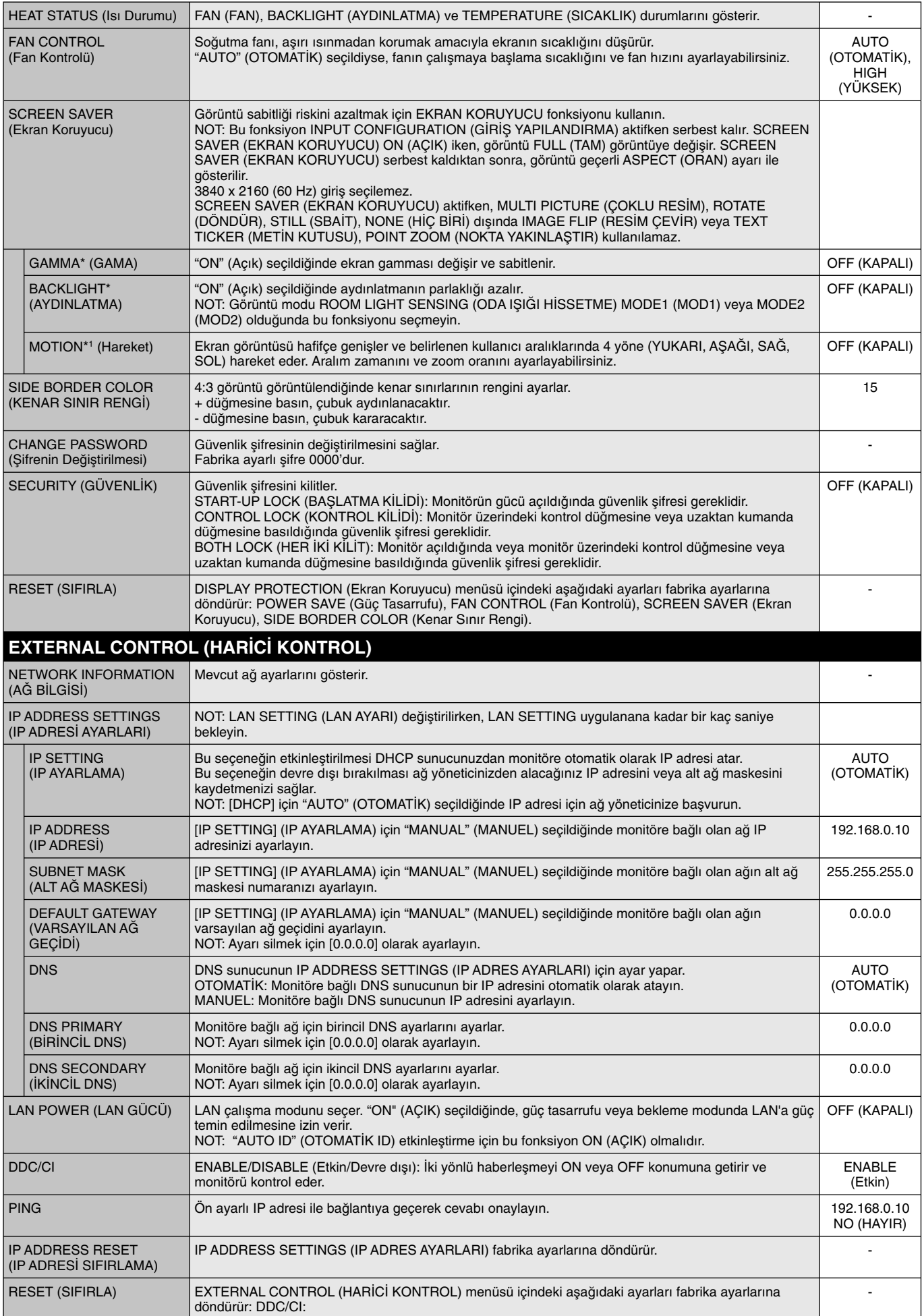

\*: SPECTRAVIEW ENGINE (SPECTRAVIEW MOTORU) ON (AÇIK) ise bu fonksiyon kullan∂lamaz.

\*1: Sinyal girişi için OPTION (OPSIYON) seçtiğinizde, bu fonksiyon hangi opsiyon kartını kullandığınıza bağlıdır.

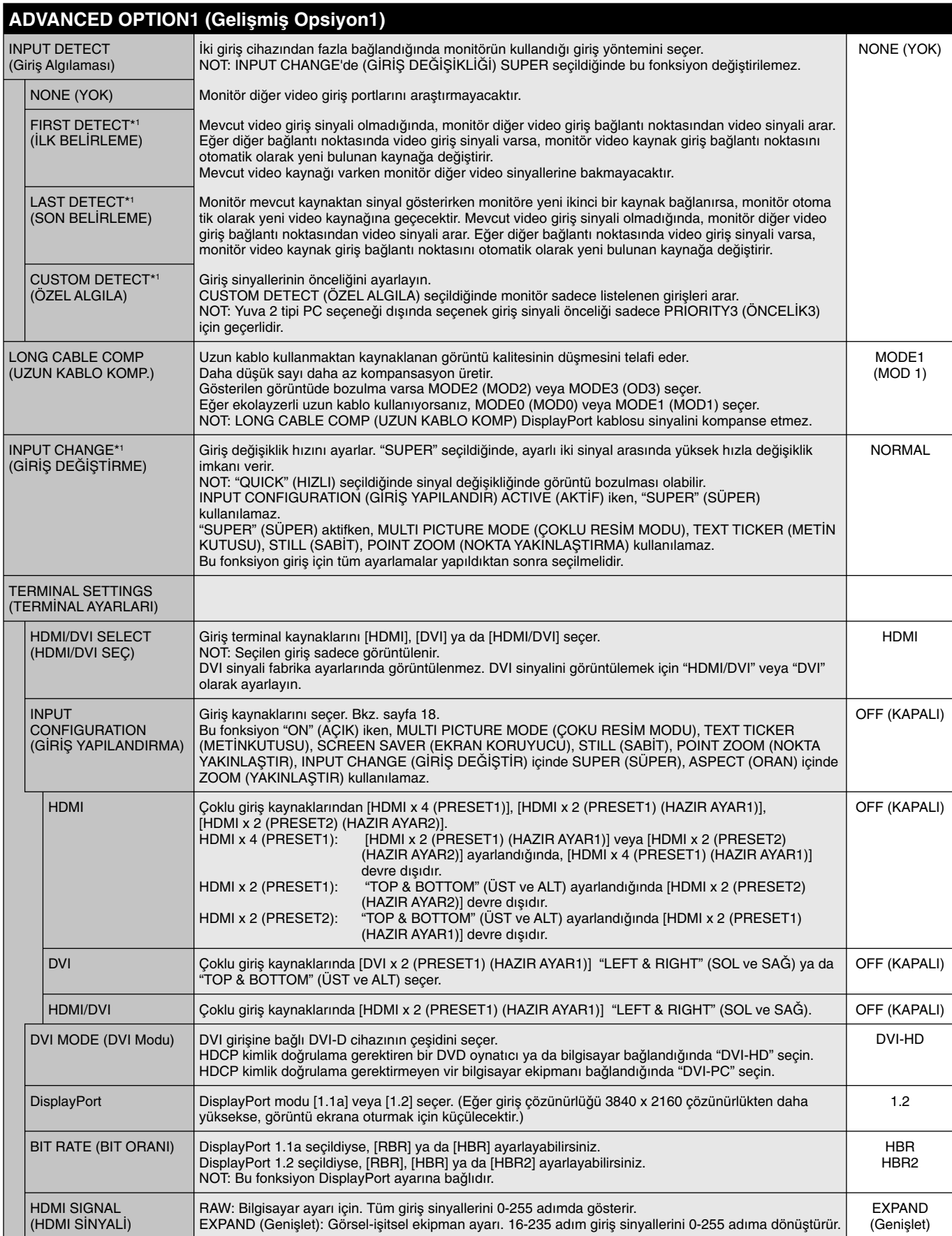

\*1: Sinyal girişi için OPTION (OPSİYON) seçtiğinizde, bu fonksiyon hangi opsiyon kartını kullandığınıza bağlıdır.

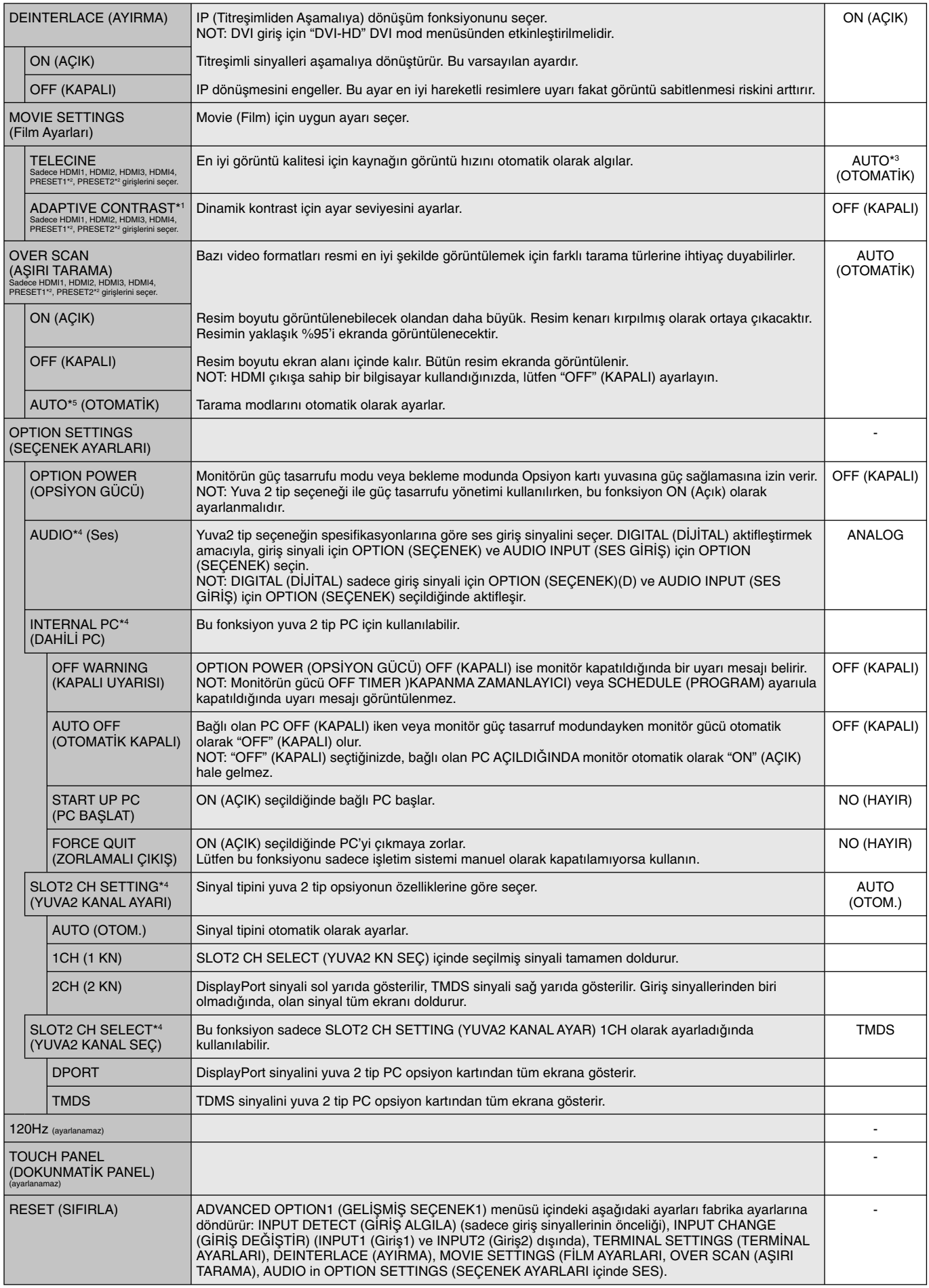

\*1: SPECTRAVIEW ENGINE (SPECTRAVIEW MOTORU) ON (AÇIK) ise bu fonksiyon kullan∂lamaz.

\*2: Bu fonksiyon INPUT CONFIGURATION (G∑R∑Ω YAPILANDIRMA) ayar∂na ba©l∂d∂r.

\*3: Sinyal girişine bağlıdır.

\*4: Bu fonksiyon kullandığınız opsiyon kartına bağlıdır. Ayar değiştirilirken, monitörü kapatın ve sonra tekrar açın.

\*5: Sinyal girişi için OPTION (OPSIYON) seçtiğinizde, bu fonksiyon hangi opsiyon kartını kullandığınıza bağlıdır.

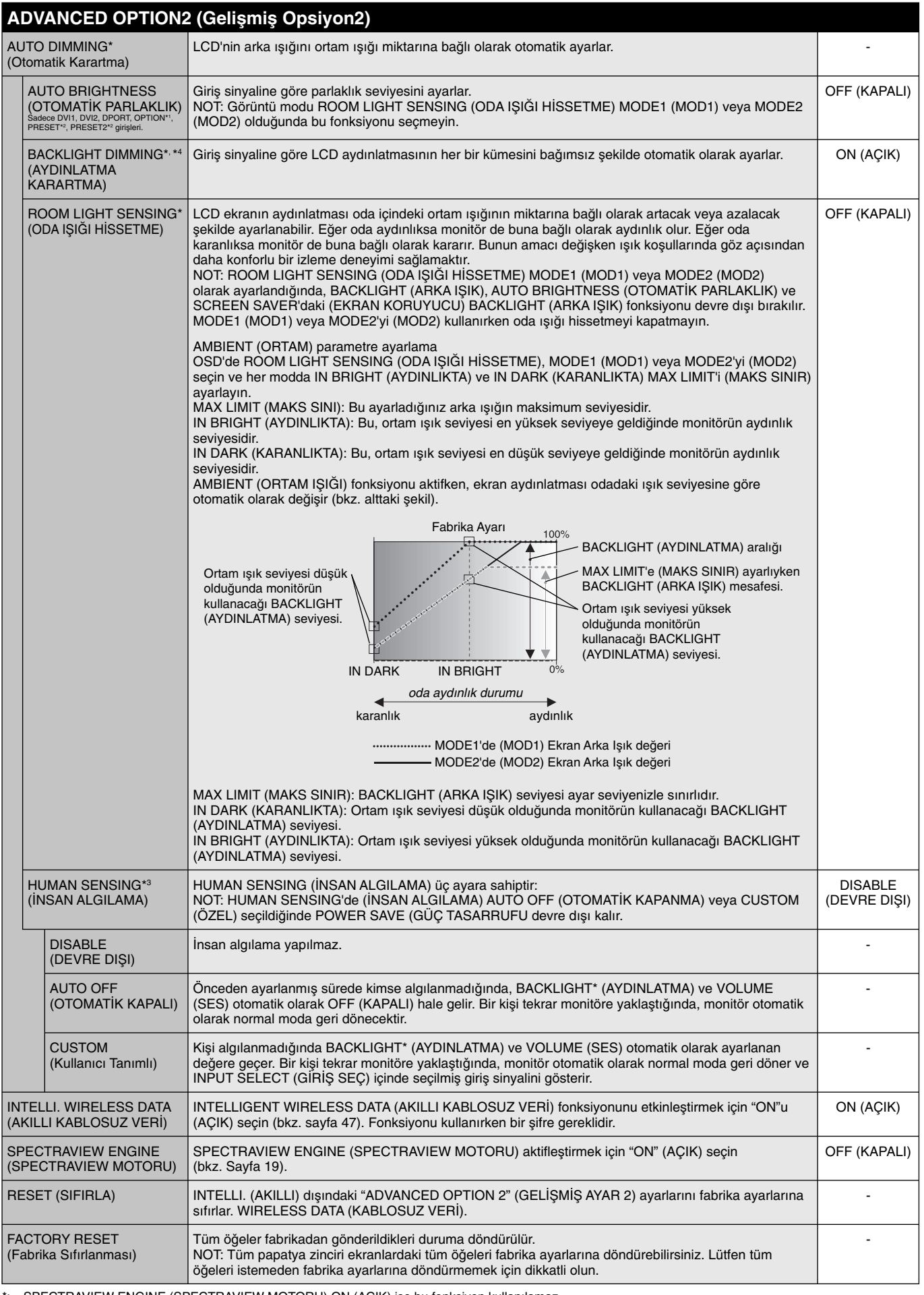

\*: SPECTRAVIEW ENGINE (SPECTRAVIEW MOTORU) ON (AÇIK) ise bu fonksiyon kullan∂lamaz.

\*1: Bu işlev hangi opsiyon kartını kullandığınıza bağlıdır.

\*2: Bu fonksiyon INPUT CONFIGURATION (G∑R∑Ω YAPILANDIRMA) ayar∂na ba©l∂d∂r.

\*3: Fonksiyon sadece opsiyonel kontrol ünitesi ba©lan∂rken kullan∂labilir.

\*4: Sadece X651UHD-2.

Türkçe

#### **NOT 1: PROGRAM OLUSTURMAK**

Program fonksiyonu ekranın değişik zamanlarda güç açık ve kapalıya ayarlanmasını sağlar. Yedi değişik programa kadar programlanabilir.

Programı programlamak için:

- 1. SCHEDULE (Program) menüsüne girin. Yukarı ve aşağı düğmelerini kullanarak SCHEDULE SETTINGS (Program Ayarı)'nı öne çıkarın. Settings (Ayarlar) menüsüne girmek için SET/POINT ZOOM (Ayar/Nokta Yakınlaştırma) veya + düğmesine basın. İstenilen program numarasını öne çıkarın ve SET/POINT ZOOM (Ayar/Nokta Yakınlaştırma) düğmesine basın. Numaranın yanındaki kutu sarıya dönecektir. Program artık programlanabilir.
- 2. ON (Açık) zamanı hanesindeki saat ayarını vurgulamak için asağı düğmesini kullanın. Saati ayarlamak için + ve düğmelerini kullanın. Dakika ayarını öne çıkarmak için yukarı ve asağı düğmelerini kullanın. Dakikayı ayarlamak için + ve – düğmelerini kullanın. Aynı sekilde OFF (Kapalı) zamanını ayarlayın.
- 3. INPUT (Giriş)'i öne çıkarmak için yukarı ve aşağı okları kullanın. Giriş kaynağını seçmek için + ve düğmelerini kullanın. PIC (Resim)'i öne çıkarmak için yukarı ve aşağı okları kullanın. MODE (MOD): Resim modunu seçmek için + ve – düğmelerini kullanın.
- 4. Programın açık olacağı bir gün seçmek için aşağı düğmesini kullanın. Etkinleştirmek için SET/POINT ZOOM düğmesine basın. Takvim her gün çalıştırılacaksa EVERY DAY (Her gün) seçin ve SET/POINT ZOOM (Ayar/Nokta Yakınlaştırma) düğmesine basın. EVERY DAY (Her gün) yanındaki daire sarı renge dönecektir. Eğer haftalık bir program isteniyorsa, yukarı ve aşağı düğmelerini kullanarak haftanın günlerini seçin ve seçmek için SET/POINT ZOOM (Ayar/Nokta Yakınlaştırma)'ya basın. Daha sonra EVERY WEEK (Her Hafta) seçeneğini işaretleyin ve SET/POINT ZOOM (Ayar/Nokta Yakınlaştırma) tusuna basın.

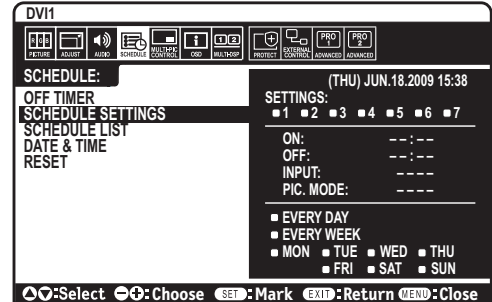

5. Bir program programlandıktan sonra kalan programlar daha sonra ayarlanabilir. OSD'den çıkmak için MENU (Menü) basın veya önceki menüye dönmek için EXIT (Çıkış) basın.

**NOT:** Eğer programlar örtüsüyorsa en yüksek numaralı program en düsük numaralı olana göre önceliğe sahip olacaktır. Örneğin Takvim #7 takvim #1 'e göre önceliklidir.

Eğer seçilen giriş veya resim modu şu anda kullanılamıyorsa, devre dışı giriş veya resim modu kırmızı ile gösterilir.

#### **NOT 2: GÖRÜNTÜ SAB∑TL∑∏∑**

Lütfen LCD Teknolojisinin Görüntü Sabitliği denen bir fenomen ile karşılaşabileceğini unutmayın. Görüntü Sabitliği, önceki görüntünün artık veya "hayalet" görüntüsünün ekranda görünür kalmasıdır. CRT monitörlerden farklı olarak, LCD monitörlerde görüntü sabitliği kalıcı değildir, ancak sabit görüntülerin uzun süre görüntülenmesinden kaçınılmalıdır.

Bunu düzeltmek için, monitörü önceki görüntünün kaldığı süre kadar kapalı tutun. Örneğin, eğer görüntü monitörde bir saat kaldıysa ve görüntünün artığı hala duruyorsa, monitör görüntünün silinmesi için bir saat kapalı kalmalıdır.

Tüm kişisel görüntüleme aygıtlarında olduğu gibi, NEC DISPLAY SOLUTIONS ekran boş kaldığında düzenli aralıklarla hareketli resimlerin görüntülenmesini ve hareketli ekran koruyucuların kullanımını veya kullanılmadığında monitörün kapatılmasını tavsiye eder.

Görüntü sabitliği riskini azaltmak için "SCREEN SAVER" (Ekran Koruyucu), "DATE & TIME" (Tarih & Saat) ve "SCHEDULE SETTINGS (Program Ayarları) fonksiyonlarını ayarlayın.

#### Uzun çalışma ömrü için Kamu Ekranı olarak kullanın

#### **LCD Panel'in Görüntü Yapıskanlığı**

LCD panel uzun saatler boyunca sürekli çalıştığında, elektrik şarjının az bir miktarı LCD içindeki elektrodun yakınında kalır, ve önceki görüntünün artık veya "hayalet" görüntüsü görülebilir. (Görüntü Sabitliği)

Görüntü Sabitliği kalıcı değildir, fakat sabit bir görüntü uzun bir süre görüntülendiğinde LCD içindeki iyonik bozulmalar görüntü boyunca birikir ve kalıcı olabilir. (Görüntü Yapışkanlığı)

#### **Öneriler**

Görüntü Yapışkanlığını önlemek için ve LCD'yi daha uzun süre kullanmak için aşağıdakiler önerilmektedir.

- 1. Sabit görüntü uzun bir süre boyunca görüntülenmemelidir. Kısa aralıklardan sonra sabit görüntüleri değiştirin.
- 2. Kullanılmadığında lütfen uzaktan kumandayla monitörü kapatın veya Güç Yönetimini veya Takvim Fonksiyonlarını kullanın.
- 3. Düşük ortam sıcaklıkları monitörün kullanım ömrünü uzatır. Koruyucu yüzey (cam, akrilik) LCD yüzeyi üzerine kurulduğunda LCD yüzeyi kısıtlı bir alan içine yerleştirilir, monitörler yığılır, monitör içindeki sıcaklık sensörlerinden yararlanırlar. Ortam sıcaklığını azaltmak için Soğutma Fanını, Ekran Koruyucuyu ve Düşük Parlaklığı kullanın.
- 4. Lütfen monitörün "Ekran Koruyucu Modu"nu kullanın.

## **UZAKTAN KUMANDA K∑ML∑∏∑ FONKS∑YONU**

## **UZAKTAN KUMANDA K∑ML∑®∑**

Uzaktan kumanda 100 adete kadar MultiSync monitörü REMOTE CONTROL ID (UZAKTAN KUMANDA KİMLİĞİ) MODU İLE KONTROL ETMEYİ SAĞLAR. REMOTE CONTROL ID (Uzaktan Kumanda Kimliği) Monitör Kimliği ile bağlı çalışır, en fazla 100 ayrı MultiSync monitörün kontrolünü sağlar. Aynı alanda kullanılan birden fazla monitör varsa, uzaktan kumanda normal modda her monitöre aynı anda kumanda gönderir (bkz. Şekil 1). Uzaktan kumandayı REMOTE CONTROL ID (UZAKTAN KUMANDA KİMLİĞİ) modunda kullandığınızda grup içindeki sadece bir monitör kumanda edilir (bkz Şekil 2).

### **UZAKTAN KUMANDA K∑ML∑∏∑N∑N AYARLANMASI**

REMOTE ID SET (Uzaktan Kumanda Kimliği Ayarı) düğmesine basarken uzaktan idare edilen ekranın Monitör Kimliğine (1-100) girmek için KEYPAD kullanın. Uzaktan kumanda daha sonra bu belirli Monitör Kimliği numarasını alarak monitörü calıştırmak için kullanılabilir.

0 seçildiğinde veya uzaktan kumanda normal modundayken bütün monitörler çalışacaktır.

#### **UZAKTAN KUMANDA MODUNUN AYARLANMASI**

Kimlik modu – Kimlik Moduna girmek için REMOTE ID SET (Uzaktan Kumand Kimliği Ayarı) düğmesine basın ve 2 saniye basılı tutun. Normal mod – Normal Moda dönmek için REMOTE ID CLEAR (Uzaktan Kumanda

Sıfırlama) düğmesine basın ve 2 saniye basılı tutun.

Bu özelliğin doğru çalışması için ekrana bir Monitor ID (Monitör Kimliği) numarası verilmelidir. Monitör kimliği numarası, OSD içindeki MULTI DISPLAY (ÇOKLU EKRAN) menüsünden verilebilir (Bkz. Sayfa 27).

Uzaktan kumandayı istediğiniz monitörün uzaktan kumanda sensörüne doğrultun ve REMOTE ID SET (Uzaktan Kumanda Kimliği Ayarla) düğmesine basın. Uzaktan kumandanız ID modunda olduğunda ekranda MONITOR ID (Monitör Kimlik) numarası gösterilir.

#### **Tanımlanmıμ özel MONITOR ID numarasına sahip monitörü kontrol etmek için uzaktan kumandayı kullanın.**

- 1. Ekran için MONITOR ID numarasını ayarlayın (Bkz sayfa 27). MONITOR ID numarası 1-100 arasında olabilir. Bu MONITOR ID numarası uzaktan kumandanın diğer monitörleri etkilemeden belirli bir monitörü kumanda etmesini sağlar.
- 2. Uzaktan kumanda üzerinde, REMOTE ID SET düğmesini basılı tutarken tuş takımını kullanarak REMOTE CONTROL ID (Uzaktan Kumanda Kimlik) numarasını (1-100) girin. REMOTE ID NUMBER kontrol etmek istediğiniz ekranın MONITOR ID numarası ile eşleşmelidir. Aralıktaki ekranların tümünü eş zamanlı olarak kontrol etmek için "0" seçin.
- 3. Uzaktan kumandayı istediğiniz monitörün uzaktan kumanda sensörüne doğrultun ve REMOTE ID SET (Uzaktan Kumanda Kimliği Ayarla) düğmesine basın.

MONITOR ID numarası ekranda kırmızı ile gösterilir.

Eğer REMOTE CONTROLID "0" ise, bu durumda aralık içindeki tüm ekranlar kendi MONITOR ID numaralarını kırmızı ile gösterir.

Eğer MONITOR ID numarası ekranda beyaz ile gösterilirse, MONITOR ID numarası ve REMOTE CONTROL ID numarası aynı değildir.

**NOT:** GROUP ID (Grup ID) uzaktan kumanda üzerinden belirlenemez.

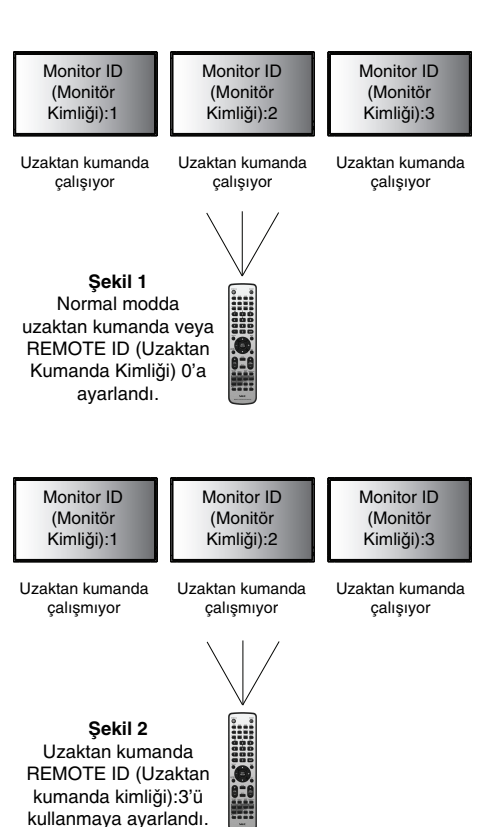

RS-232C, REMOTE IN (UZAKTAN KUMANDA GİRİŞ) veya LAN papatya zincir bağlantısını kullanarak birden fazla monitörü control edebilirsiniz.

NOT: Birbirine zincirleme bağlı birden fazla monitörün bağlanabilir monitör sınırlaması vardır. ID numarasını manuel belirttiğinizde veya belirtilmiş ID numarası ile kontrol ederken, lütfen önceki AUTO ID (OTOMAT∑K ID)'yi yürütün (bkz. sayfa 27).

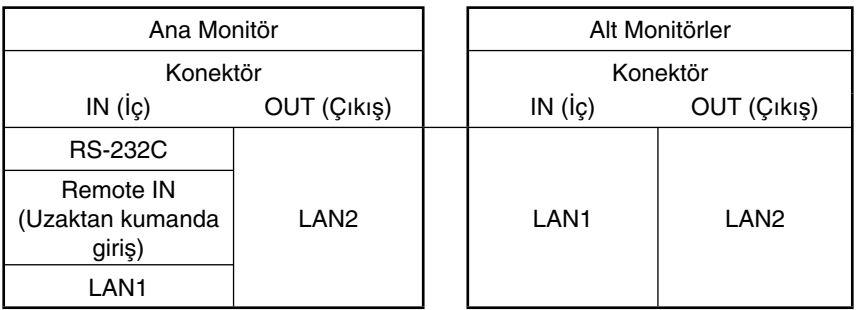

### **Bağlantı**

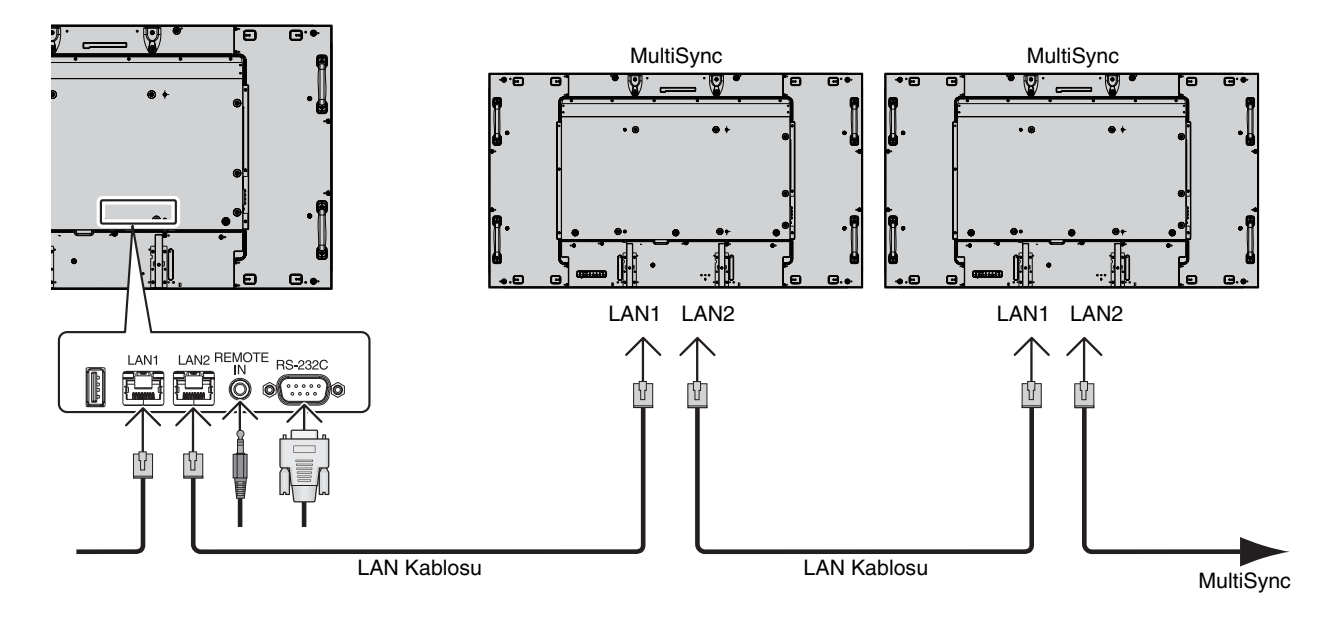

## **RS-232C Uzaktan Kumanda ile LCD monitöre kumanda etmek**

Bu LCD monitörü, kişisel bir bilgisayarı bir RS-232C (ters tip) terminali ile bağlayarak kontrol edilebilir.

Kişisel bir bilgisayarla kontrol edilebilen fonksiyonlar:

- Güç ON (AÇIK) ya da OFF (KAPALI)
- Giriş sinyalleri arasındaki geçişler
- Sessiz ON (AÇIK) ya da OFF (KAPALI)

#### **Bağlantı**

LCD Monitör + bilgisayar

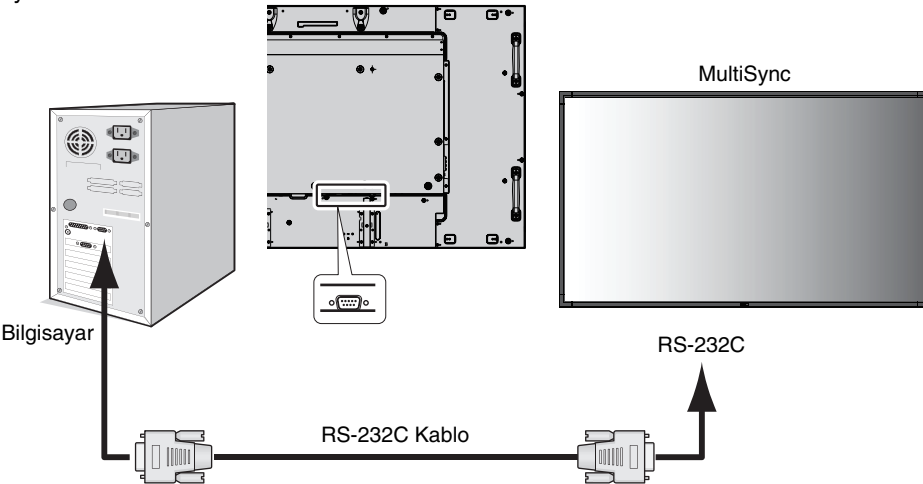

**NOT:** Bilgisayarınızda 25 pin seri port bağlantısı varsa, 25 pin seri port adaptörü gereklidir. Ayrıntılar için satıcınızla temasa geçin. Pin tayini için, lütfen aşağıdaki "2) RS-232C giriş/çıkış" kısmına bakın.

Bir monitörü kontrol etmek için, lütfen kontrol komutunu kullanın. Kontrol komutu için gerekli talimatlar ekran ile birlikte teslim edilen CD'den elde edilebilir. Dosyanın adı "External\_control.pdf"dir.

1) Ara yüz

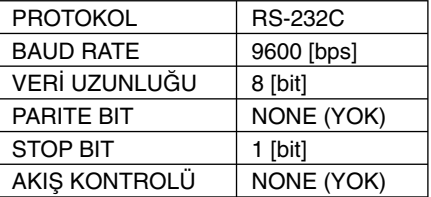

 Bu LCD monitör RS-232C kumanda için RXD,TXD ve GND hatlarını kullanır. RS-232C kontrol için, ters tip kablo (null modem kablosu) (pakete dahil değildir) kullanılmalıdır.

#### 2) PİN TAYİNİ

RS-232C giriş/çıkış

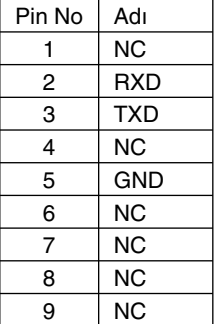

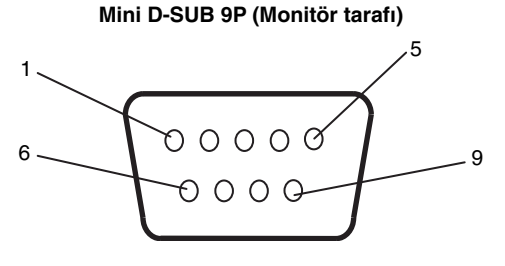

Bu LCD monitör RS-232C kumanda için RXD,TXD ve GND hatlarını kullanır.

## 3) Kontrol komutu şekli

Diğer komutlar için, lütfen, CD-ROM'daki "External\_Control.pdf" dosyasına bakın.

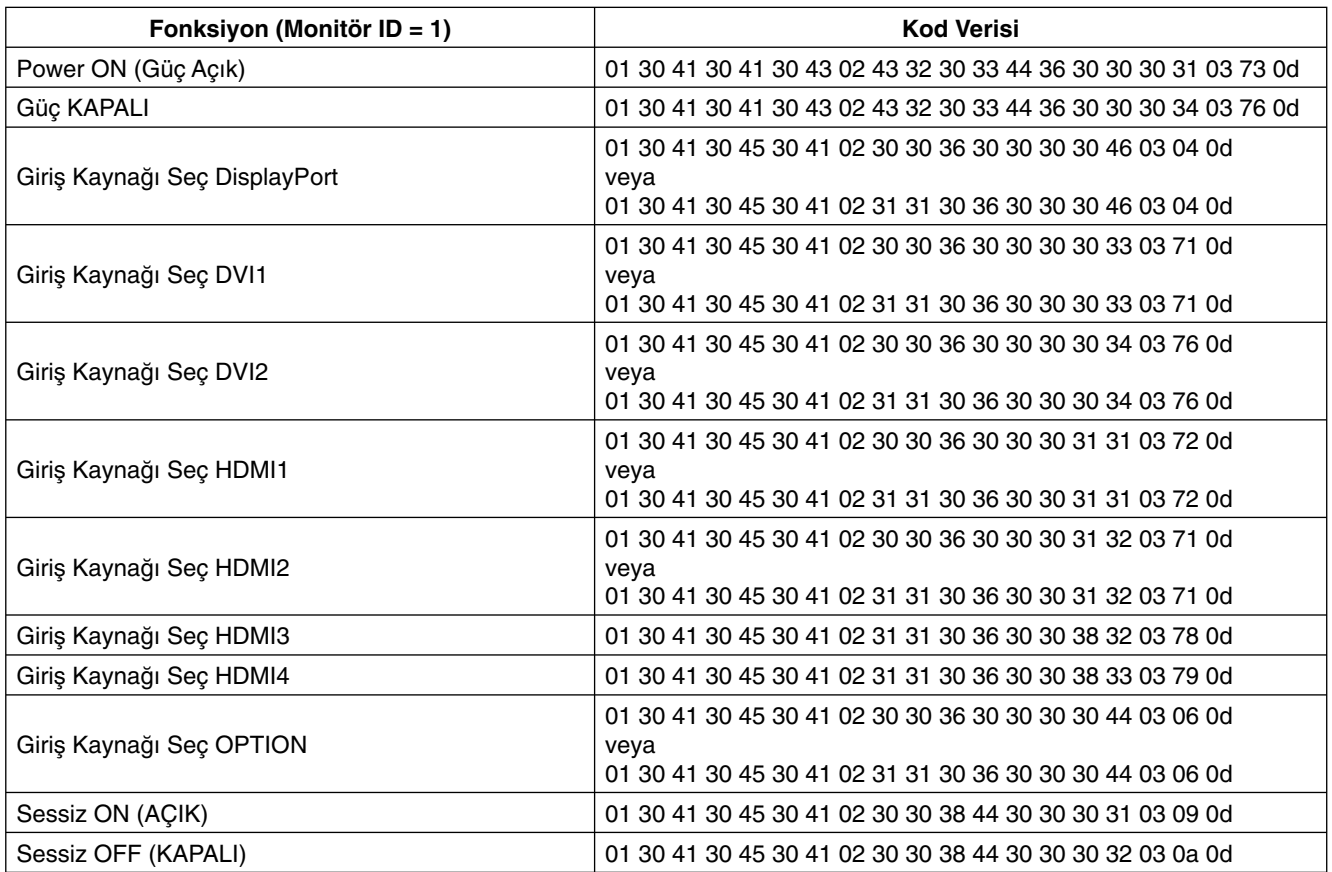

## **Ağ Bağlantısı**

LAN kablosu kullanarak Ağ Ayarlarını ve Uyarı Postası Ayarlarını HTTP sunucu fonksiyonu kullanarak belirleyebilirsiniz.

LAN bağlantısı kullanmak için IP adresi atamalısınız.

### LAN bağlantısı örneği:

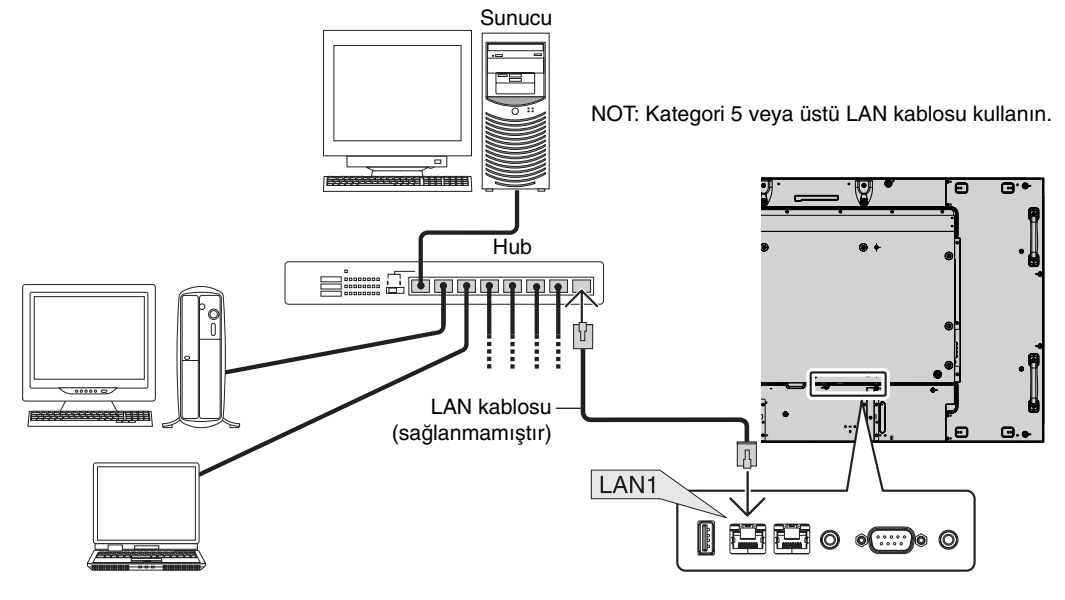

## **HTTP Tarayıcı Kullanarak Ağ Ayarları**

## **Genel Bakış**

Monitörü bir ağa bağlamak monitörün ağ üzerindeki bir bilgisayardan kontrol edilmesini sağlar.

Monitörün web tarayıcı üzerinden kontrolünü sağlamak için, bilgisayarınız özel uygulamanın kurulu olması gereklidir.

Monitörün IP adresi ve alt ağ maskesi web tarayıcının Ağ Ayarı ekranında HTTP sunucu fonksiyonu ile ayarlanabilir. Web tarayıcı için "Microsoft Internet Explorer 7.0" veya daha üstü kullanılmalıdır.

(Bu cihaz "JavaScript" ve "Çerezleri" kullanır ve tarayıcı bunları kabul edecek μekilde yapılandırılmalıdır. Ayar metodu tarayıcının sürümüne bağlı olarak farklılık gösterir. Lütfen yardım dosyalarına ve yazılım ile birlikte gelen diğer bilgilere bakın.)

HTTP sunucu fonksiyonuna erişim için ağa bağlı olan monitörde Web tarayıcı aşağıdaki URL girilmesi gereklidir.

#### **Ay Ayarı**

http://<the Monitor's IP address>/index.html

- **İPUCU:** Varsayılan IP adresi monitöre otomatik olarak tahsis edilmiştir. Özel uygulama web sitemizden indirilebilir.
- **NOT:** Eğer MONİTÖR AĞ AYARI ekranı web tarayıcıda belirmezse, Ctrl+F5 tuslarına basarak web tarayıcınızdaki sayfayı yenileyin (ya da ön belleği silin).

Ekran veya düğmenin yanıtı yavaşlatılabilir veya ağınızın ayarlarına bağlı olarak çalışma kabul edilmeyebilir. Bu olduğu takdirde ağ yöneticiniz ile görüşün.

LCD monitör düğmelere kısa aralıklarla sık sık basıldığı takdirde yanıt vermeyebilir. Bu olduğu takdirde biraz bekleyin ve tekrar deneyin. Eğer hala yanıt alamıyorsanız, monitörü kapatın ve açın.

Bir monitörü kontrol etmek için, lütfen kontrol komutunu kullanın. "Control command diagram" (Kontrol Komutu Ωekli) (sayfa 36).

## **Kullanımdan Önce Hazırlık**

Tarayıcı islemini bağlatmadan önce monitörü bir LAN kablosuna bağlayın.

Proxy sunucu türüne ve ayar metoduna bağlı olarak tarayıcıyı proxy sunucu ile çalıştırmak mümkün olmayabilir. Her ne kadar proxy sunucu tipi bir faktörse de, ayarlanmış olan öğelerin ön bellek verimliliğine bağlı olarak gösterilmemesi mümkündür, tarayıcıdan ayarlanmış olan içerik çalışmaya yansıtılamayabilir. Mümkün olduğu sürece proxy sunucu kullanılmaması tavsiye edilir.

## **Tarayıcı Üzerinden Çalışma için Adres Kullanımı**

Ana bilgisayar adı aşağıdaki durumlarda kullanılabilir:

Eğer monitörün IP adresine karşılık gelen ana bilgisayar adı ağ yöneticisi tarafından etki alanı ad sunucusu (DNS) için kaydedilmişse, ekranın ağ ayarlarına uyumlu bir tarayıcı kullanarak kaydedilmiş ana bilgisayar adından ulaşabilirsiniz. Eğer monitörün IP adresine karşılık gelen ana bilgisayar adı kullanılan bilgisayarın "HOSTS" dosyasında yapılandırılmışsa, ekranın ağ ayarlarına uyumlu bir tarayıcı kullanarak o ana bilgisayarın adından ulaşabilirsiniz.

- Örnek 1: Monitörün ana bilgisayar adı "pd.nec.co.jp" olarak ayarlandığında, ağ ayarına erişim adres veya URL sütunu girişine http://pd.nec.co.jp/index.html yazılarak sağlanır.
- Örnek 2: Monitörün ana bilgisayar adı "192.168.73.1" olarak ayarlandığında, posta uyarı ayarlarına eriğim adres veya URL sütunu girişine http://192.168.73.1/index.html yazılarak sağlanır.

## **∑μlem**

HOME (Ana Ekran)'ı göstermek için şu adrese erişin HOME (ANA EKRAN) sol yanındaki her linke tıklayın.

http://<the Monitor's IP address>/index.html

## **UZAKTAN KUMANDA**

Uzaktan kumanda anahtarı ile kontrol denkliği etkinleştirme

## **OSD menü**

Su OSD menüsünü avarlamayı etkinleştirme.

PICTURE (RESÍM), ADJUST (AYAR), AUDIO (SES), SCHEDULE (PROGRAM), MULTI PICTURE CONTROL (ÇOKLU RESÍM KONTROLÜ), OSD, MULTI DISPLAY (ÇOKLU GÖRÜNTÜ), DISPLAY PROTECTION (GÖRÜNTÜ KORUMA), EXTERNAL CONTROL (HARÍCÍ KORUMA), ADVANCED OPTION1 (GELÍŞMÍŞ SEÇENEK1), ADVANCED OPTION2 (GELÍŞMÍŞ SEÇENEK2).

**NOT:** Ayarlar sayfalarında gösterilen düğmelerin fonksiyonları. [APPLY] (UYGULA): Ayarlarınızı yansıtır. [CANCEL] (İPTAL): Önceki ayarlara geri döndürür. **NOT:** CANCEL (İPTAL), APPLY (UYGULA) tıklandıktan sonra devre dışı kalır. [RELOAD] (YEN∑DEN YÜKLE): Ayarları yeniden yükler. [RESET] (SIFIRLA): İlk ayara yeniden sıfırlar.

## **Ağ Ayarı**

HOME (ANA EKRAN)'ın sol yanındaki "NETWORK" (AĞ) düğmesine tıklayın.

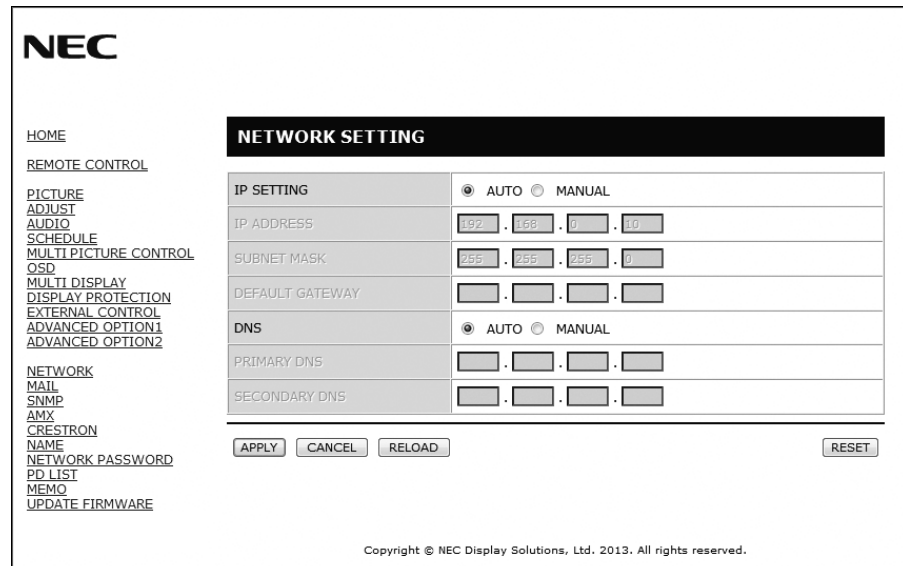

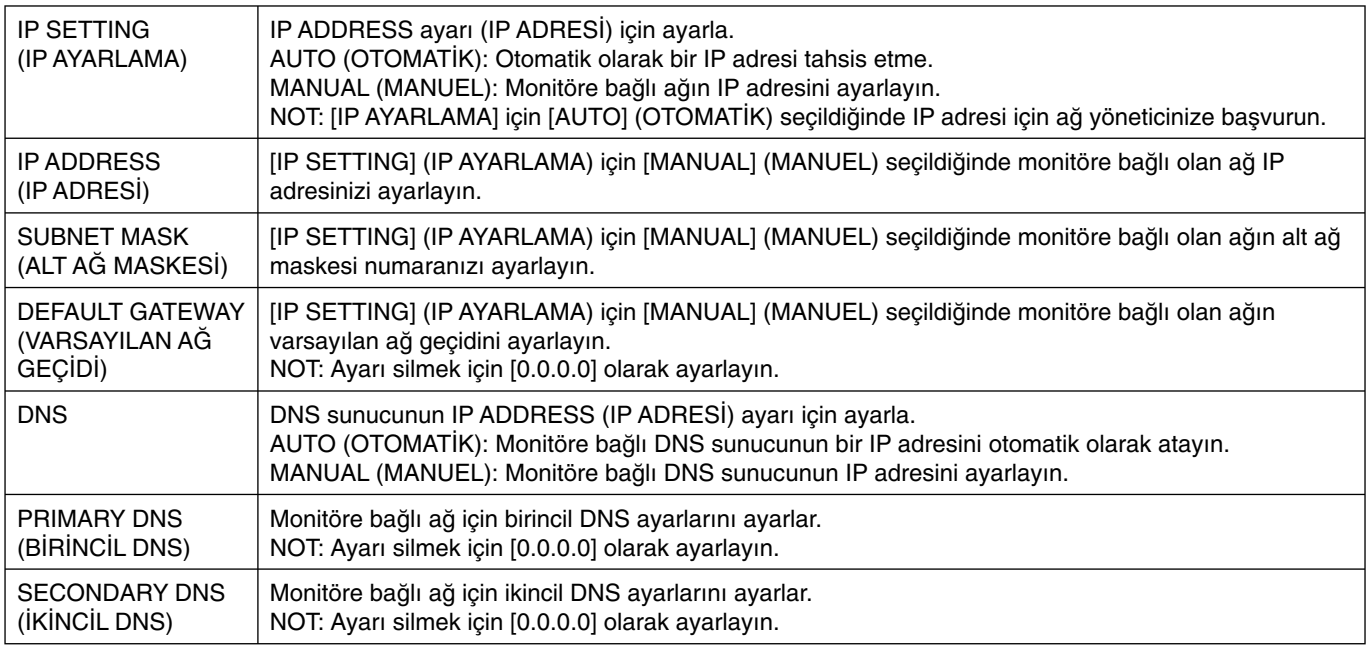

NOT: OSD'nin EXTERNAL CONTROL (HARİCİ KONTROL) ile "IP ADDRESS RESET" (IP ADRESİ SIFIRLA) seçildiğinde aşağıdaki ayarlar fabrika ayarlarına dönecektir:

[IP SETTING] (IP AYARLAMA): AUTO (OTOMATIK), [IP ADDRESS] (IP ADRESI): 192.168.0.10, [SUBNET MASK] (ALT AĞ MASKESİ): 255.255.255.0, [DNS]: AUTO (OTOMATİK) [DEFAULT GATEWAY] (VARSAYILAN AĞ GEÇİDİ), [PRIMARY DNS] (BİRİNCİL DNS) ve [SECONDARY DNS] (İKİNCİL DNS) boştur.

## **Posta Ayarı**

HOME (ANA EKRAN)'ın sol yanındaki "MAIL" (POSTA) düğmesine tıklayın.

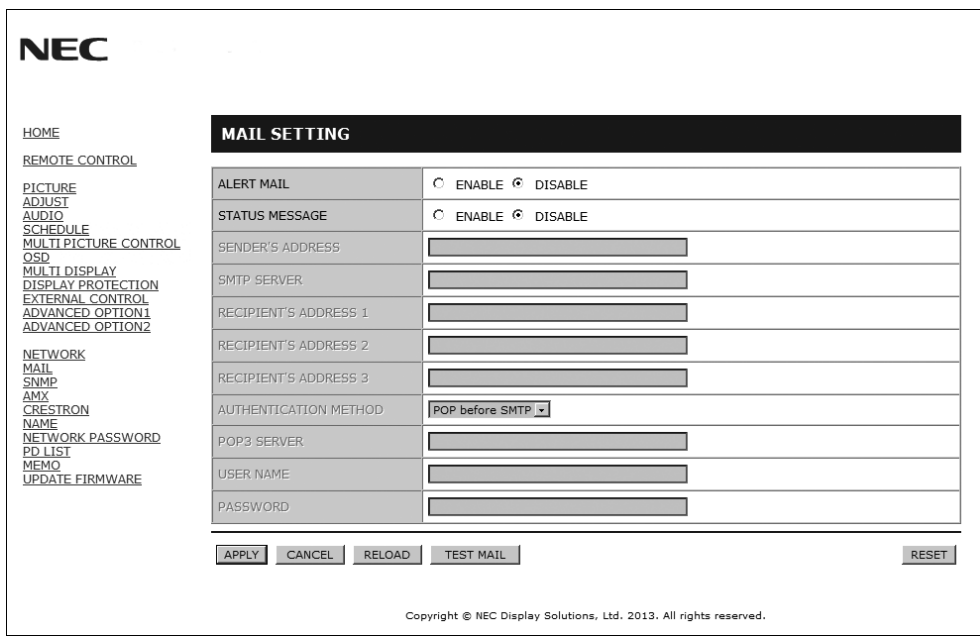

Bu seçenek kablolu LAN kullanırken hata mesajlarını e-posta ile bilgisayara gönderir. Monitörde hata oluştuğunda hata mesajı bildirimi gönderilir.

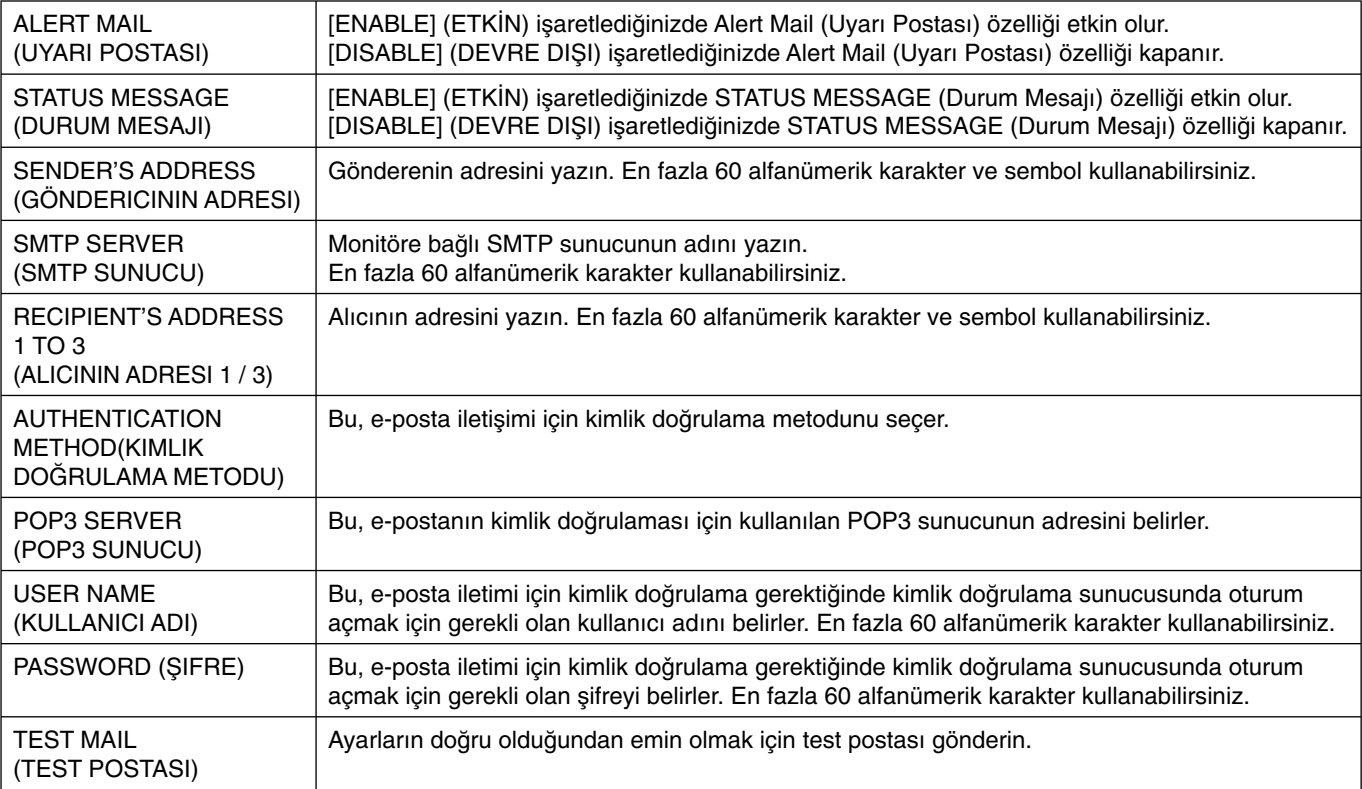

**NOT:** • Eğer test yaparsanız, Uyarı postası alamayabilirsiniz.

Bu olduğunda, ağ ayarlarının doğruluğunu kontrol edin.

• Eğer testte yanlış adres girdiyseniz, Uyarı postası alamayabilirsiniz. Bu olduğunda, Alıcının Adresinin doğruluğunu kontrol edin.

**∑PUCU:** Kontrol komu μeması için lütfen, CD-ROM'daki "External\_Control.pdf" dosyasına bakın.

## **Uyarı hatası mesaj listesi**

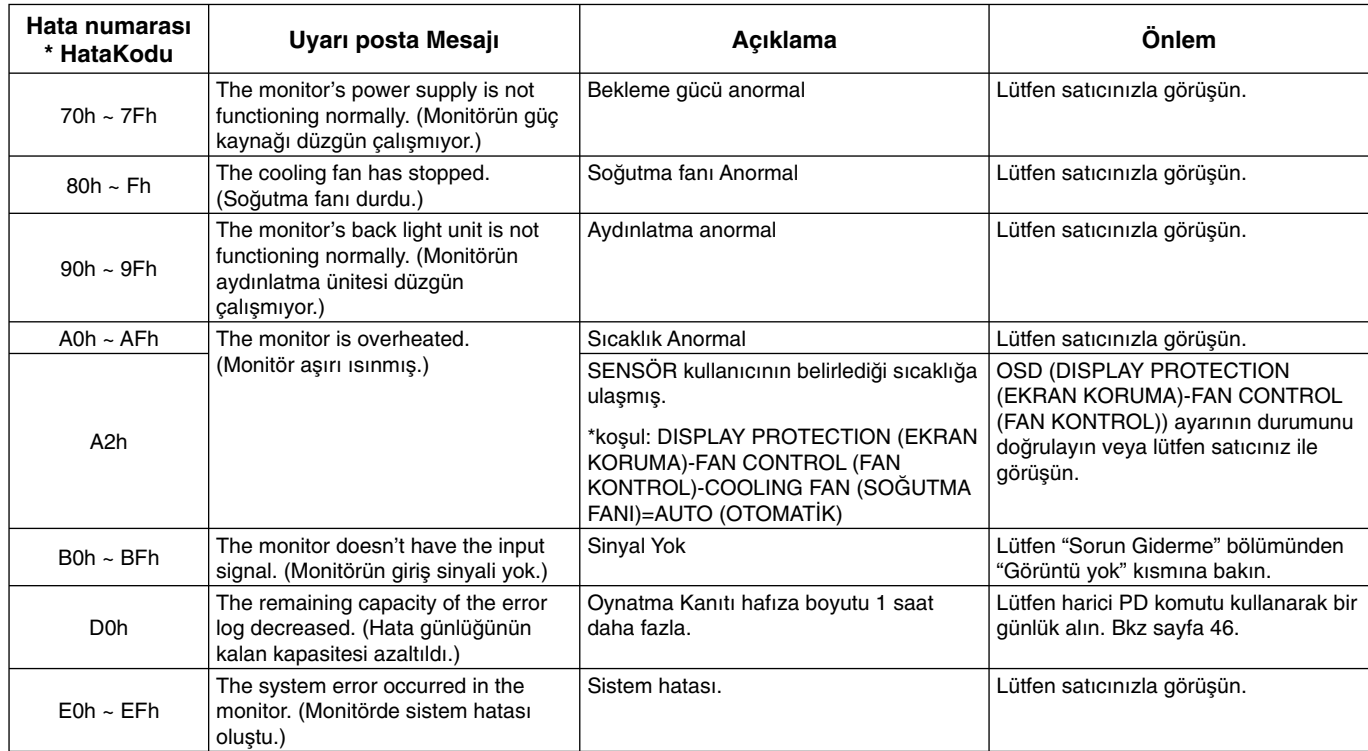

Örnek: Aşağıdaki örnekler monitörün sıcaklık anormalliğini gösteren Uyarı Postası içeriğidir.

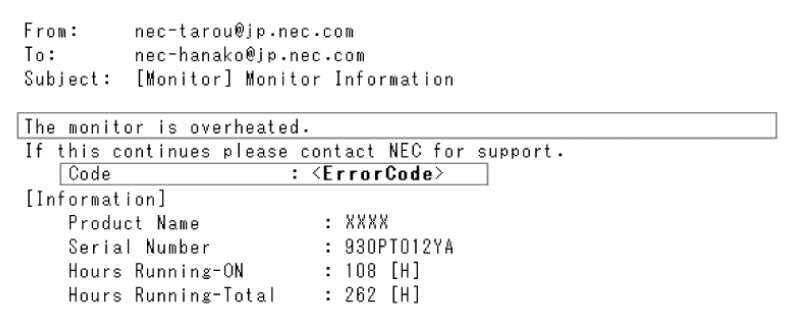

Örnek: Aşağıdaki örnekler tarayıcı ile test postası içeriğidir.

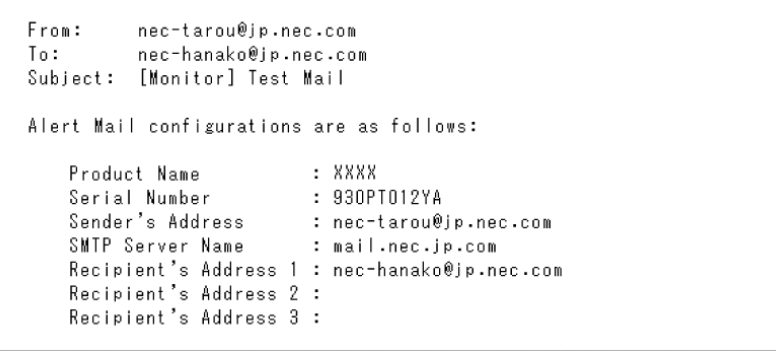

## **SNMP Ayarlama**

HOME (ANA EKRAN)'ın sol yanındaki "SNMP"yi tıklayın.

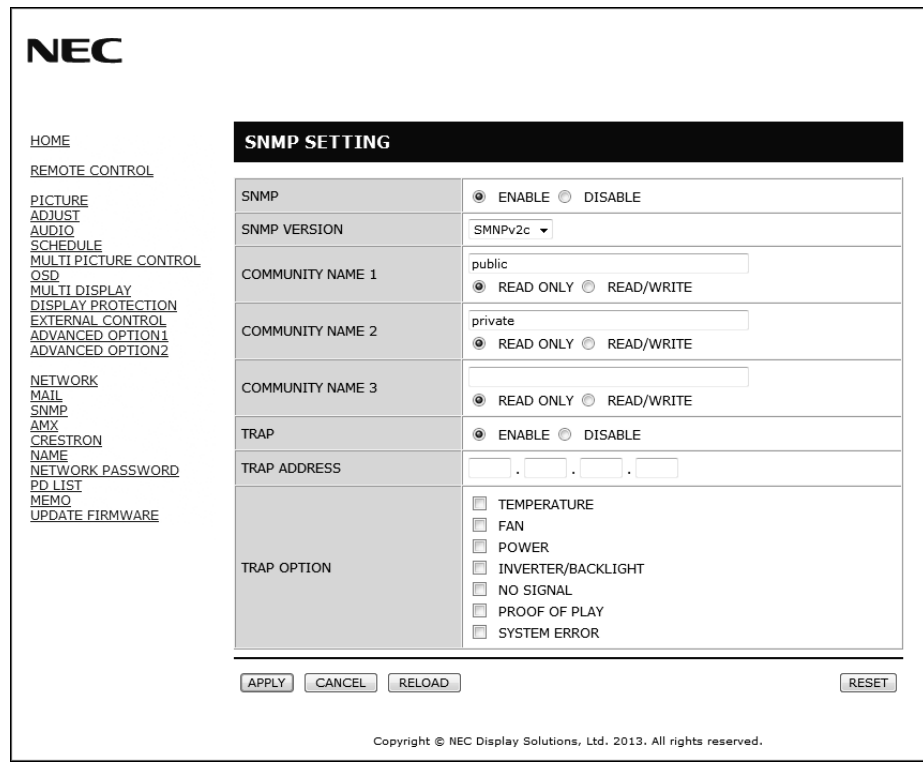

Bu fonksiyon bir monitörün ağ üzerinden durumunu alma ve kontrolüne izin verir.

## **Versiyon:**

Topluluk adı tarafından yetkilendirilmiş düz metin, Trap'in onay mesajını geri döndürmeyin.

SNMP v2c Topluluk adı tarafından yetkilendirilmiş düz metin, Trap'in onay mesajını geri döndürün.

#### **Topluluk adı:**

Varsayılan ayar "public" (herkese açık) şeklindedir. Salt okunurdur. 3 ayara kadar topluluk adı ayarlayabilirsiniz.

#### **Trap:**

Monitörde hata oluştuğunda belirli adrese hata mesajı bildirimi gönderme.

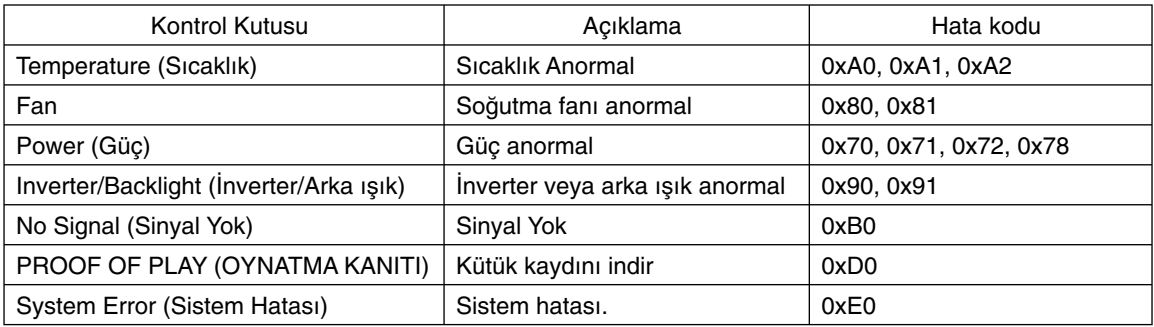

## **AMX Ayarlama**

HOME (ANA EKRAN)'ın sol yanındaki "AMX"i tıklayın.

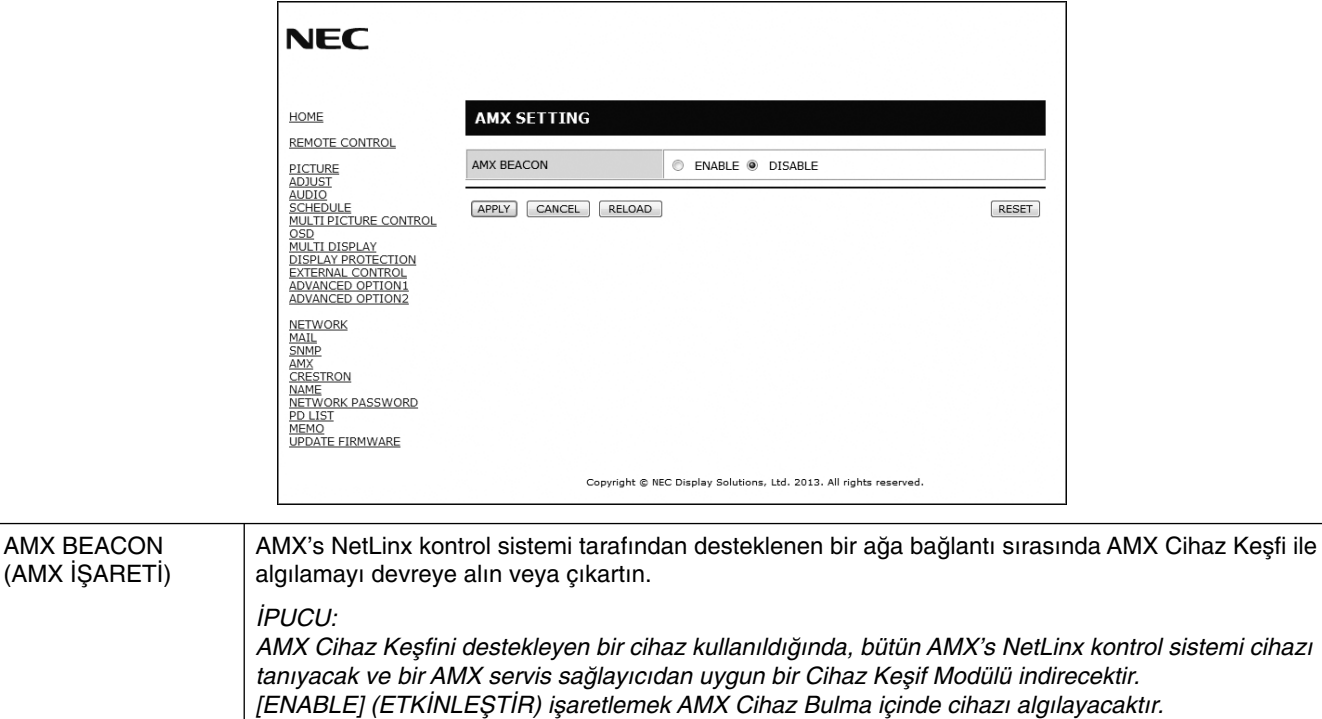

## **CRESTRON Ayarı**

HOME (ANA EKRAN) yanında "CRESTRON" düğmesine tıklayın.

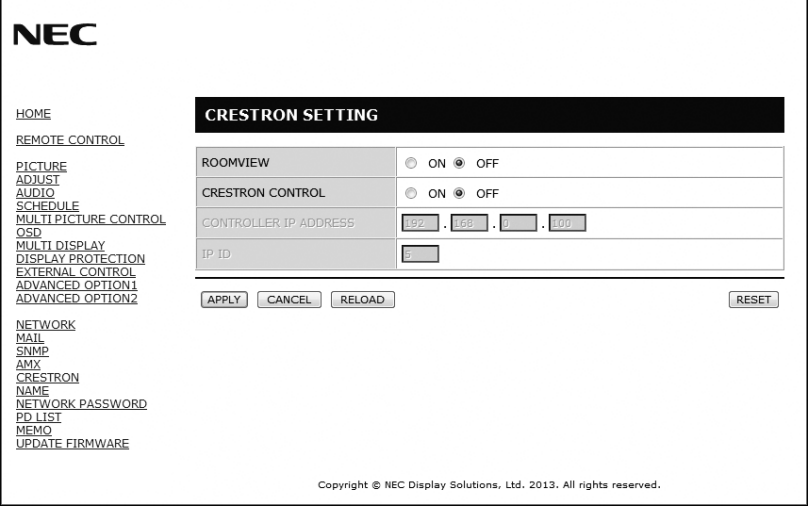

[DISABLE] (DEVRE DIŞI BIRAK) işaretlemek AMX Cihaz Bulma içinde cihazı algılamayacaktır.

#### Crestron RoomView uyumluluğu

Monitör Crestron RoomView desteğine sahiptir, ağ üzerinden bağlı olan birden fazla cihazın bilgisayardan veya kontrol cihazından yönetilmesine ve kontrol edilmesine izin verir.

Daha fazla bilgi için http://www.crestron.com adresini ziyaret edin

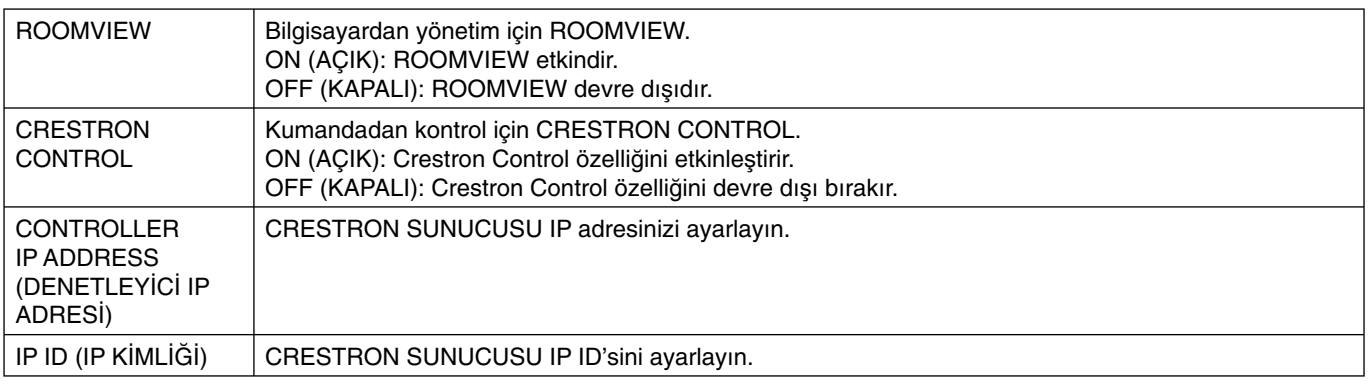

**İPUCU:** CRESTRON ayarları sadece CRESTRON ROOMVİEW ile kullanım için gereklidir. Daha fazla bilgi için http://www.crestron.com adresini ziyaret edin

## **∑sim Ayarlama**

HOME (ANA EKRAN)'ın sol yanındaki "NAME" (İSİM)i tıklayın.

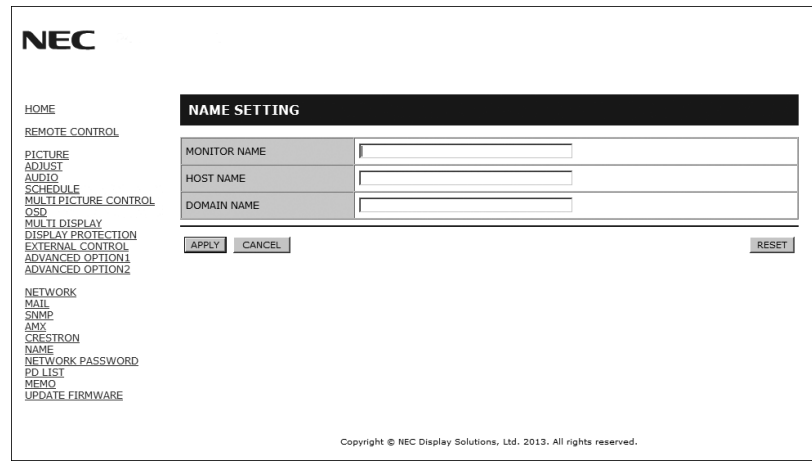

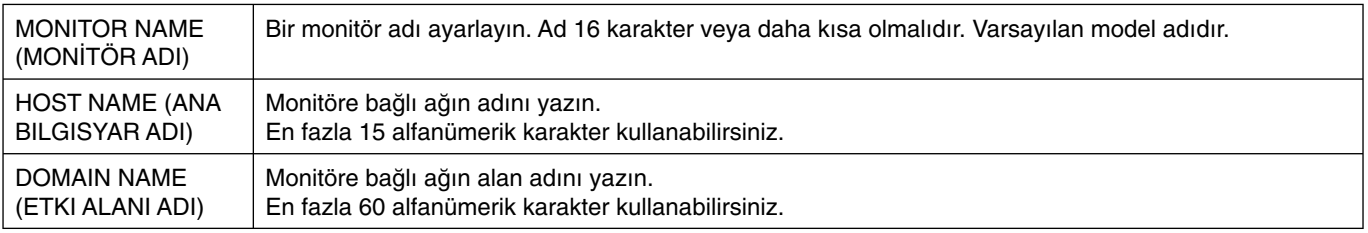

## **Ağ Şifre Ayarlama**

HOME (ANA EKRAN)'ın sol yanındaki "NETWORK PASSWORD" (AĞ ŞİFRESİ) düğmesine tıklayın.

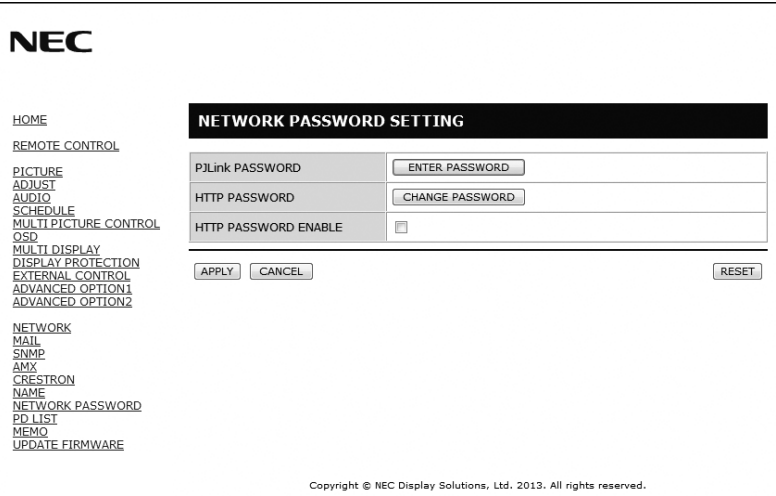

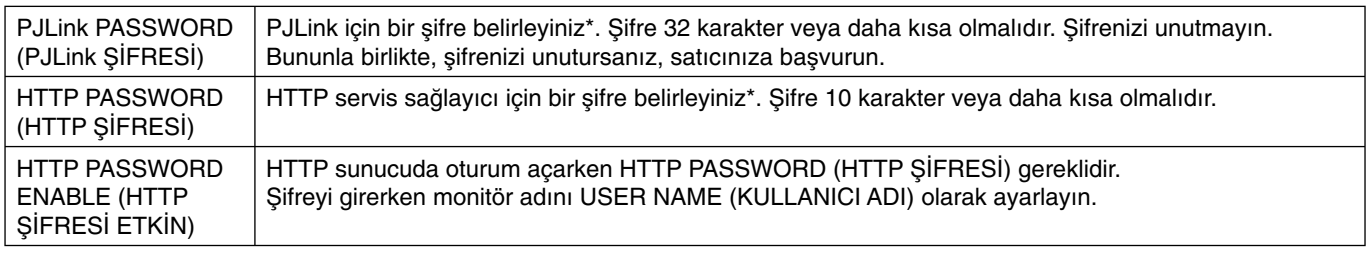

#### \*PJLink nedir?

PJLink farklı imalatçı firma cihazlarının kontrol edilmesi için kullanılan protokol standardıdır. Bu standart protokol Japan Business Machine and Information System Industries Association (JBMIA) tarafından 2005 yılında oluşturulmuştur. Cihaz tüm PJLink Sınıf 1 komutlaırnı destekler.

## **PD Liste Bilgisi**

HOME (ANA EKRAN)'ın sol yanındaki "PD LIST" (PD LİSTESİ) düğmesine tıklayın.

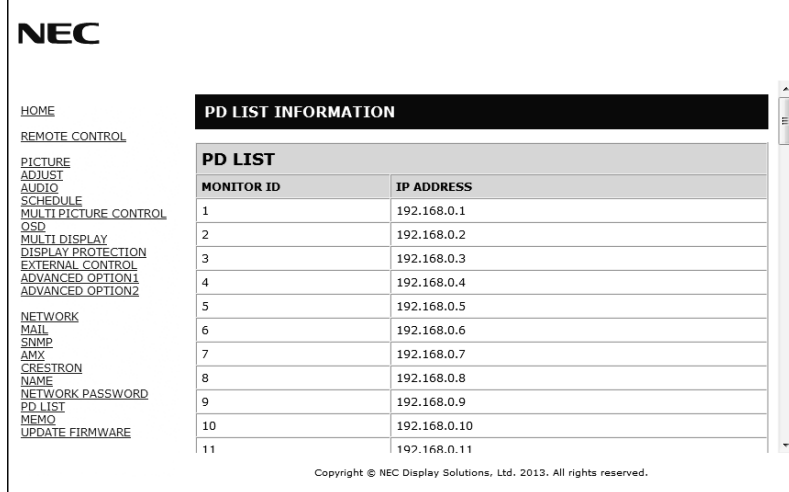

Papatya zincirli çoklu monitörlerin ID veIP adreslerinin listesini göster. Sadece ana monitör listeyi gösterebilir.

## **Memo Ayarlama**

HOME (ANA EKRAN)'ın sol yanındaki "MEMO"yu tıklayın.

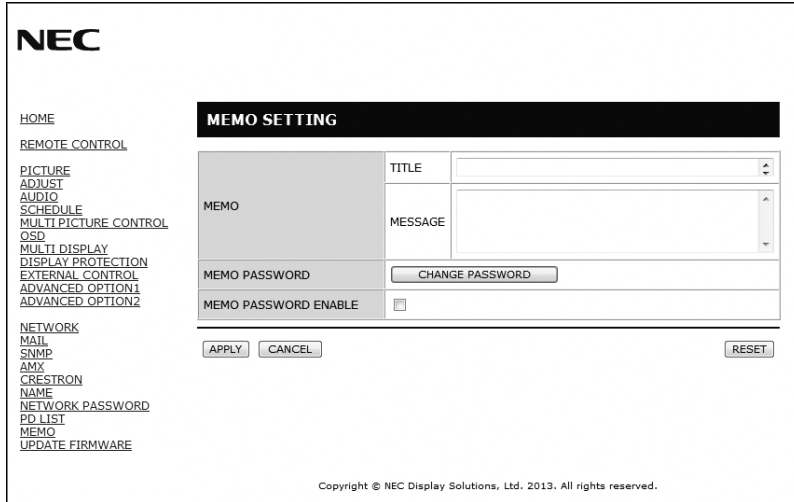

Bir başlık ve mesaj ayarlayın.

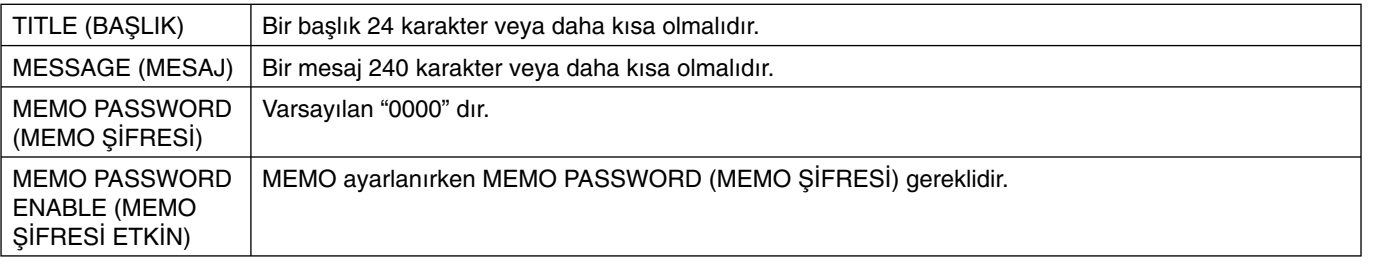

# **POINT ZOOM (NOKTA YAKINLAŞTIRMA)**

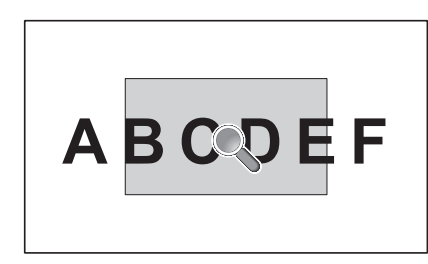

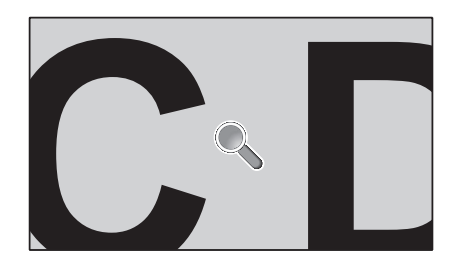

Uzaktan kumandada "SET/POINT ZOOM" (AYAR/NOKTA YAKINLAŞTIRMA) düğmesini kullanma görüntünün bir kısmının büyütülmesine imkan verir.

- Yakınlaştırmak veya uzaklaştırmak için CH+/- düğmesine basın. Görüntü 1 ila 10 kat geniğletilebilir.
- 1 Bir uzaktan kumanda üzerinde [SET/POINT ZOOM] (AYAR/NOKTA YAKINLASTIR) düğmesine basın. Simge bir büyüteç olacaktır.
- 2 Büyüteç simgesini [▲] [▼] [+] [-] düğmesiyle hareket ettirin.
- 3 Yakınlaştırmak için [CH+]'ya basın. Uzaklaştırmak için [CH-]'ye basın.
- 4 Simgeyi kaybetmek için [SET/POINT ZOOM] (AYAR/NOKTA YAKINLAΩTIR)'a basın.
- 5 Normal boyuta geri dönmek için [EXIT] (ÇIKIŞ)'a basın.
- 6 OSD menüsünü görüntülemek için [MENU] (MENÜ)'ye basın.<Ayarlama Prosedürü>
- **NOT:**  Bu fonksiyon esnasında görüntü bozulabilir.
	- Bu fonksiyon IMAGE FLIP (GÖRÜNTÜ DÖNDÜRME) olarak ayarlandığında, NONE (HİÇ BİRİ), MULTI PICTURE MODE (ÇOKLU RESİM MODU), SCREEN SAVER (EKRAN KORUYUCU), SUPER in INPUT CHANGE (GİRİŞ DEĞİŞTİR içinde SÜPER), INPUT CONFIGURATION (GİRİŞ YAPILANDIRMA), ROTATE (DÖNDÜR), TEXT TICKER (METİN KUTUSU) dışında çalışmaz.
	- ASPECT (ORAN)'da DYNAMIC (DİNAMİK) ve ZOOM (YAKINLAŞTIR) seçildiğinde , görüntü FULL (TAM) değişir SONra POINT ZOOM (NOKTA YAKINLAŞTIRMA) başlar. POINT ZOOM'dan sonra (NOKTA YAKINLAŞTIR), ASPECT (ORAN) önceki ASPECT'e (ORAN) geri döner. POINT ZOOM (NOKTA YAKINLAŞTIRMA), DYNAMIC (DİNAMİK) veya ZOOM (YAKINLAŞTIR) sırasında ASPECT (GÖRÜNTÜ ORANI) seçildiğinde FULL (TAM) görüntü olur.
	- Büyüteç simgesi görüntü olmayan alana gitmez.
	- POINT ZOOM (NOKTA YAKINLAŞTIR) giriş sinyali veya güç kapalı değiştikten sonra bırakılacaktır.
	- POINT ZOOM (NOKTA YAKINLAΩTIR) s∂ras∂nda ASPECT (GÖRÜNTÜ ORANI) de©iμtirilirken POINT ZOOM (NOKTA YAKINLAŞTIRMA) serbest bırakılır.
	- Bu fonksiyon aktifken, STILL (SABİT) kullanılamaz.
	- POINT ZOOM (NOKTA YAKINLAŞTIR) 3840 x 2160 (60 Hz) sinyali ile kullanılamaz.

## **PROOF OF PLAY (OYNATMA KANITI)**

Bu fonksiyon monitörün kendini kontrol ederek mevcut durumu hakkında mesaj göndermesine imkan verir.

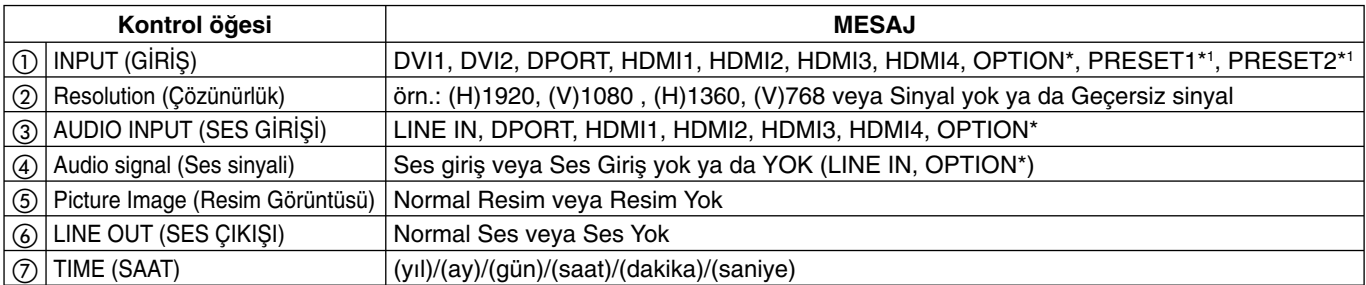

\*: Bu işlev hangi opsiyon kartını kullandığınıza bağlıdır.

\*1: Bu fonksiyon INPUT CONFIGURATION (GİRİŞ YAPILANDIRMA) ayarına bağlıdır.

### **Örnek:**

- ① HDMI
- ② 1920 x 1080
- ③ HDMI
- (4) Ses girisi
- ⑤ Normal Resim
- ⑥ Normal Ses
- ⑦ 2014/1/1/0h/0m/0s

**NOT:** Oynatma Kanıtı fonksiyonu için, lütfen CD-ROM'daki "External\_Control.pdf" (Harici Kontrol)'e bakın.

# **INTELLIGENT WIRELESS DATA (AKILLI KABLOSUZ VER∑)**

Bu fonksiyon monitör kapalı bile olsa monitörün durum verisini kablosuz olarak almayı mümkün kılar. OSD'nin bazı menülerini bu fonksiyon sayesinde ayarlayabilirsiniz.

#### **NOT:** Sensör pozisyonu: Bkz. sayfa 8 ve 9. Detaylı bilgi için lütfen satıcınızla temasa geçin.

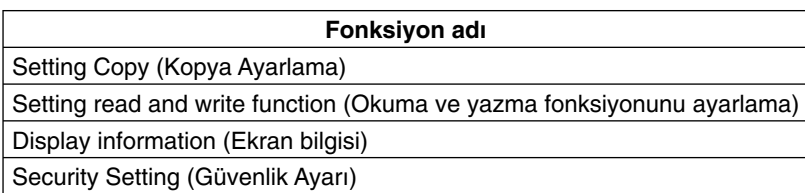

# **Özellikler**

Azaltılmış Alan İhtiyacı: Üstün görüntü kalitesi ile ortamlar için ideal çözümü sağlar.

SPECTRAVIEW MOTORU: Bu sistem renk açısındna kritik uygulamalarla çalışan profesyoneller içindir. Her ekran fabrikada kalibre edilir. Ekran donanımında doğrudan ayarlamalar yaparak opitimum ayarların kullanıcı müdahalesi olmadan yapılandırılması sağlanır.

**OmniColor:** Altı eksenli renk kontrolünü ve sRGB standardını birleμtirir. Altı eksenli renk kontrolü daha önce mevcut olan üç eksenden farklı olarak altı eksen (R, G, B, C, M ve Y) üzerinden renk ayarını mümkün kılar. sRGB standardı monitöre düzgün bir renk profili sağlar Bu, monitörde görünen renklerin yazıcı çıktısındaki renklerle aynı olmasını sağlar (sRGB destekleyen işletim sistemi ve sRGB yazıcı ile) Bu da, ekranınızdaki renkleri ayarlamanıza ve monitörünüzün renk hassasiyetini farklı standartlara göre düzenleyebilmenize olanak sağlar.

sRGB Renk Kontrolü: Bilgisayar ekranı ve diğer cihazlarda renk eşlemesine izin veren yeni optimize renk yönetim standardı. Kalibre renk boşluğuna dayanan sRGB standardı, optimum renk sunuşu ve diğer bilinen renk standartları ile uyumluluk sağlar.

**OSD (Ekran Üstü) Kontroller:** Ekrandaki menüler aracılığı ile ekranınızla ilgili tüm ayarları kolay ve hızlı bir şekilde yapmanızı sağlar.

Tak ve Çalıştır: Microsoft<sup>®</sup> Windows ile çözüm® işletim sistemlerinde, kurma ve yapılandırmayı monitörünüzün özelliklerini (ekran boyutu ve desteklenen çözünürlükler gibi) doğrudan bilgisayarınıza göndererek kolaylaştırır ve görüntü performansını en iyi hale getirir.

**IPM (Akıllı Güç Yönetim) Sistemi:** Monitörün açık olduğu halde kullanılmadığı anlarda daha düşük güç sarfiyatına geçmesini sağlayan gelişmiş güç tasarruf metodları ile, monitörünüzün enerji masrafında üçte iki oranında tasarruf sağlar, emisyonları azaltır ve çalışma alanının havalandırma masrafını azaltır.

FullScan (Tam Tarama) Özelliği: Bir çok çözünürlükte ekranın tamamını kullanmanıza izin verir, oldukça büyük görüntü boyutu.

**VESA Standard (FDMIv1) Montaj Arabirimi:** LCD monitörünüzü her hangi bir VESA standartı (FDMIv1) üçüncü parti kol veya brakete monte edebilmenizi sağlar. NEC, Kuzey Amerika'da TÜV-GS ve/veya UL1678 standardı ile uyumlu montaj ara yüzü kullanılmasını önerir.

**DVI-D:** DVI'ın bilgisayarlar ve ekranlar arasındaki bağlantılar için Digital Display Working Group tarafından onaylanmış sadece dijital alt kümesi. Sadece dijital bağlayıcı olduğu için, DVI-D bağlayıcı üzerinden analog desteği sağlanmamıştır. DVI tabanlı salt dijital bağlantı olarak, DFP ve P&D gibi diğer DVI tabanlı dijital bağlayıcıların DVI-D ile uyumluluğu için sadece basit bir adaptör gereklidir. DVI tabanli salt dijital baglanti olarak, DFP ve P&D gibi diger DVI tabanli dijital baglayicilarin DVI-D ile uyumlulugu için sadece basit bir adaptör gereklidir. Bu görüntünün DVI ara yüzü HDCP'yi destekler. Bu ekranın DVI arabirimi DVI Dual Link desteklemektedir.

**ZOOM (Yakınlaştırma):** Görüntü boyutunu yatay ve dikey yönde genişletir/küçültür.

Kendi kendini teşhis: Dahili bir hata oluşursa bir hata durumu belirtilecektir.

**USB hub** dijital kameralar, tarayıcılar ve benzerlerine bağlanmanızı sağlayarak bilgisayar keyfinizi arttırır.

HDCP (High-bandwidth Digital Content Protection (Yüksek Bant Genişliği Dijital İçerik Koruma)): HDCP dijital sinyal üzerinden gönderilen video verilerinin yasadışı olarak kopyalanmasını önleyen bir sistemdir. Eğer dijital giriş üzerinden izleme yapamıyorsanız bu her zaman ekranın düzgün şekilde çalışmadığı anlamına gelmez. HDCP uygulaması ile bazı durumlarda HDCP ile korunan belirli içeriklerin HDCP topluluğunun (Digital Content Protection, LLC) kararı/uygulaması sebebiyle gösterilmemesi söz konusu olabilir.

**Opsiyon kartı yuvası:** Bir opsiyon kartı kullanabilirsiniz. Detaylı bilgi için lütfen satıcınızla temasa geçin.

#### **Görüntü Yok**

- Sinyal kablosu ekran kartına/bilgisayara tam olarak takılı olmalıdır.
- Ekran kartı yuvasına tam olarak oturtulmuş olmalıdır.
- Ana Güç Anahtarının ON (AÇIK) konumda olduğunu kontrol edin.
- Güç Düğmesi ve bilgisayarın güç düğmesi ON (AÇIK) konumda olmalıdır.
- Ekran kartında veya kullanılan sistemde desteklenen modlardan birinin seçili olduğundan emin olun. (Grafik modunu değiştirmek için lütfen sistemin veya ekran kartının kullanım kılavuzuna bakın.)
- Monitörünüzü ve ekran kartını, uyumlulukları ve tavsiye edilen ayarları açısından kontrol edin.
- Sinyal kablosu bağlayıcısında eğilmiş ya da içeri kaçmış olabilecek pinleri kontrol edin.
- Monitör, sinyal kaybolduktan belirli bir süre sonra otomatik olarak KAPALI duruma geçecektir. Güç düğmesine basın.
- DVI girişine DVD oynatıcı veya bilgisayar bağlandığında DVI MODE (DVI MODU) ayarlarını kontrol edin.
- HDMI/DVI SELECT (HDMI/DVI SEÇ) ayarını kontrol edin.
- Kullandığınız DVI kabloyu kontrol edin. Giriş çözünürlüğü 1920 x 2160 veya 3840 x 2160 ise, DVI Dual Link kablosunun kullanılması gerekir.
- Opsiyon kart∂ aksesuarlar∂n∂ kullan∂rken, OPTION POWER (OPSİYON GÜÇ) ayarını kontrol edin.

#### **DVI girişinde Karlı Resim, Siyah Ekran**

DVI girişine DVD oynatıcı veya bilgisayar bağlandığında DVI MODE (DVI MODU) ayarlarını kontrol edin.

#### **Güc Düğmesi yanıt vermiyor**

- Kapatmak için monitörün güç kablosunu AC prizinden çekin ve monitörü sıfırlayın.
- Monitörün ana Güç Anahtar∂n∂ kontrol edin.

### Görüntü sabitliği

- Monitörün arka tarafındaki ana Güç Anahtarını kontrol edin. Lütfen LCD Teknolojisinin Görüntü Sabitliği denen bir fenomen ile karşılaşabileceğini unutmayın. Görüntü Sabitliği, önceki görüntünün artık veya "hayalet" görüntüsünün ekranda görünür kalmasıdır. CRT monitörlerden farklı olarak, LCD monitörlerde görüntü sabitliği kalıcı değildir, ancak sabit görüntülerin uzun süre görüntülenmesinden kaçınılmalıdır. Bunu düzeltmek için, monitörü önceki görüntünün kaldığı süre kadar kapalı tutun. Örneğin, eğer görüntü monitörde bir saat kaldıysa ve görüntünün artığı hala duruyorsa, monitör görüntünün silinmesi için bir saat kapalı kalmalıdır.
- **NOT:** Tüm kisisel görüntüleme aygıtlarında olduğu gibi, NEC DISPLAY SOLUTIONS ekran boş kaldığında düzenli aralıklarla hareketli resimlerin görüntülenmesini ve hareketli ekran koruyucuların kullanımını veya kullanılmadığında monitörün kapatılmasını tavsiye eder.

#### **Resim yan∂p sönüyor**

- Tekrarlayıcı, dağıtıcı, uzun kablo kullanıyorsanız bu bir an için görüntü kabalığına veya yanıp sönmeye yol açabilir. Lütfen bu durumda LONG CABLE COMP (UZUN KABLOKOMP) ayarını yapın. Ekranın durumu düzelmezse lütfen tekrarlayıcı veya dağıtıcı kullanmadan kabloyu doğrudan monitöre bağlayın ya da kabloyu deăistirin.
- Baz∂ HDMI kablolar görüntüyü düzgün göstermeyebilir. Giriş çözünürlüğü 1920 x 2160, 3840 x 2160 veya 4096 x 2160, lütfen 4K çözünürlüğü destekleyen HDMI kablo kullanın.

#### Görüntü dengesiz, odaklanmamış ya da akış belirgin **deπil**

- Sinyal kablosu bilgisayara tam olarak takılı olmalıdır.
- Odaklanmayı ayarlamak için OSD Görüntü Ayar Kontrollerini kullanın ve FINE (HASSAS) ayarları arttırıp ya da azaltarak görüntüyü ayarlayın. Görüntü modu değiştirildiğinde, OSD Görüntü Ayarlarının yeniden ayarlanması gerekebilir.
- Monitörünüzü ve ekran kartını uyumlulukları ve tavsiye edilen sinyal zamanlamaları için kontrol edin.
- Eğer metin yanlışsa, video modunu titreşimsize ayarlayın ve 60Hz tazelenme oranı kullanın.
- Güç açılırken veya ayarlar değiştirilirken görüntüde bozulma olabilir.

#### **Monitördeki LED yanmıyor (yeşil veya kırmızı renk görülmüyor)**

- Güç kablosu takılı ve güç düğmesi ON (AÇIK) konumda olmalıdır.
- Ana Güç Anahtarının ON (AÇIK) konumda olduğunu kontrol edin.
- Bilgisayarın güç tasarruf modunda olmadığından emin olun, (klavye veya fareye dokunun).
- OSD içindeki güç göstergesi seçeneğinin ON (AÇIK) olarak ayarlanıp ayarlanmadığını kontrol edin.

#### **Monitörde KIRMIZI LED yanıp söner**

- Bazı arızalar oluşabilir, lütfen size en yakın yetkili NEC DISPLAY SOLUTIONS servisiyle irtibata geçin.
- Eğer monitör iç sıcaklığın normal çalışma sıcaklığından daha yüksek olması sebebiyle kapanırsa, KIRMIZ LED altı kez yanıp söner. İç sıcaklığında normal çalışma sıcaklığına düştüğünden emin olduktan sonra ekranı tekrar açın.

#### **Görüntü doğru boyutlanmamış**

- Kaba ayarı arttırmak veya azaltmak için OSD Görüntü Ayar kontrollerini kullanın.
- Ekran kartında veya kullanılan sistemde desteklenen modlardan birinin seçili olduğundan emin olun. (Grafik modunu değiştirmek için lütfen sistemin veya ekran kartının kullanım kılavuzuna bakın.)

#### **Ses Yok**

- Ses kablosunun düzgün takılıp takılmadığını kontrol edin.
- Sessizleştirmenin aktif olup olmadığını kontrol edin.
- Sesin minimuma ayarlanıp ayarlanmadığını kontrol edin.
- Bilgisayarın DisplayPort üzerinden ses sinyalini destekleyip desteklemediğini kontrol edin. Emin değilseniz bilgisayar üreticinizle iletişime geçin.
- LINE OUT (SES ÇIKIŞ) çalışmıyorsa, SURROUND (ÇEVRESEL) ON (AÇIK) durumda m∂ kontrol edin.
- Dahili/Harici hoparlör anahtarını kontrol edin.

#### **Uzaktan Kumanda çalışmıyor**

- Uzaktan Kumandanın pillerinin durumunu kontrol edin.
- Pillerin doğru yerleştirilip yerleştirilmediğini kontrol edin
- Uzaktan Kumandanın monitörün kumanda algılayıcısına dönük olup olmadığını kontrol edin.
- IR LOCK SETTINGS (IR K∑L∑D∑ AYARLARI) durumunu kontrol edin.
- Uzaktan kumanda sistemi, LCD monitörünün uzaktan kumanda sensörüne direkt güneş ışığı ya da güçlü ışık vurduğunda ya da algılama yolunu engelleyen bir nesne olduğunda calısmaz.

#### "SCHEDULE"/"OFF TIMER" ("TAKVİM"/"KAPANMA **ZAMANLAYICI") fonksiyonu düzgün çalışmıyor**

- "OFF T∑MER" (KAPANMA ZAMANLAYICI) ayarlandığında, "SCHEDULE" (TAKVİM) fonksiyonu devre dışı kalır.
- "OFF TIMER" (KAPANMA ZAMANLAYICI) fonksiyonu etkin olduğunda ve LCD monitörüne giden güç kapatıldığında, güç kaynağı aniden kesildiğinde "OFF TIMER" (KAPANMA ZAMANLAYICI) sıfırlanacaktır.

#### **TV'de Karlı Görüntü, Zayıf Ses**

Anten/kablo bağlantısını kontrol edin. Gerekirse yeni kablo kullanın.

#### **USB Hub çal∂μm∂yor**

- USB kablosunun düzgün olarak takıldığından emin olun. USB cihazın Kullanıcı Kılavuzuna bakın.
- Ekrandaki USB upstream portun bilgisayardaki USB downstream portuna bağlı olup olmadığını kontrol edin. Ve bilgisayarın ON (AÇIK) olduğunda emin olun.

#### **TV'de interferans**

Koruyucu için bileşenleri kontrol edin, gerekirse monitörden uzaklaştırın.

#### **RS-232C veya LAN kontrol mevcut değil**

• RS-232C (ters tip) veya LAN kablosu (kategori 5 ya da daha üstü) bağlantısını control edin.

Görüntü paternine bağlı olarak, açık renkli dikey veya yatay şeritler görünebilir. Bu üretim hatası veya bozulma değildir.

# **Özellikler - X551UHD**

#### **Ürün Özellikleri**

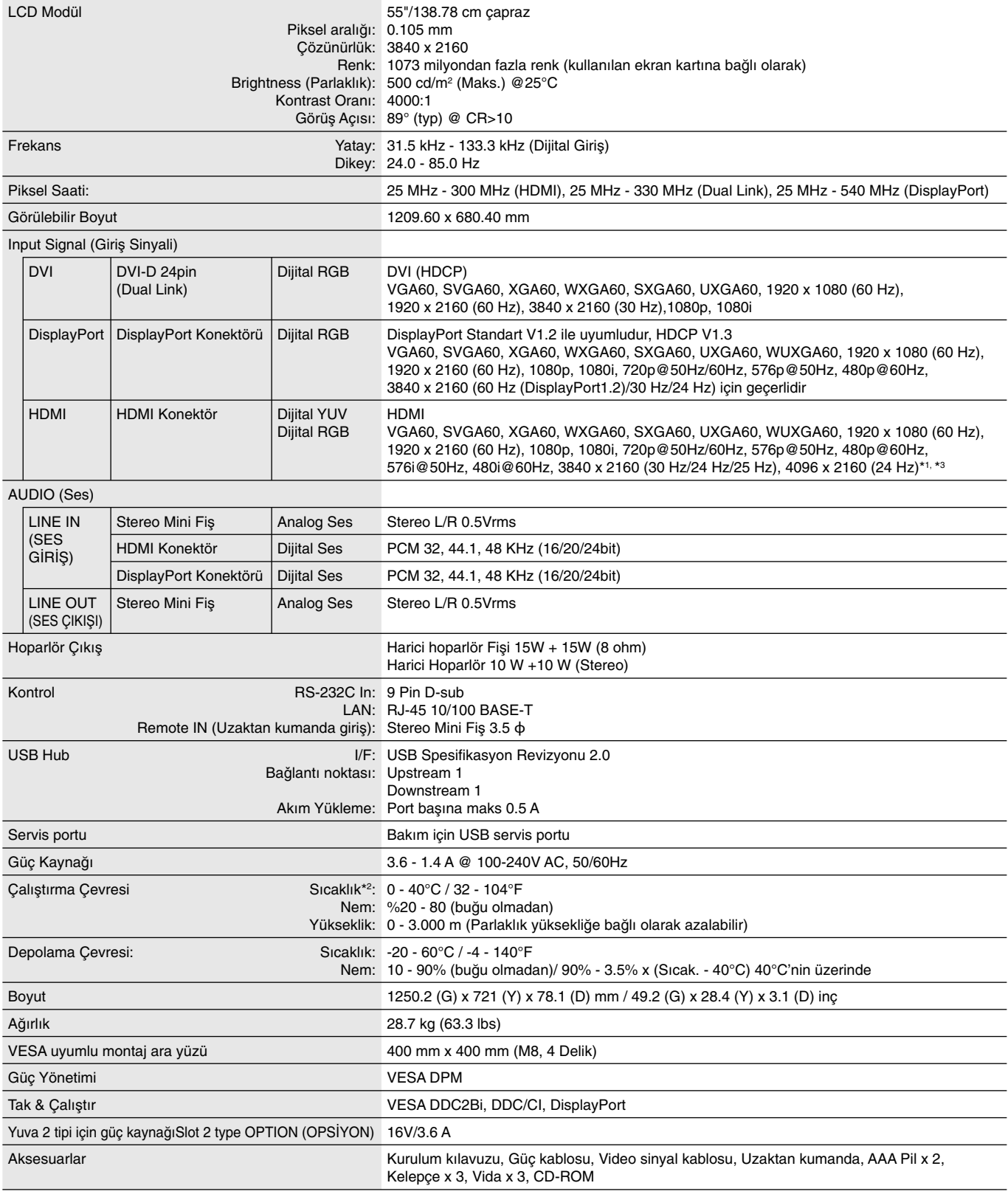

**NOT:** Teknik özellikler haber verilmeksizin deπiμtirilebilir. \*1: Sıkıμtırılmıμ resim.

 \*2: Opsiyonel bord aksesuarları kullandıπınızda, lütfen detaylı bilgi için tedarikçinizle baπlantı kurun. \*3: Görüntülenen metin bulanık olabilir.

# **Özellikler - X651UHD-2**

#### **Ürün Özellikleri**

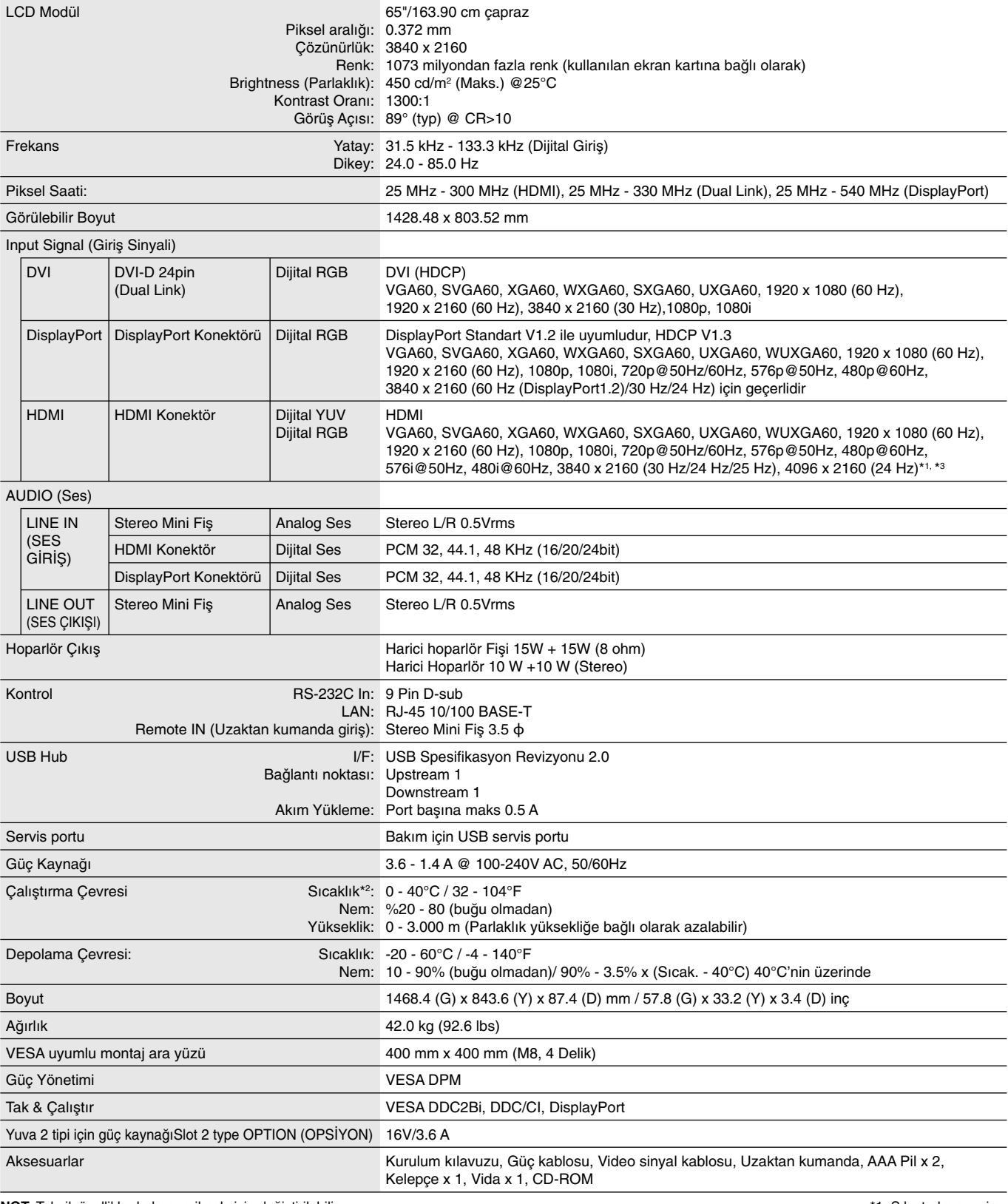

**NOT:** Teknik özellikler haber verilmeksizin deπiμtirilebilir. \*1: Sıkıμtırılmıμ resim.

 \*2: Opsiyonel bord aksesuarları kullandıπınızda, lütfen detaylı bilgi için tedarikçinizle baπlantı kurun. \*3: Görüntülenen metin bulanık olabilir.

# **Üreticinin Geri Dönüşüm ve Enerji Bilgisi**

NEC DISPLAY SOLUTIONS çevrenin korunması konusunda son derece hassastır ve çevre üzerinde yaratılan yükün azaltılması için geri dönüşüm konusunu şirketin birincil önceliklerinden biri olarak görmektedir. Çevre ile dost ürünler geliştirme konusunda duyarlıyız ve her zaman ISO (Standardizasyon için Uluslararası Organizasyon) ve TCO (İsveç Ticaret Birliği) gibi bağımsız kuruluşların oluşturduğu en son standartlara uymaya kararlıyız.

## **Eski NEC ürünlerinizin atılması**

Geri dönüşümün amacı, malzemenin tekrar kullanımı, yükseltilmesi, yeniden biçimlendirilmesi veya yeniden talep edilmesi yolu ile çevresel fayda sağlamaktır. Bu iş için hazırlanmış geri dönüşüm tesisleri çevreye zararlı olabilecek bileşenlerin uygun ve güvenli şekilde atılmasını sağlamaktadır. Ürünlerimizle ilgili en iyi geri dönüşüm uygulamasını sağlamak için, NEC DISPLAY SOLUTIONS çeşitli geri dönüşüm prosedürleri sunmaktadır ve kullanım ömrünün sonuna gelen ürünlerin çevreye duyarlı bir μekilde atılması amacıyla tavsiyeler vermektedir.

Ürünlerin atılması ve ülkeye özgü geri dönüşüm bilgileri ile ilgili tüm bilgiler aşağıdaki web sitelerimizde bulunabilir:

**http://www.nec-display-solutions.com/greencompany/** (Avrupa),

**http://www.nec-display.com** (Japonya) veya

**http://www.necdisplay.com** (ABD).

## **Enerji Tasarrufu**

Bu monitör gelişmiş enerji tasarruf özelliklerine sahiptir. Monitöre Ekran Güç Yönetim Sinyalleme Standardı sinyali gönderildiğinde, Enerji Tasarrufu modu aktifleşir. Monitör Enerji Tasarrufu moduna girer.

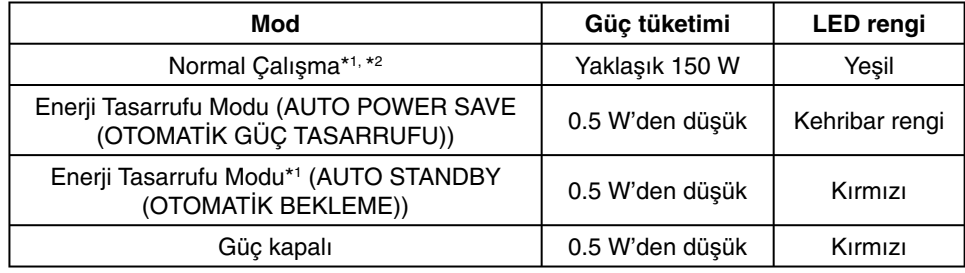

\*1: opsiyon olmadan, fabrika ayarları ile.

\*2: hedefe bağlıdır.

∑lave bilgi için ziyaret edin:

**http://www.necdisplay.com/** (ABD)

**http://www.nec-display-solutions.com/** (Avrupa)

**http://www.nec-display.com/global/index.html** (Global)

Enerji Tasarrufu Bilgisi için: [Varsayılan ayar: AUTO STANDBY (OTOMATİK BEKLEME)]

ErP gereksinimi için:

Ayar: DISPLAY PROTECTION (EKRAN KORUMA)  $\rightarrow$  POWER SAVE (GÜÇ TASARRUFU)  $\rightarrow$ 

AUTO STANDBY (OTOMATİK BEKLEME)

EXTERNAL CONTROL (HARİCİ KONTROL) → LAN POWER (LAN GÜCÜ) → OFF (KAPALI) ADVANCED OPTION 1 (GELİŞMİŞ SEÇENEK 1) → INPUT DETECT (GİRİŞ ALGILA) → NONE (YOK) Güç tüketimi: 0,5 W veya daha düşük.

Güç yönetimi fonksiyonu için sure: Yaklaşık 5-600 saniye.

ErP (Ağ bekleme) gereksinimi için:

Ayar: DISPLAY PROTECTION (EKRAN KORUMA)  $\rightarrow$  POWER SAVE (GÜÇ TASARRUFU)  $\rightarrow$ 

AUTO POWER SAVE (OTOMATİK GÜÇ TASARRUFU)

EXTERNAL CONTROL (HARİCİ KONTROL) → LAN POWER (LAN GÜCÜ) → OFF (KAPALI) ADVANCED OPTION 1 (GELİSMİS SECENEK 1) → INPUT DETECT (GİRİS ALGILA) → NONE (YOK) Güç tüketimi: 0,5 W veya daha düşük (1 port çalışırken)/2,0 W veya daha düşük (tüm portlar çalışırken)

Güç yönetimi fonksiyonu için sure: Yaklaşık 5-600 saniye (Ayara bağlı)

## WEEE İşareti (Avrupa Yönetmeliği 2012/19/AB)

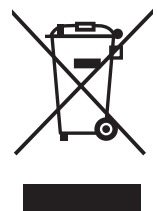

Kullanılmış ürünlerinizin bertaraf edilmesi Avrupa Birliğinde

AB genelinde, her Üye Devlet'te uygulanan yasa, atıl elektrik ve elektronik ürünlerden işareti (soldaki) taşıyanların normal ev atıklarından ayrı olarak atılmasını gerektirir. Monitörler, sinyal ve elektrik kabloları gibi elektrik aksesuarları buna dahildir. Bu gibi ürünleri bertaraf ederken, lütfen yerel yönetmeliklere uyun veya ürünü satın aldığınız dükkandan yardım isteyin ya da eğer varsa yürürlükteki yasalara ya da anlaşmalara göre hareket edin. Elektrikli ve elektronik ürünler üzerinde işaret şu andaki Avrupa Birliği Üyesi Ülkelerde geçerli olabilir.

#### **Avrupa Birliği Dışında**

Eğer Avrupa Birliği dışında, kullanılmış elektrikli ve elektronik ürün atmak istiyorsanız, lütfen yerel yetkililerle temasa geçin ve doăru bertaraf etme metodunu öărenin.

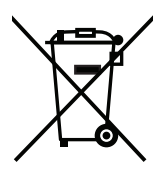

AB için: Üzeri çarpı ile çizilmiş çöp kutusu pillerin genel ev atıkları ile birlikte atılmaması gerektiğini gösterir! Kullanılmış piller için yasalara uygun şekilde işlenme ve geri dönüşüm sağlayan ayrı bir toplama sistemi mevcuttur.

AB direktifi 2006/66/EC göre piller uygun olmayan şekilde bertaraf edilemez. Piller yerel hizmet tarafından toplanmak **üzere ayr∂ yerde biriktirilmelidir.**